# **Conceptronic**

# **CB100S24S & CB100S48S**

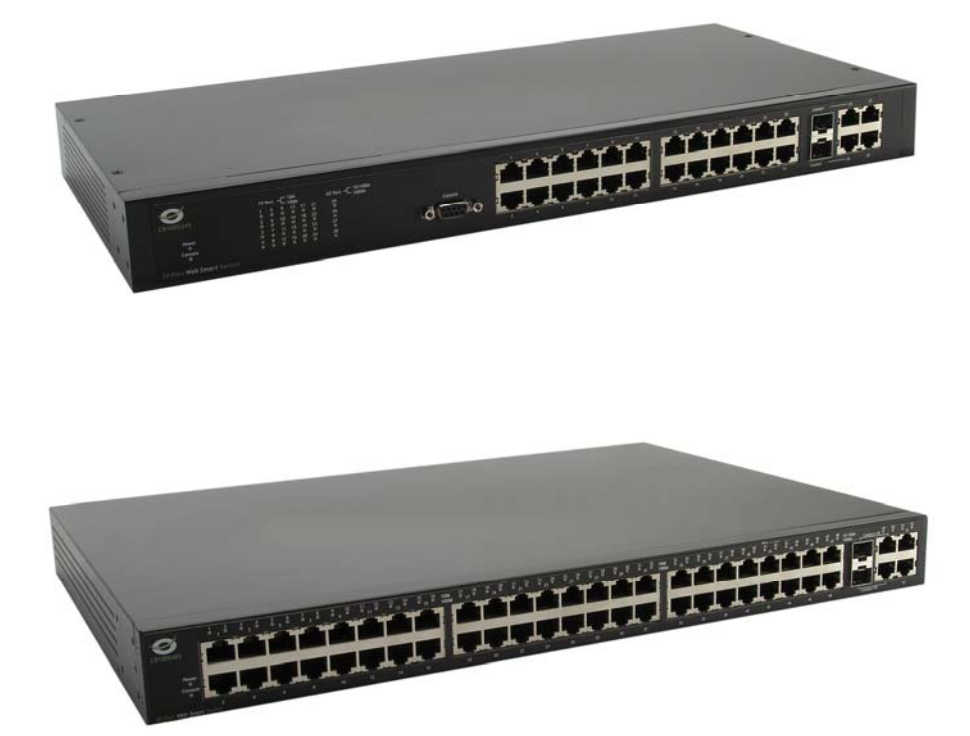

# User Manual

©Copyright 2008. All rights reserved.

# **Table of Contents**

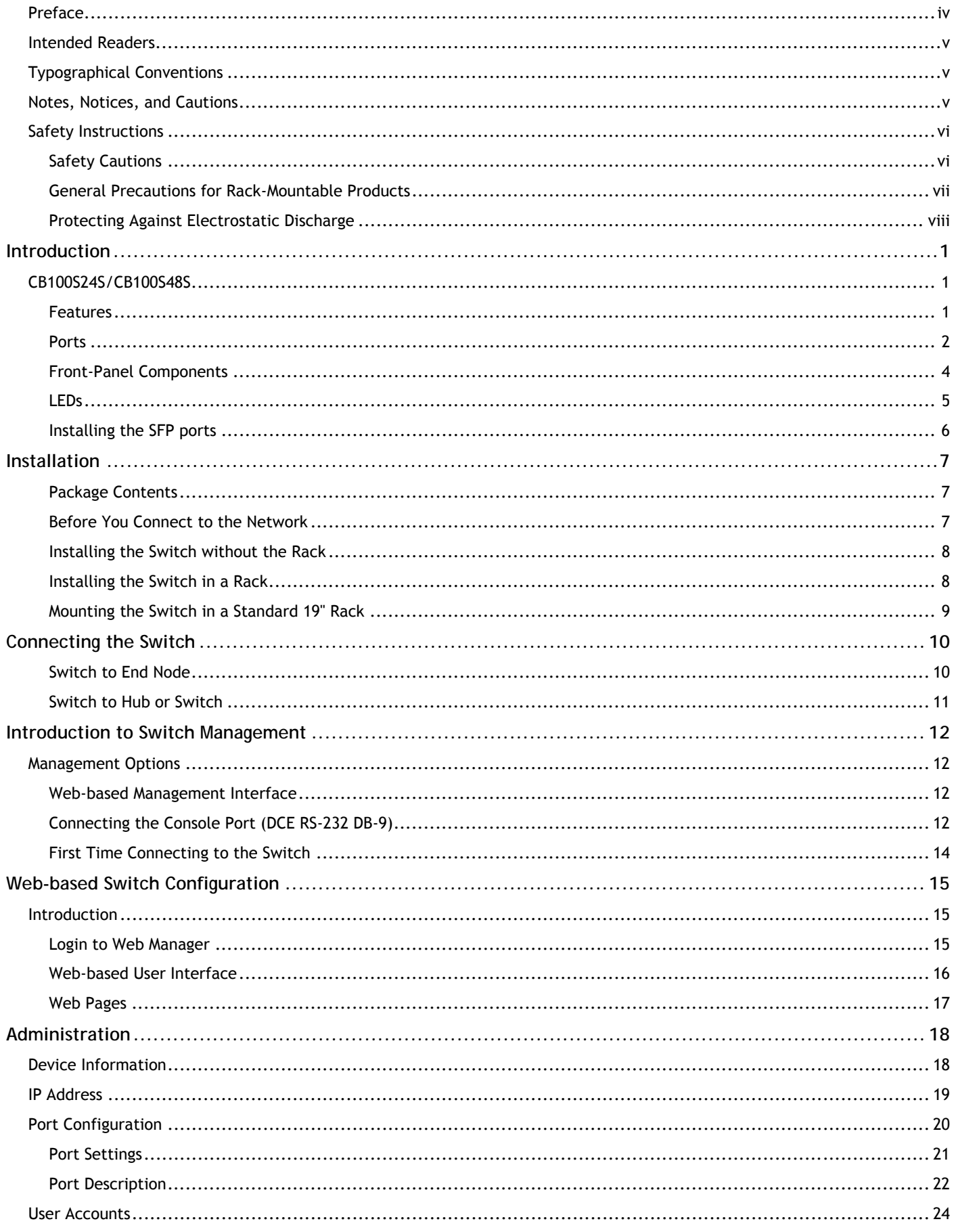

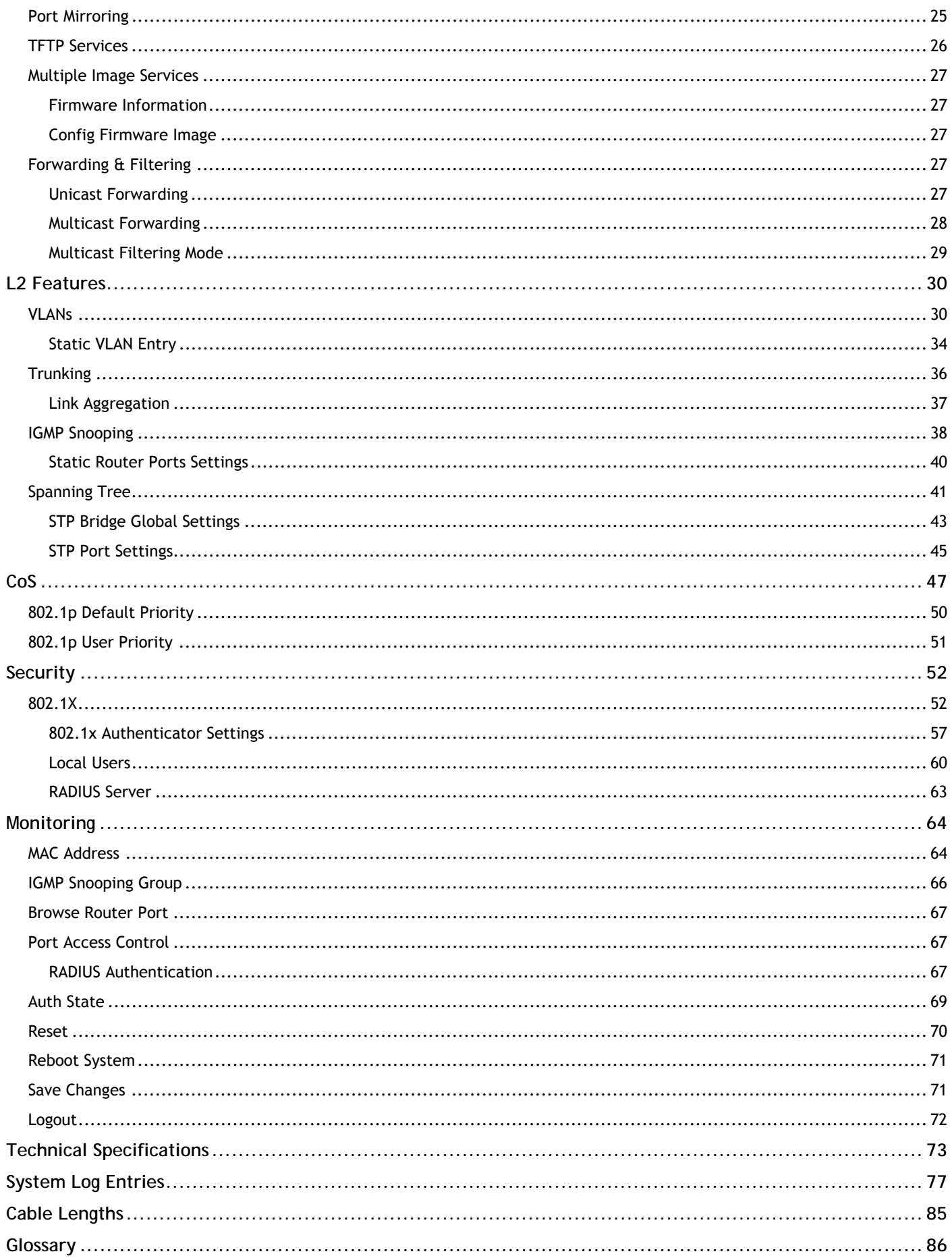

# **Preface**

The *CB100S24S/CB100S48S User Manual* is divided into sections that describe the system installation and operating instructions with examples.

### **Section 1: Introduction**

Describes the Switch and its features.

#### **Section 2: Installation**

Helps you get started with the basic installation of the Switch and also describes the front panel, rear panel, side panels, and LED indicators of the Switch.

#### **Section 3: Connecting the Switch**

Tells how you can connect the Switch to your Ethernet/Fast Ethernet network.

#### **Section 4: Introduction to Switch Management**

Introduces basic Switch management features, including password protection, SNMP settings, IP address assignment and connecting devices to the Switch.

#### **Section 5: Introduction to Web-based Switch Management**

Talks about connecting to and using the Web-based switch management feature on the Switch.

#### **Section 6: Administration**

A detailed discussion about configuring the basic functions of the Switch, including IP Address, Port Configuration, User Accounts, Port Mirroring, TFTP Services, Multiple Image Services and Forwarding & Filtering.

#### **Section 7: Layer 2 Features**

A discussion of Layer 2 features of the Switch, including VLAN, Trunking, IGMP Snooping, and Spanning Tree.

#### **Section 8: CoS**

Discussion on the CoS features on the Switch, including 802.1p Default Priority and 802.1p User Priority.

#### **Section 9: Security**

A discussion on the Security functions on the Switch, including SSH, 802.1X.

#### **Section 10: Monitoring**

Features information on Monitoring including MAC Address, IGMP Snooping Group, Browse Router Port and Port Access Control.

#### **Section 11: Maintenance**

Information on Switch utility functions such as Reset, Reboot System, Save Changes and Logout.

### **Appendix A: Technical Specifications**

Technical specifications for the CB100S24S and CB100S48S.

### **Appendix B: System Log Entries**

Information on the System Log Entries.

### **Appendix C: Cable Lengths**

Information on cable types and maximum distances.

#### **Appendix D: Glossary**

Lists definitions for terms and acronyms used in this document.

# **Intended Readers**

The *CB100S24S/CB100S48S User Manual* contains information for setup and management of the Switch. The term, "the Switch" will be used when referring to both switches. This manual is intended for network managers familiar with network management concepts and terminology.

# **Typographical Conventions**

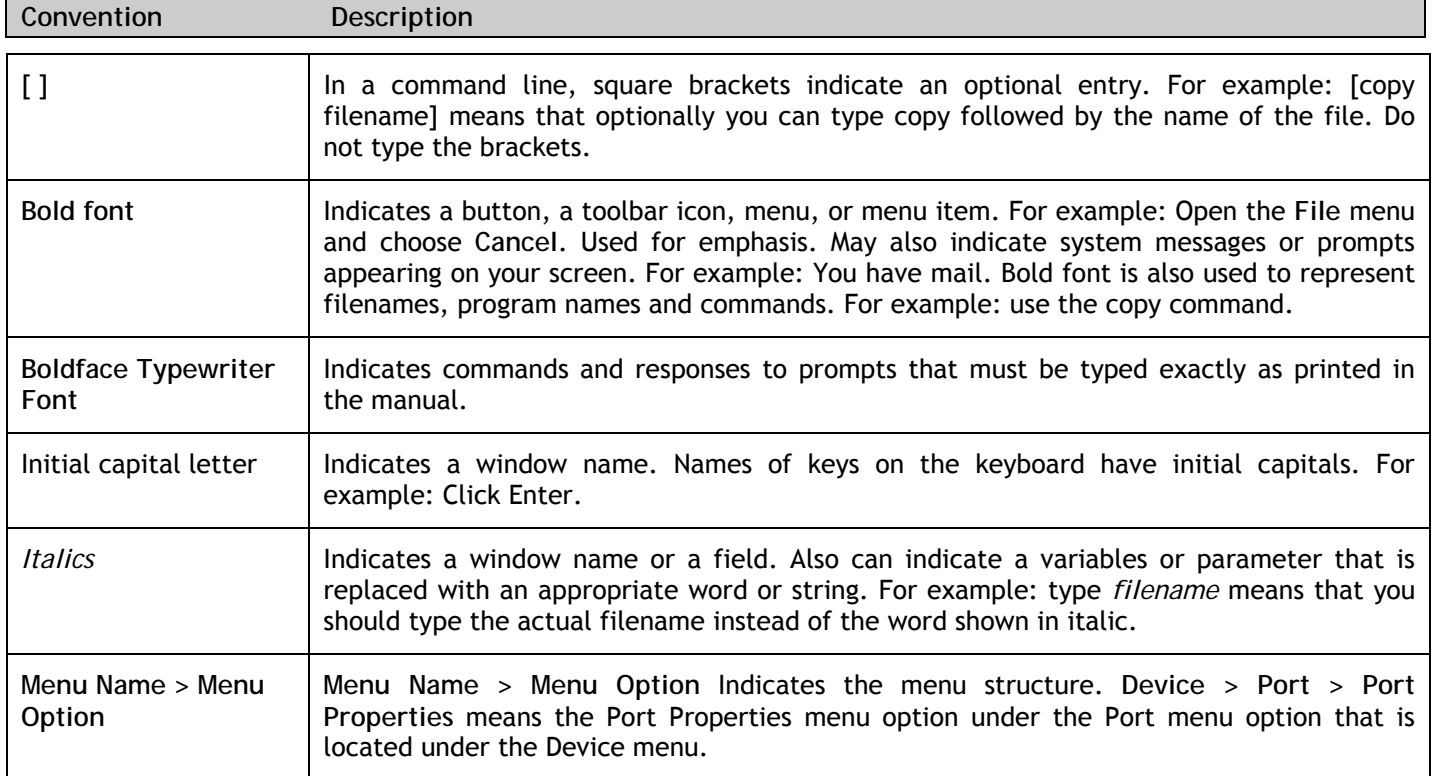

## **Notes, Notices, and Cautions**

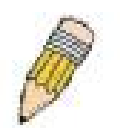

A **NOTE** indicates important information that helps you make better use of your device.

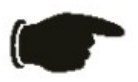

A **NOTICE** indicates either potential damage to hardware or loss of data and tells you how to avoid the problem.

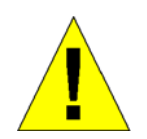

A **CAUTION** indicates a potential for property damage, personal injury, or death.

# **Safety Instructions**

Use the following safety guidelines to ensure your own personal safety and to help protect your system from potential damage. Throughout this document, the caution icon  $(A)$  is used to indicate cautions and precautions that you need to review and follow.

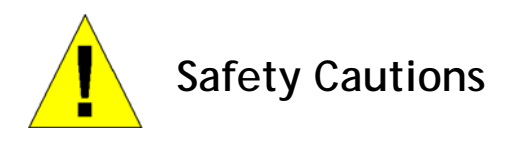

To reduce the risk of bodily injury, electrical shock, fire, and damage to the equipment, observe the following precautions:

- Observe and follow service markings.
	- Do not service any product except as explained in your system documentation.
	- Opening or removing covers that are marked with the triangular symbol with a lightning bolt may expose you to electrical shock.
	- Only a trained service technician should service components inside these compartments.
- If any of the following conditions occur, unplug the product from the electrical outlet and replace the part or contact your trained service provider:
	- The power cable, extension cable, or plug is damaged.
	- An object has fallen into the product.
	- The product has been exposed to water.
	- The product has been dropped or damaged.
	- The product does not operate correctly when you follow the operating instructions.
- Keep your system away from radiators and heat sources. Also, do not block cooling vents.
- Do not spill food or liquids on your system components, and never operate the product in a wet environment. If the system gets wet, see the appropriate section in your troubleshooting guide or contact your trained service provider.
- Do not push any objects into the openings of your system. Doing so can cause fire or electric shock by shorting out interior components.
- Use the product only with approved equipment.
- Allow the product to cool before removing covers or touching internal components.
- Operate the product only from the type of external power source indicated on the electrical ratings label. If you are not sure of the type of power source required, consult your service provider or local power company.
- Also, be sure that attached devices are electrically rated to operate with the power available in your location.
- Use only approved power cable(s). If you have not been provided with a power cable for your system or for any AC-powered option intended for your system, purchase a power cable that is approved for use in your country. The power cable must be rated for the product and for the voltage and current marked on the product's electrical ratings label. The voltage and current rating of the cable should be greater than the ratings marked on the product.
- To help prevent electric shock, plug the system and peripheral power cables into properly grounded electrical outlets. These cables are equipped with three-prong plugs to help ensure proper grounding. Do not use adapter plugs or remove the grounding prong from a cable. If you must use an extension cable, use a 3-wire cable with properly grounded plugs.
- Observe extension cable and power strip ratings. Make sure that the total ampere rating of all products plugged into the extension cable or power strip does not exceed 80 percent of the ampere ratings limit for the extension cable or power strip.
- To help protect your system from sudden, transient increases and decreases in electrical power, use a surge suppressor, line conditioner, or uninterruptible power supply (UPS).
- Position system cables and power cables carefully; route cables so that they cannot be stepped on or tripped over. Be sure that nothing rests on any cables.
- Do not modify power cables or plugs. Consult a licensed electrician or your power company for site modifications. Always follow your local/national wiring rules.

- When connecting or disconnecting power to hot-pluggable power supplies, if offered with your system, observe the following guidelines:
	- Install the power supply before connecting the power cable to the power supply.
	- Unplug the power cable before removing the power supply.
	- If the system has multiple sources of power, disconnect power from the system by unplugging all power cables from the power supplies.
- Move products with care; ensure that all casters and/or stabilizers are firmly connected to the system. Avoid sudden stops and uneven surfaces.

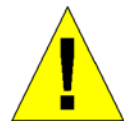

# **General Precautions for Rack-Mountable Products**

Observe the following precautions for rack stability and safety. Also, refer to the rack installation documentation accompanying the system and the rack for specific caution statements and procedures:

- Systems are considered to be components in a rack. Thus, "component" refers to any system as well as to various peripherals or supporting hardware.
- Before working on the rack, make sure that the stabilizers are secured to the rack, extended to the floor, and that the full weight of the rack rests on the floor. Install front and side stabilizers on a single rack or front stabilizers for joined multiple racks before working on the rack.
- Always load the rack from the bottom up, and load the heaviest item in the rack first.
- Make sure that the rack is level and stable before extending a component from the rack.
- Use caution when pressing the component rail release latches and sliding a component into or out of a rack; the slide rails can pinch your fingers.
- After a component is inserted into the rack, carefully extend the rail into a locking position, and then slide the component into the rack.
- Do not overload the AC supply branch circuit that provides power to the rack. The total rack load should not exceed 80 percent of the branch circuit rating.
- Ensure that proper airflow is provided to components in the rack.
- Do not step on or stand on any component when servicing other components in a rack.

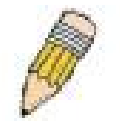

**NOTE:** A qualified electrician must perform all connections to DC power and to safety grounds. All electrical wiring must comply with applicable local, regional or national codes and practices.

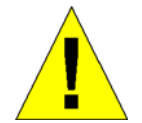

**CAUTION**: Never defeat the ground conductor or operate the equipment in the absence of a suitably installed ground conductor. Contact the appropriate electrical inspection authority or an electrician if you are uncertain that suitable grounding is available.

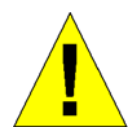

**CAUTION**: The system chassis must be positively grounded to the rack cabinet frame. Do not attempt to connect power to the system until grounding cables are connected. A qualified electrical inspector must inspect completed power and safety ground wiring. An energy hazard will exist if the safety ground cable is omitted or disconnected.

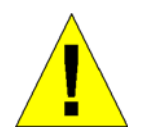

**CAUTION**: Do not replace the battery with an incorrect type. The risk of explosion exists if the replacement battery is not the correct lithium battery type. Dispose of used batteries according to the instructions.

### **Protecting Against Electrostatic Discharge**

Static electricity can harm delicate components inside your system. To prevent static damage, discharge static electricity from your body before you touch any of the electronic components, such as the microprocessor. You can do so by periodically touching an unpainted metal surface on the chassis.

You can also take the following steps to prevent damage from electrostatic discharge (ESD):

- 1. When unpacking a static-sensitive component from its shipping carton, do not remove the component from the antistatic packing material until you are ready to install the component in your system. Just before unwrapping the antistatic packaging, be sure to discharge static electricity from your body.
- 2. When transporting a sensitive component, first place it in an antistatic container or packaging.
- 3. Handle all sensitive components in a static-safe area. If possible, use antistatic floor pads, workbench pads and an antistatic grounding strap.

# **Section 1**

# **Introduction**

- *CB100S24S/ CB100S48S Switch Description*
- *Features*
- *Ports*
- *Front-Panel Components*
- *Side Panel Description*
- *Rear Panel Description*

# **CB100S24S/CB100S48S**

These Switches provide unsurpassed performance, fault tolerance, scalable flexibility, robust security, standardbased interoperability and impressive technology to future-proof departmental and enterprise network deployments with an easy migration path.

The following manual describes the installation, maintenance, and configurations concerning the CB100S24S, CB100S48S. These Switches are identical in configuration and very similar in basic hardware and consequentially, most of the information in this manual will be universal to both switches. Corresponding screen pictures of the web manager may be taken from both of these switches but the configuration will be identical, except for varying port counts. For the remainder of this document, we will use the CB100S48S as the Switch in question for examples, screen shots, configurations, and explanations.

### **Features**

- Address table: Supports up to 8K MAC addresses per device
- Address table: Supports up to 256 static MAC entries.
- Jumbo Frame: Supports Tag Frame: 2048bytes, Un-Tag Frame:2044 bytes (maximum)
- IGMP Snooping support
- **IGMP Snooping Fast Leave**
- IEEE 802.1D STP Compliance
- IEEE 802.1w RSTP
- Supports Port Trunking
- Supports Port Mirroring
- **IEEE 802.1Q VLAN**
- Supports VLAN Groups
- **IEEE 802.1p Priority Queues**
- IEEE 802.1x Port-based and MAC-based Access Control
- Management: Web-based management
- Supports BootP/DHCP client
- Supports Dual Image and Port description
- User Account Level: User Level (reader) and Administration Level (privilege)

### **Ports**

The following table lists the relative ports that are present within each switch as well as the features and compatibility for each port type present in the CB100S24S and CB100S48S:

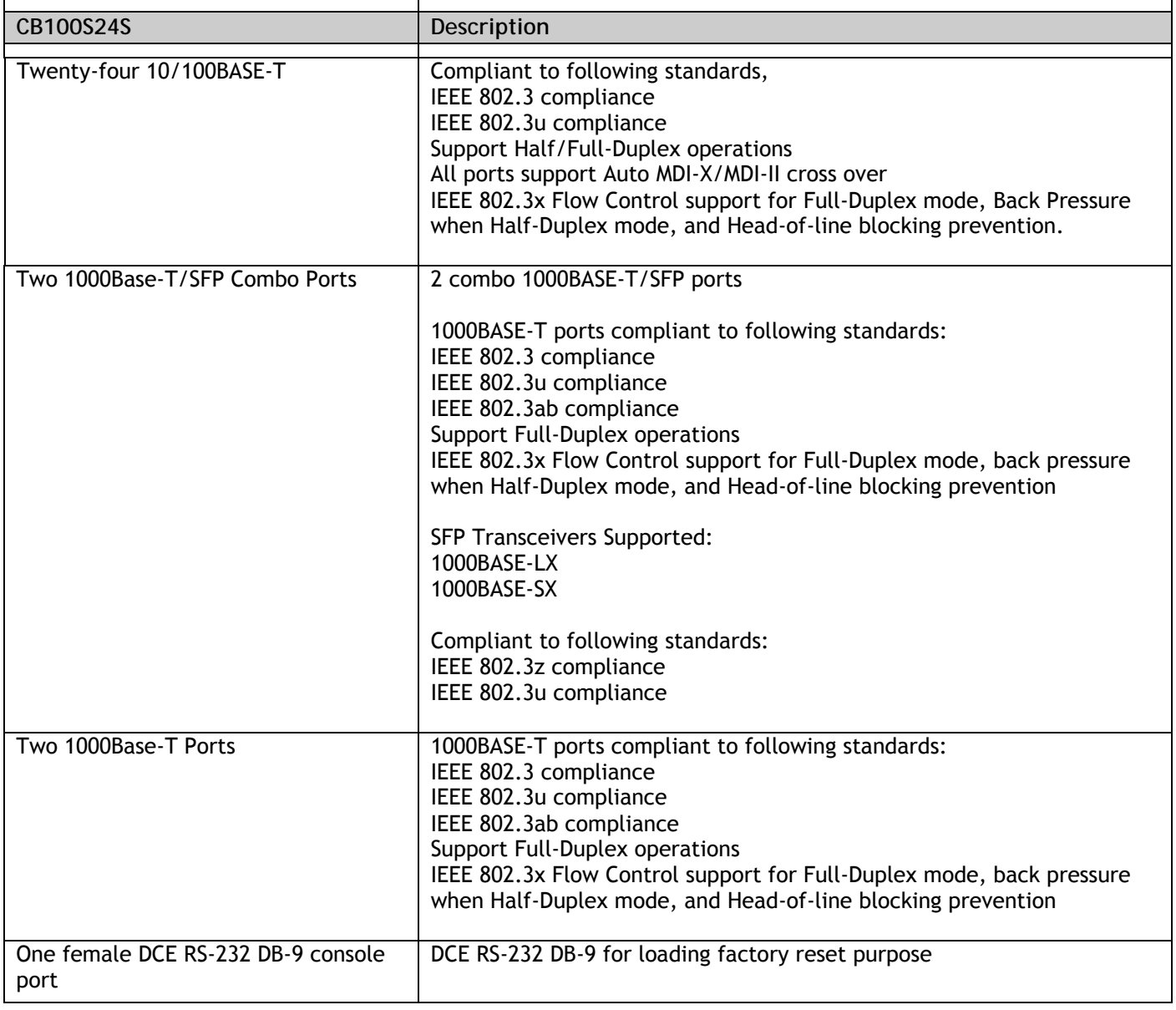

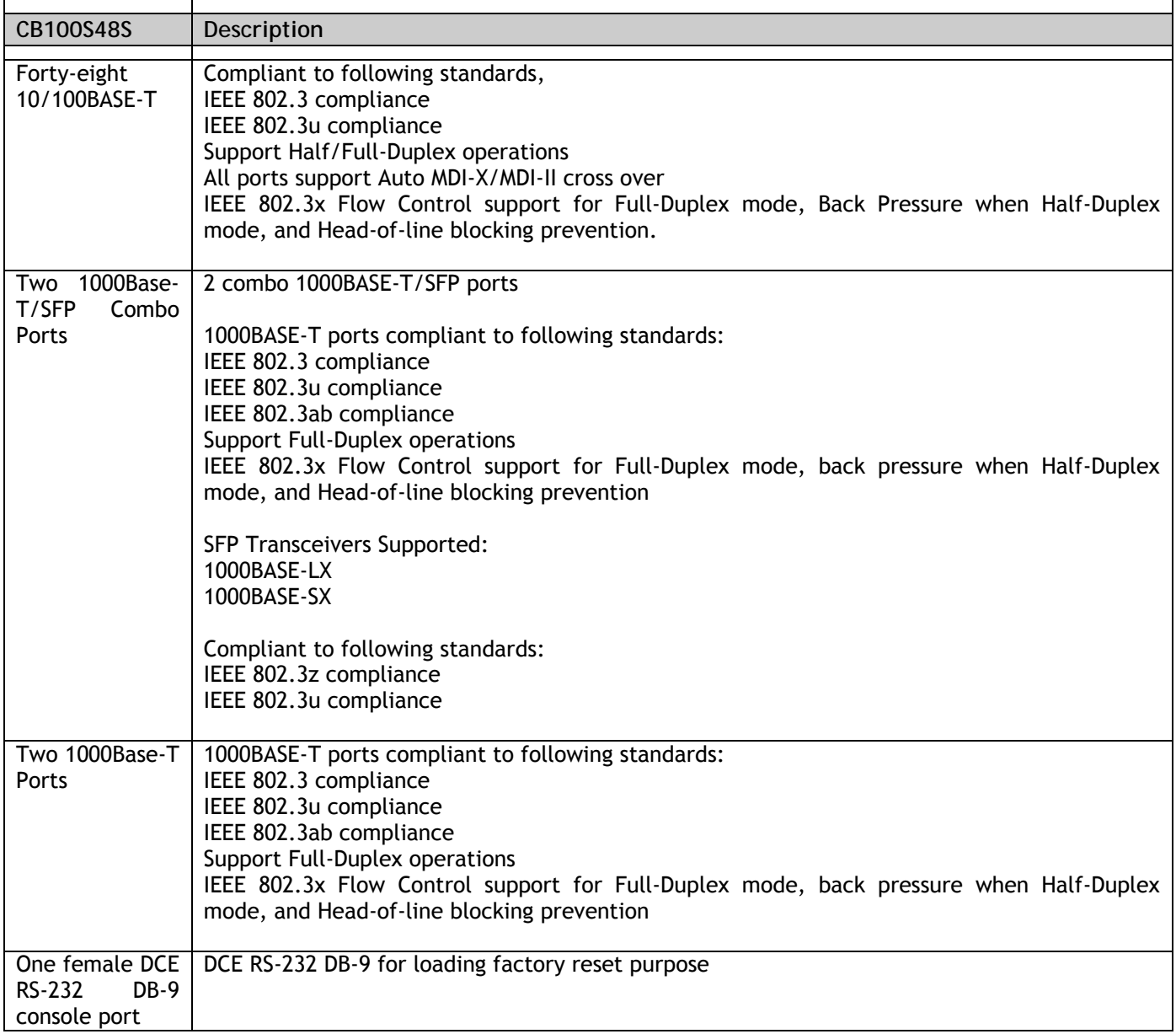

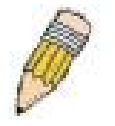

**NOTE:** The SFP combo ports on the Switch cannot be used simultaneously with the corresponding 1000BASE-T ports. If both ports are in use at the same time (ex. port 25 of the SFP and port 25 of the 1000BASE-T), the SFP ports will take priority over the combo ports and render the 1000BASE-T ports inoperable.

# **Front-Panel Components**

### *CB100S24S*

- Twenty-four 10/100Mbps BASE-T ports
- Two Combo 1000BASE-T/SFP ports located to the right
- Two 1000BASE-T ports located to the right
- One female DCE RS-232 DB-9 console port
- LEDs for Power, Console, Link/Act/Speed for each port

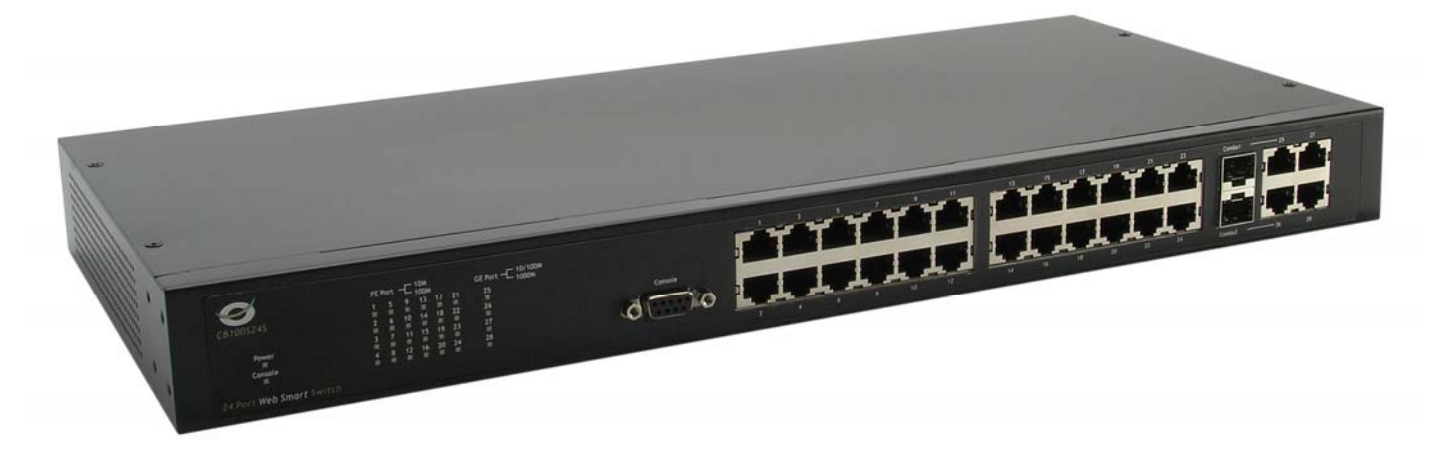

### **Figure 1- 1. Front Panel of the CB100S24S**

### *CB100S48S*

- Forty-eight 10/100Mbps BASE-T ports
- Two Combo 1000BASE-T/SFP ports located to the right
- Two 1000BASE-T ports located to the right
- One female DCE RS -232 DB-9 console port
- LEDs for Power, Console, Link/Act/Speed for each port

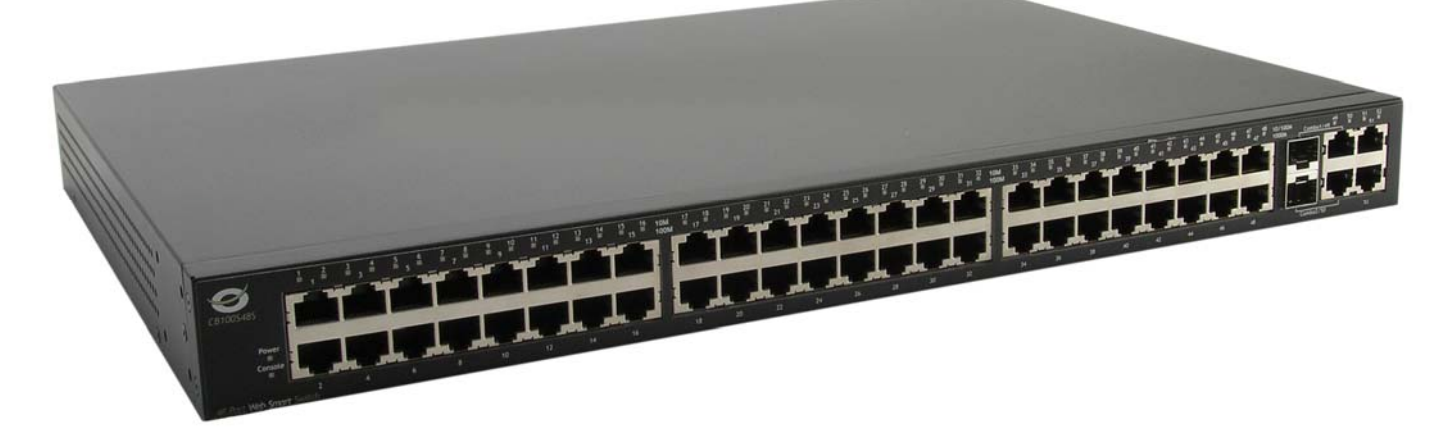

**Figure 1- 2. Front Panel of the CB100S48S** 

### **LEDs**

The following table lists the LEDs along with their corresponding description:

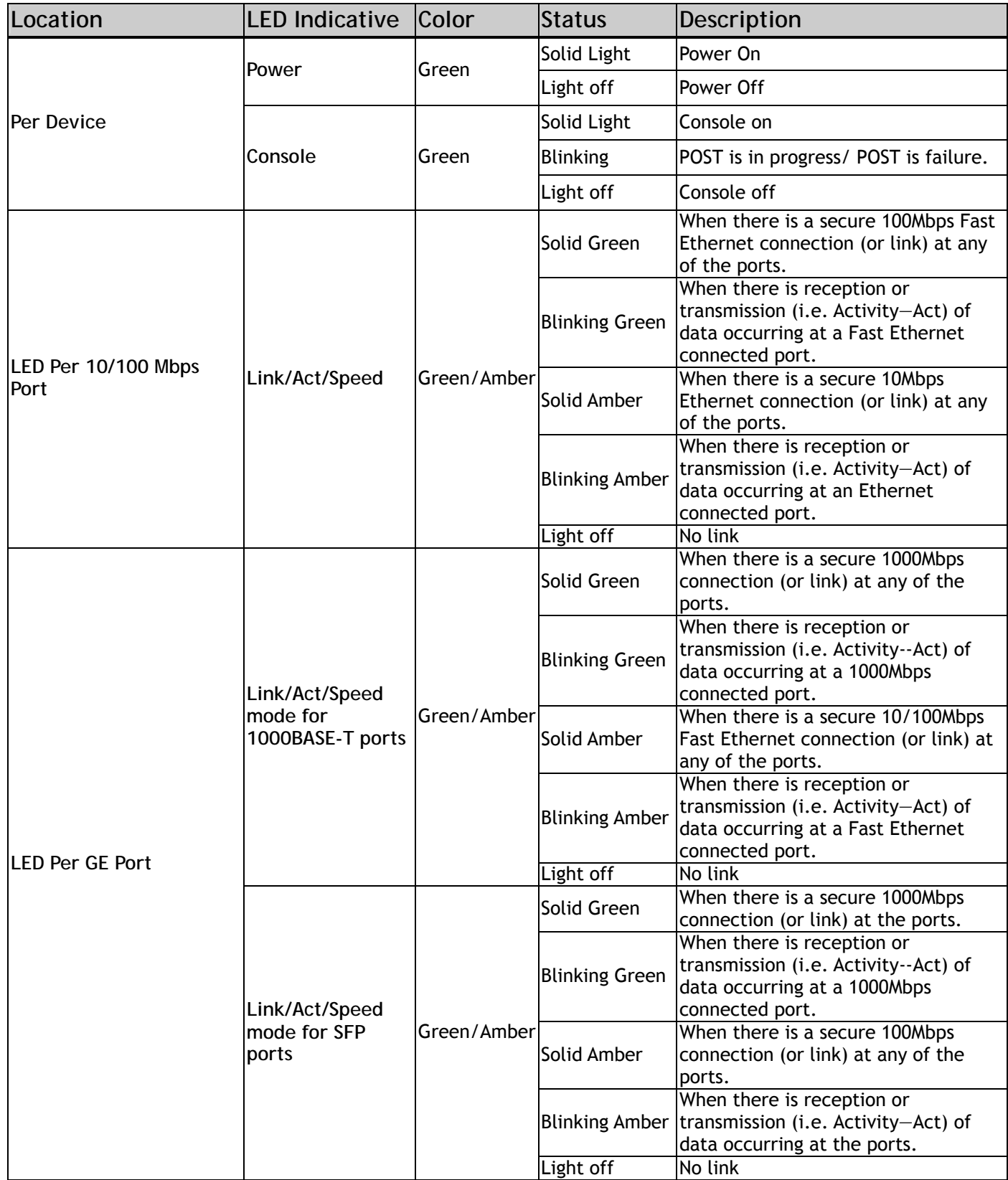

## **Installing the SFP ports**

These Switches are equipped with SFP (Small Form Factor Portable) ports, which are to be used with fiber-optical transceiver cabling in order to uplink various other networking devices for a gigabit link that may span great distances. These SFP ports support full-duplex transmissions, have auto-negotiation and can be used with the INFINEON / V23818-K15-B57((1000BASE-LX) -- 1310nm INFINEON / V23818-K305-B57(1000BASE-SX) -- 850nm Finisar / FTRJ-1319-7D (1000BASE-LX) -- 1310nm CORETEK OPTO CT-0155TSP-MB5L(Single Mode 100BASE-FX), CT-0155NSP-MB2L (Multi Mode 100BASE-FX) -- 1310nm transceivers. See the figure below for installing the SFP ports in the Switch.

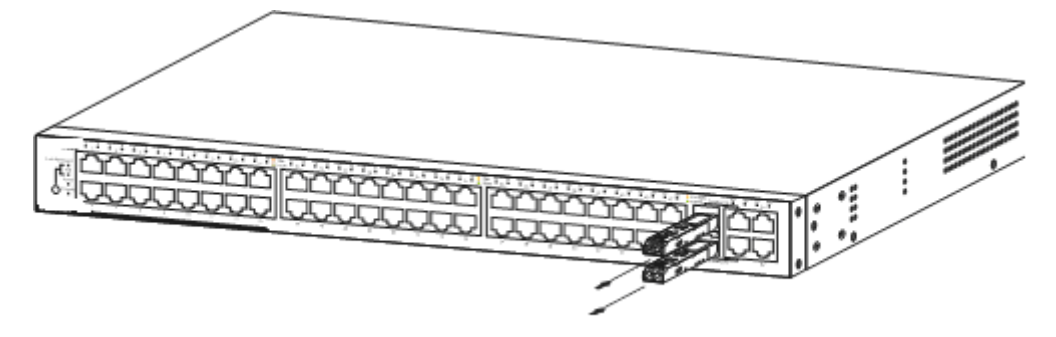

**Figure 1- 3. Inserting the fiber-optic transceivers into the Switch** 

# **SECTION 2**

# **Installation**

- *Package Contents*
- *Before You Connect to the Network*
- *Installing the Switch without the Rack*
- *Rack Installation*
- *Power On*

### **Package Contents**

Open the shipping carton of the Switch and carefully unpack its contents. The carton should contain the following items:

- Conceptronic 24/48 Ports 10/100Mbps Smart Switch
- AC Power cable
- DCE RS-232 console cable
- Switch Mounting Kit (2 brackets with screws)
- 4 rubber product-feet
- Product CD-ROM
- This Quick Installation Guide

If any item is missing or damaged, please contact your local Reseller for replacement.

### **Before You Connect to the Network**

The site where you install the Switch may greatly affect its performance. Please follow these guidelines for setting up the Switch.

- Install the Switch on a sturdy, level surface that can support at least 4.24kg (9.35lbs) of weight. Do not place heavy objects on the Switch.
- The power outlet should be within 1.82 meters (6 feet) of the Switch.
- Visually inspect the power cord and see that it is fully secured to the AC/DC power port.
- Make sure that there is proper heat dissipation from and adequate ventilation around the Switch. Leave at least 10 cm (4 inches) of space at the front and rear of the Switch for ventilation.
- Install the Switch in a fairly cool and dry place for the acceptable temperature and humidity operating ranges.
- Install the Switch in a site free from strong electromagnetic field generators (such as motors), vibration, dust, and direct exposure to sunlight.
- When installing the Switch on a level surface, attach the rubber feet to the bottom of the device. The rubber feet cushion the Switch, protect the casing from scratches and prevent it from scratching other surfaces.

## **Installing the Switch without the Rack**

When installing the Switch on a desktop or shelf, the rubber feet included with the Switch should first be attached. Attach these cushioning feet on the bottom at each corner of the device. Allow enough ventilation space between the Switch and any other objects in the vicinity.

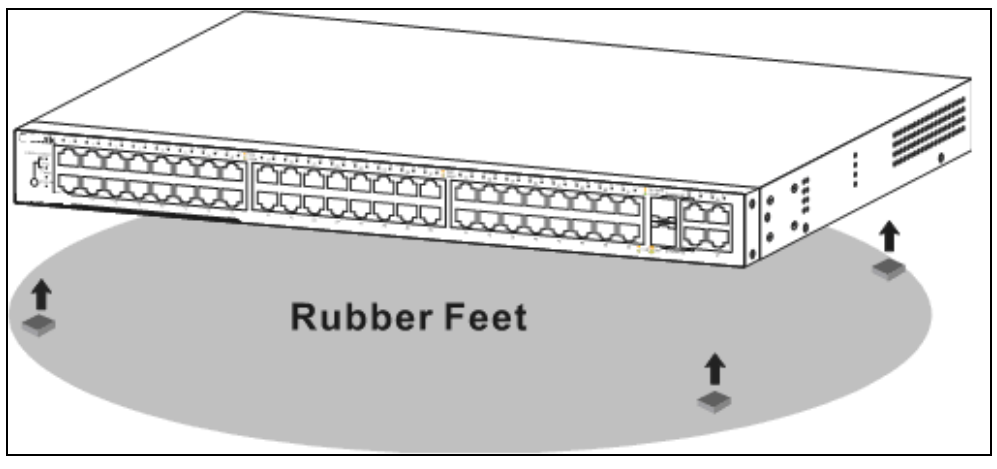

**Figure 2 - 1. Prepare Switch for installation on a desktop or shelf** 

### **Installing the Switch in a Rack**

The Switch can be mounted in a standard 19" rack. Use the following images to guide you.

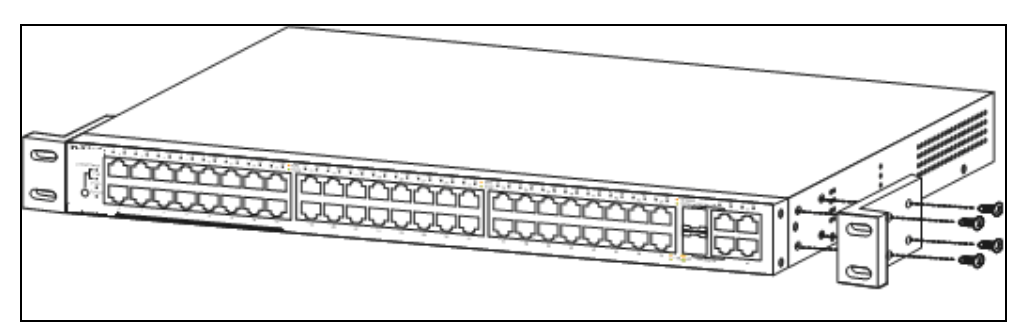

**Figure 2 - 2. Fasten mounting brackets to Switch** 

Fasten the mounting brackets to the Switch using the screws provided. With the brackets attached securely, users can mount the Switch in a standard rack as shown in the next figure.

### **Mounting the Switch in a Standard 19" Rack**

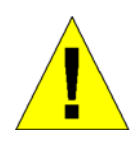

**CAUTION**: Installing systems in a rack without the front and side stabilizers installed could cause the rack to tip over, potentially resulting in bodily injury under certain circumstances. Therefore, always install the stabilizers before installing components in the rack. After installing components in a rack, do not pull more than one component out of the rack on its slide assemblies at one time. The weight of more than one extended component could cause the rack to tip over and may result in injury.

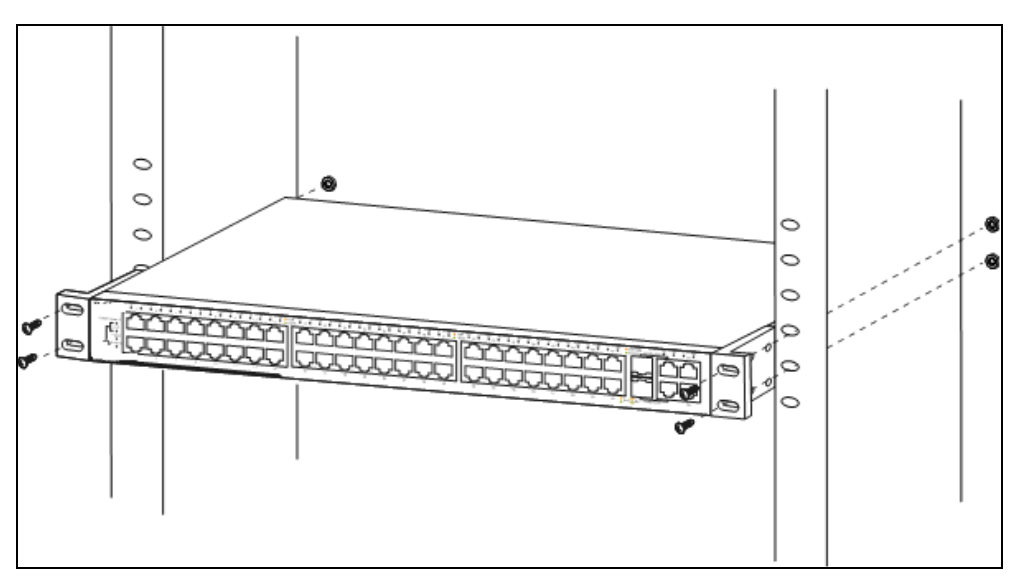

**Figure 2 - 3. Installing Switch in a rack** 

### **Power on AC Power**

Plug one end of the AC power cord into the power connector of the Switch and the other end into the local power source outlet.

After the Switch is powered on, the LED indicators will momentarily blink. This blinking of the LED indicators represents a reset of the system.

### **Power Failure**

For AC power supply units, as a precaution, in the event of a power failure, unplug the Switch. When power has resumed, plug the Switch back in.

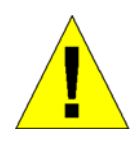

.

**CAUTION**: Installing systems in a rack without the front and side stabilizers installed could cause the rack to tip over, potentially resulting in bodily injury under certain circumstances. Therefore, always install the stabilizers before installing components in the rack. After installing components in a rack, do not pull more than one component out of the rack on its slide assemblies at one time. The weight of more than one extended component could cause the rack to tip over and may result in injury.

# **Section 3**

# **Connecting the Switch**

- *Switch to End Node*
- *Switch to Hub or Switch*
- *Connecting to Network Backbone or Server*

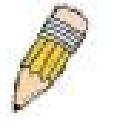

**NOTE:** All 10/100/1000Mbps NWay Ethernet ports can support both MDI-II and MDI-X connections.

### **Switch to End Node**

End nodes include PCs outfitted with a 10, 100 or 1000 Mbps RJ 45 Ethernet/Fast Ethernet Network Interface Card (NIC) and most routers. An end node can be connected to the Switch via a twisted-pair Category 3, 4, or 5 UTP/STP cable. The end node should be connected to any of the ports of the Switch.

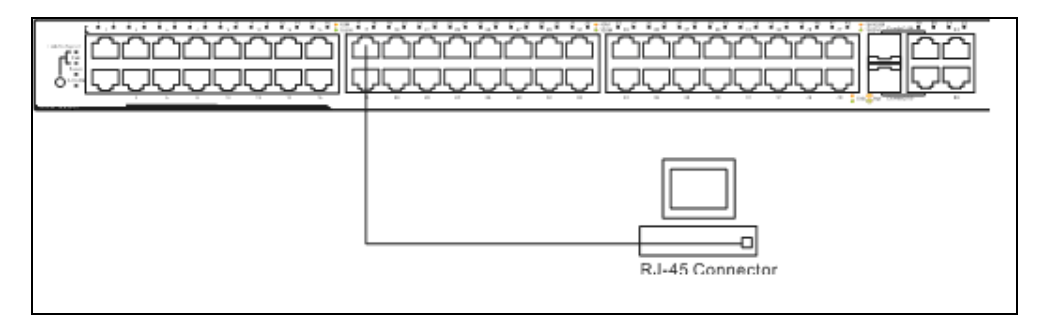

**Figure 3- 1. Switch connected to an end node** 

The Link/Act LEDs for each UTP port will light green or amber when the link is valid. A blinking LED indicates packet activity on that port.

# **Switch to Hub or Switch**

These connections can be accomplished in a number of ways using a normal cable.

- A 10BASE-T hub or switch can be connected to the Switch via a twisted-pair Category 3, 4 or 5 UTP/STP cable.
- A 100BASE-TX hub or switch can be connected to the Switch via a twisted-pair Category 5 UTP/STP cable.
- A 1000BASE-T switch can be connected to the Switch via a twisted pair Category 5e UTP/STP cable.
- A switch supporting a fiber-optic uplink can be connected to the Switch's SFP ports via fiber-optic cabling.

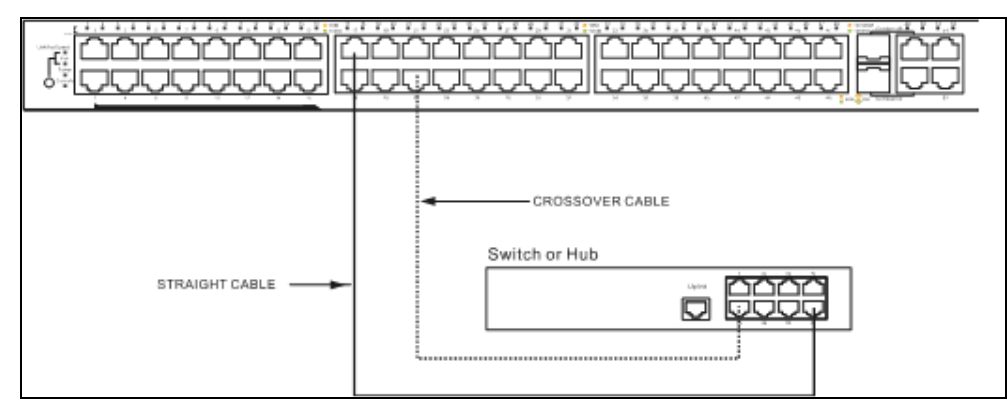

 **Figure 3- 2. Switch connected to a normal (non-Uplink) port on a hub or switch using a straight or crossover cable** 

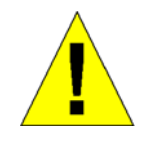

**NOTICE**: When the SFP transceiver acquires a link, the associated integrated 10/100/1000BASE-T port is disabled.

# **Section 4**

# **Introduction to Switch Management**

- *Management Options*
- *Web-based Management Interface*
- *Managing User Accounts*
- *Command Line Console Interface through the Serial Port*
- *Connecting the Console Port (RS-232 DCE)*
- *First Time Connecting to the Switch*
- *Password Protection*
- *IP Address Assignment*

# **Management Options**

This system may be managed through the web-based management, accessible through a web browser.

### **Web-based Management Interface**

After you have successfully installed the Switch, you can configure the Switch, monitor the LED panel, and display statistics graphically using a web browser, such as Netscape Navigator (version 6.2.3 and higher) or Microsoft® Internet Explorer (version 6.0).

## **Connecting the Console Port (DCE RS-232 DB-9)**

The Switch provides an RS-232 serial port that enables a connection to a computer or terminal for loading factory reset purposes. This port is a female DB-9 connector, implemented as a data terminal equipment (DTE) connection.

To use the console port, you need the following equipment:

- A terminal or a computer with both a serial port and the ability to emulate a terminal.
- A null modem or crossover RS-232 cable with a female DB-9 connector for the console port on the Switch.

### *To connect a terminal to the console port:*

- **1.** Connect the female connector of the RS-232 cable directly to the console port on the Switch, and tighten the captive retaining screws.
- **2.** Connect the other end of the cable to a terminal or to the serial connector of a computer running terminal emulation software. Set the terminal emulation software as follows:
- **3.** Select the appropriate serial port (COM port 1 or COM port 2).
- **4.** Set the data rate to **9600 baud**.
- **5.** Set the data format to **8 data bits**, **1 stop bit**, and **no parity**.
- **6.** Set flow control to **none**.
- **7.** Under **Properties**, select **VT100** for Emulation mode.
- **8.** Select **Terminal** keys for **Function**, **Arrow**, and **Ctrl** keys. Ensure that you select Terminal keys (not Windows keys).

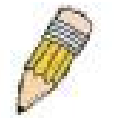

**NOTE:** When you use HyperTerminal with the Microsoft® Windows® 2000 operating system, ensure that you have Windows 2000 Service Pack 2 or later installed. Windows 2000 Service Pack 2 allows you to use arrow keys in HyperTerminal's VT100 emulation. See www.microsoft.com for information on Windows 2000 service packs.

- **9.** After you have correctly set up the terminal, plug the power cable into the power receptacle on the back of the Switch. The boot sequence appears in the terminal.
- **10.** After the boot sequence completes, the console login screen displays.
- **11.** If you have not logged into the command line interface (CLI) program, press the **Enter** key at the User name and password prompts. There is no default user name and password for the Switch. The administrator must first create user names and passwords. If you have previously set up user accounts, log in and continue to configure the Switch.
- **12.** When you have completed your tasks, exit the session with the logout command or close the emulator program.
- **13.** Make sure the terminal or PC you are using to make this connection is configured to match these settings.

If you are having problems making this connection on a PC, make sure the emulation is set to VT-100. You will be able to set the emulation by clicking on the **File** menu in you HyperTerminal window, clicking on **Properties** in the drop-down menu, and then clicking the **Settings** tab. This is where you will find the **Emulation** options. If you still do not see anything, try rebooting the Switch by disconnecting its power supply.

Once connected to the console, the screen below will appear on your console screen. This is where the user will enter commands to perform all the available management functions. The Switch will prompt the user to enter a user name and a password. Upon the initial connection, there is no user name or password and therefore just press enter twice to access the command line interface.

> **CB100S48S Fast Ethernet Switch Command Line Interface Firmware: Build 1.00-B11 Copyright (C) 2008 2L International B.V. All rights reserved.**

**UserName:** 

**Figure 4- 1. Initial screen after first connection** 

## **First Time Connecting to the Switch**

The Switch supports user-based security that can allow you to prevent unauthorized users from accessing the Switch or changing its settings. This section tells how to log onto the Switch.

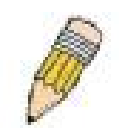

**NOTE:** The passwords used to access the Switch are case-sensitive; therefore, "S" is not the same as "s."

When you first connect to the Switch, you will be presented with the first login screen.

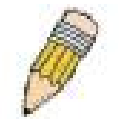

**NOTE**: Press Ctrl+R to refresh the screen. This command can be used at any time to force the console program in the Switch to refresh the console screen.

Press **Enter** in both the Username and Password fields. You will be given access to the command prompt **CB100S48S:1#** shown below:

There is no initial username or password. Leave the Username and Password fields blank.

**CB100S48S Fast Ethernet Switch Command Line Interface Firmware: Build 1.00-B11 Copyright (C) 2008 2L International B.V. All rights reserved.** 

**UserName: Password: CB100S48S:1#** 

**Figure 4- 2. Command Prompt** 

# **Section 5**

# **Web-based Switch Configuration**

- *Introduction*
- *Login to Web manager*
- *Web-Based User Interface*
- *Basic Setup*
- *Reboot*
- *Basic Switch Setup*
- *Network Management*
- *Switch Utilities*
- *Network Monitoring*
- *IGMP Snooping Status*

# **Introduction**

All software functions of the Switch can be managed, configured and monitored via the embedded web-based (HTML) interface. The Switch can be managed from remote stations anywhere on the network through a standard browser such as Opera, Netscape Navigator/Communicator, or Microsoft Internet Explorer. The browser acts as a universal access tool and can communicate directly with the Switch using the HTTP protocol.

### **Login to Web Manager**

To begin managing the Switch, simply run the browser you have installed on your computer and point it to the IP address you have defined for the device. The URL in the address bar should read something like: http://123.123.123.123, where the numbers 123 represent the IP address of the Switch.

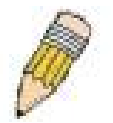

**NOTE:** The Factory default IP address for the Switch is 192.168.0.200

This opens the management module's user authentication window, as seen below.

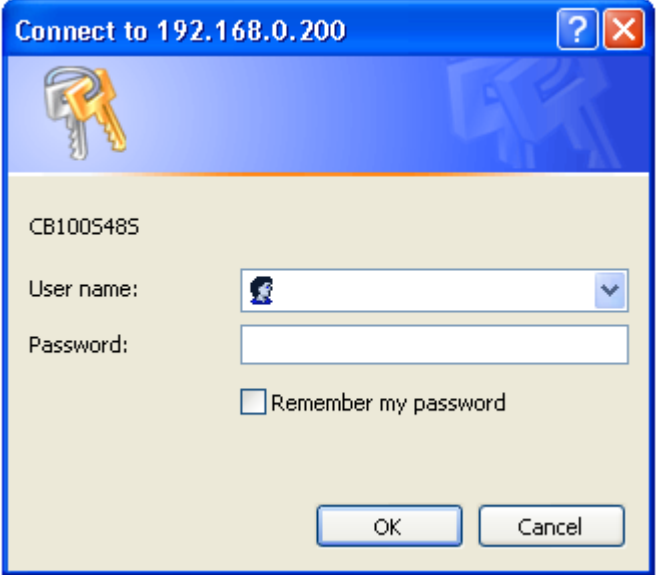

**Figure 5- 1. Enter Network Password dialog** 

There is no user name of password by default, click **OK**. This will open the Web-based user interface. The Switch management features available in the web-based manager are explained below.

## **Web-based User Interface**

The user interface provides access to various Switch configuration and management windows, allows you to view performance statistics, and permits you to graphically monitor the system status.

### **Areas of the User Interface**

The figure below shows the user interface. The user interface is divided into three distinct areas as described in the table.

| CB100S48S - Microsoft Internet Explorer                                      |                                                                                         |                                                                                       | $\mathbf{L}$ or $\mathbf{x}$        |
|------------------------------------------------------------------------------|-----------------------------------------------------------------------------------------|---------------------------------------------------------------------------------------|-------------------------------------|
| File Edit View Favorites Tools<br>Help                                       |                                                                                         |                                                                                       |                                     |
| <b>PO</b><br>$\vert \mathbf{x} \vert$<br>$\bigodot$ Back $\rightarrow$       |                                                                                         |                                                                                       |                                     |
| Address <b>@</b> http://192.168.0.200/html/Hmain.html                        |                                                                                         |                                                                                       | Links >><br>$\vee$ $\Rightarrow$ Go |
| Coogle C-                                                                    |                                                                                         | v Go + B + C Bookmarks + Q 24 blocked   Check + N AutoLink +   AutoFill   Send to + A | Settings -                          |
| CB100S48S Web Management Too<br><b>Administration</b><br><b>D</b> IP Address | $\bullet$<br>CB100S48S<br>14<br>48 Port Web Smar<br>Refresh Interval: 30 secs v   Apply | 18 20 22<br>34<br>30                                                                  | Area 2                              |
| <b>D R</b> Port Configuration<br>User Accounts                               | <b>Device Information</b>                                                               |                                                                                       |                                     |
| Port Mirroring                                                               | Device Type                                                                             | CB100S48S Fast Ethernet Switch                                                        |                                     |
| <b>D</b> TFTP Services                                                       | <b>MAC Address</b>                                                                      | 00:1C:F0:C7:BB:AA                                                                     |                                     |
| Multiple Image Services                                                      | <b>IP</b> Address                                                                       | 192.168.0.200 (Manual)                                                                |                                     |
| Forwarding & Filtering                                                       | <b>VLAN Name</b>                                                                        | default                                                                               |                                     |
| L2 Features<br>$\Box$ CoS                                                    | <b>Subnet Mask</b>                                                                      | 255.255.255.0                                                                         |                                     |
| <b>Research</b> Security                                                     | Default Gateway                                                                         | 192.168.0.1                                                                           |                                     |
| <b>Monitoring</b>                                                            | <b>Boot PROM Version</b>                                                                | Build 1.00-B02                                                                        |                                     |
| <b>D</b> Reset                                                               | <b>Firmware Version</b>                                                                 | Build 1.00-B11                                                                        |                                     |
| Reboot System                                                                | <b>Hardware Version</b>                                                                 | 3A1G                                                                                  |                                     |
| Save Changes<br><b>D</b> Logout                                              | <b>System Name</b>                                                                      |                                                                                       |                                     |
|                                                                              | <b>System Location</b>                                                                  | Area 3                                                                                |                                     |
|                                                                              | <b>System Contact</b>                                                                   |                                                                                       |                                     |
| Area 1                                                                       | <b>Spanning Tree</b>                                                                    | Disabled Detail settings                                                              |                                     |
|                                                                              | Port Mirror                                                                             | Disabled Detail settings                                                              |                                     |
|                                                                              | Dual Image                                                                              | Supported                                                                             |                                     |
|                                                                              | <b>IGMP</b> Snooping                                                                    | Disabled Y                                                                            |                                     |
|                                                                              | Switch 802.1x                                                                           | Disabled<br>$\checkmark$                                                              |                                     |
|                                                                              | <b>Auth Protocol</b>                                                                    | <b>RADIUS EAP</b>                                                                     |                                     |
| ∣⊀<br>$\parallel$ >                                                          |                                                                                         | Apply                                                                                 |                                     |
| ð                                                                            |                                                                                         |                                                                                       | Local intranet                      |

**Figure 5- 2. Main Web-Manager page** 

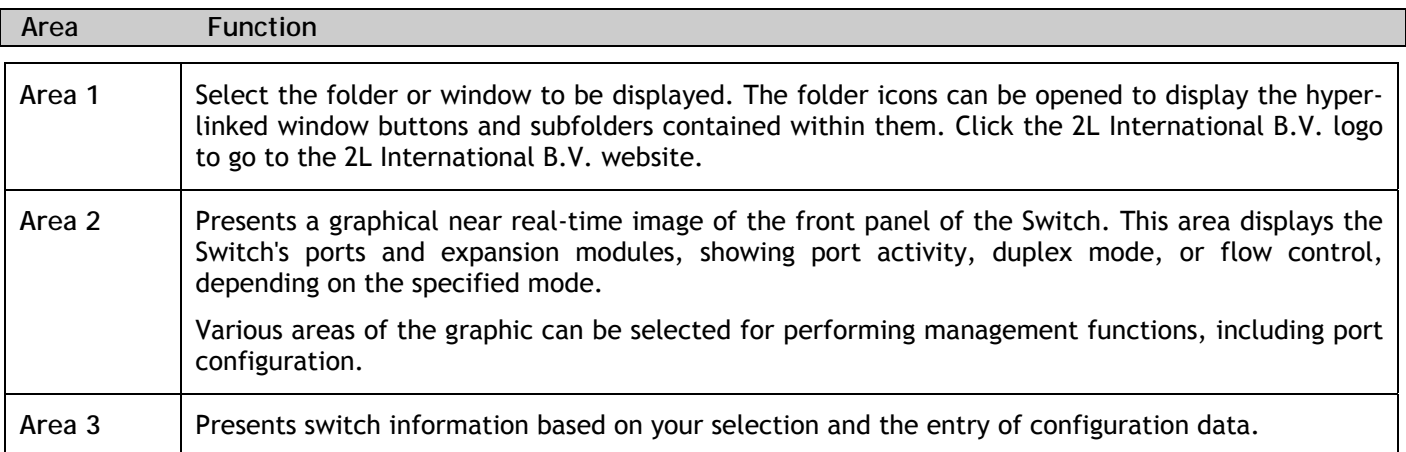

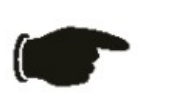

 **NOTICE**: Any changes made to the Switch configuration during the current session must be saved in the Save Changes web menu (explained below).

## **Web Pages**

When you connect to the management mode of the Switch with a web browser, a login window is displayed. Enter a user name and password to access the Switch's management mode.

Below is a list and description of the main folders available in the web interface:

### **Administration**

Contains windows concerning configuring the basic functions of the Switch, including IP Address, Port Configuration, User Accounts, Port Mirroring, TFTP Services, Multiple Image Services and Forwarding and Filtering.

### **Layer 2 Features**

Contains windows concerning Layer 2 features of the Switch, including VLAN, Trunking, IGMP Snooping, and Spanning Tree.

#### **CoS**

Contains windows concerning, 802.1P Default Priority and 802.1P User Priority.

#### **Security**

Contains windows for 802.1x.

#### **Monitoring**

Contains windows MAC Address, Switch Log, IGMP Snooping Group, Browse Router Port, and Port Access Control.

#### **Switch Maintenance**

Contains information regarding Reset, Reboot System, Save Changes, and Logout.

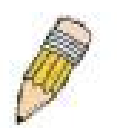

**NOTE:** Be sure to configure the user name and password in the User Accounts window before connecting the Switch to the greater network.

# **Section 6**

# **Administration**

- *IP Address*
- *Port Configuration*
- *User Accounts*
- *Port Mirroring*
- *TFTP Services*
- *Multiple Image Services*
- *Forwarding & Filtering*

# **Device Information**

This window contains the main settings for all major functions for the Switch and appears automatically when you log on. To return to the **Device Information** window, click the **CB 100S48S Web Management Tool** folder. The **Device Information** window shows the Switch's **MAC Address** (assigned by the factory and unchangeable), the **Boot PROM**, **Firmware Version**, and **Hardware Version**. This information is helpful to keep track of PROM and firmware updates and to obtain the Switch's MAC address for entry into another network device's address table, if necessary. The user may also enter a **System Name**, **System Location** and **System Contact** to aid in defining the Switch, to the user's preference. In addition, this window displays the status of functions on the Switch to quickly assess their current global status. Some functions are hyper-linked to their configuration window for easy access from the **Device Information** window.

| <b>Device Information</b> |                                |
|---------------------------|--------------------------------|
| Device Type               | CB100S48S Fast Ethernet Switch |
| MAC Address               | 00:1C:F0:C7:BB:AA              |
| <b>IP</b> Address         | 192.168.0.200 (Manual)         |
| <b>VLAN Name</b>          | default                        |
| Subnet Mask               | 255.255.255.0                  |
| Default Gateway           | 192 168 0 1                    |
| <b>Boot PROM Version</b>  | Build 1.00-B02                 |
| <b>Firmware Version</b>   | Build 1.00-B11                 |
| Hardware Version          | 3A1G                           |
| <b>System Name</b>        |                                |
| <b>System Location</b>    |                                |
| <b>System Contact</b>     |                                |
| <b>Spanning Tree</b>      | Disabled Detail settings       |
| Port Mirror               | Disabled Detail settings       |
| Dual Image                | Supported                      |
| <b>IGMP</b> Snooping      | Disabled $\vee$                |
| Switch 802.1x             | Disabled<br>٧                  |
| <b>Auth Protocol</b>      | RADIUS EAP V                   |
|                           | Apply                          |
|                           |                                |

**Figure 6- 1. Device Information window** 

The fields that can be configured are described below:

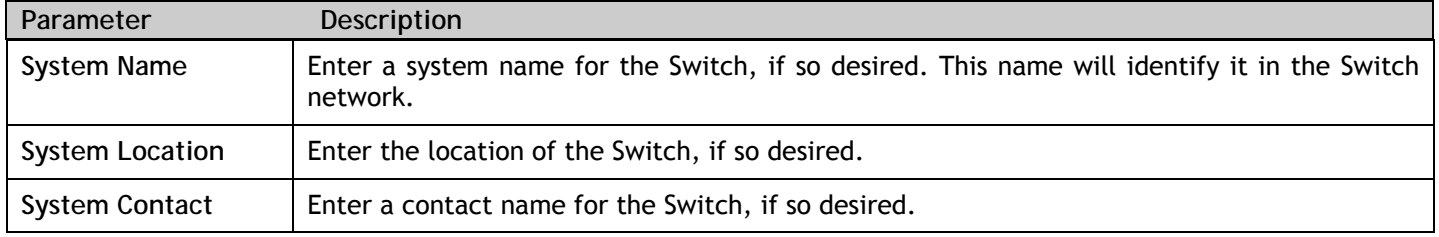

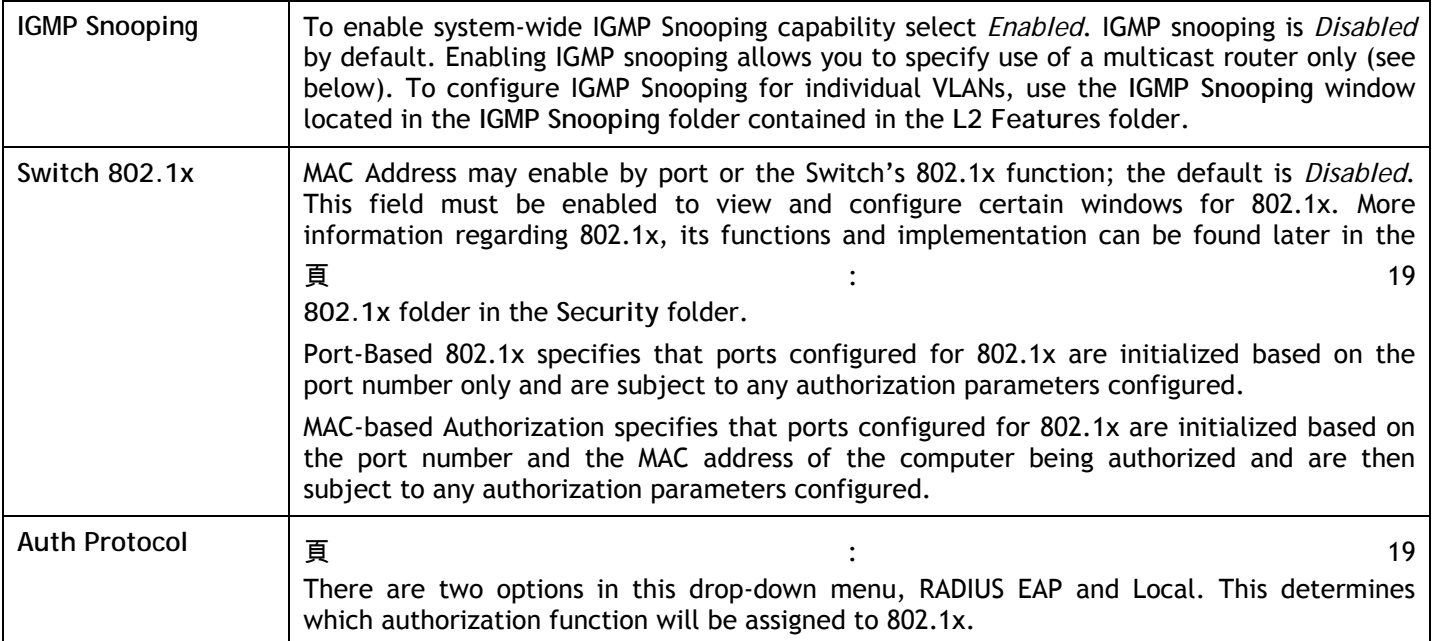

Click **Apply** to implement changes made.

### **IP Address**

The IP address may be set using the web manager, you must access the **IP Address** window located in the **Administration** folder.

*To configure the Switch's IP address:* 

Open the **Administration** folder and click the **IP Address** link. The web manager will display the Switch's current IP settings in the **IP Address** window, as seen below.

| <b>IP Address</b>  |               |
|--------------------|---------------|
| <b>Get IP From</b> | Manual        |
| <b>IP</b> Address  | 192.168.0.200 |
| <b>Subnet Mask</b> | 255.255.255.0 |
| Default Gateway    | 192.168.0.1   |
| VLAN Name          | default       |
|                    |               |

**Figure 6- 2. IP Address Settings window** 

To manually assign the Switch's IP address, subnet mask, and default gateway address:

- **1.** Select *Manual* from the Get IP From drop-down menu.
- **2.** Enter the appropriate IP Address and Subnet Mask.
- **3.** If you want to access the Switch from a different subnet from the one it is installed on, enter the IP address of the Default Gateway. If you will manage the Switch from the subnet on which it is installed, you can leave the default address (0.0.0.0) in this field.
- **4.** If no VLANs have been previously configured on the Switch, you can use the *default* VLAN Name. The *default VLAN* contains all of the Switch ports as members. If VLANs have been previously configured on the Switch, you will need to enter the *VLAN Name* of the VLAN that contains the port connected to the management station that will access the Switch. The Switch will allow management access from stations with the same VID listed here.

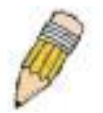

**NOTE:** The Switch's factory default IP address is 192.168.0.200 with a subnet mask of 255.255.255.0 and a default gateway of 192.168.0.1.

To use the BOOTP or DHCP protocols to assign the Switch an IP address, subnet mask, and default gateway address:

Use the Get IP From pull-down menu to choose from *BOOTP* or *DHCP*. This selects how the Switch will be assigned an IP address on the next reboot.

The IP Address Settings options are:

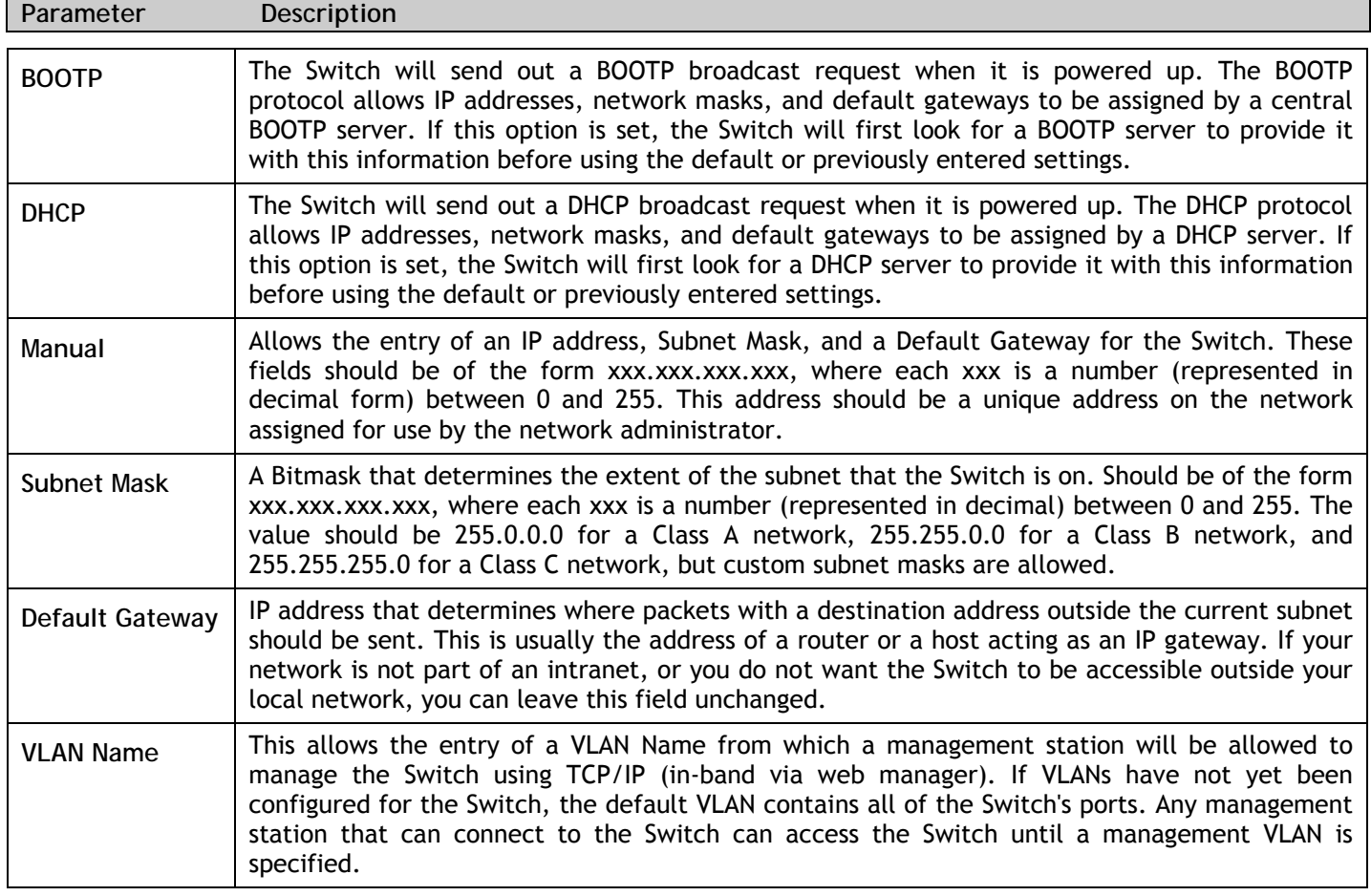

Click **Apply** to allow changes to take effect.

## **Port Configuration**

This section contains information for configuring various attributes and properties for individual physical ports, including port speed and flow control.

## **Port Settings**

Click **Administration** > **Port Configuration > Port Settings** to display the following window:

*To configure switch ports:* 

**1.** Choose the port or sequential range of ports using the From…To… port pull-down menus. Use the remaining pull-down menus to configure the parameters described below:

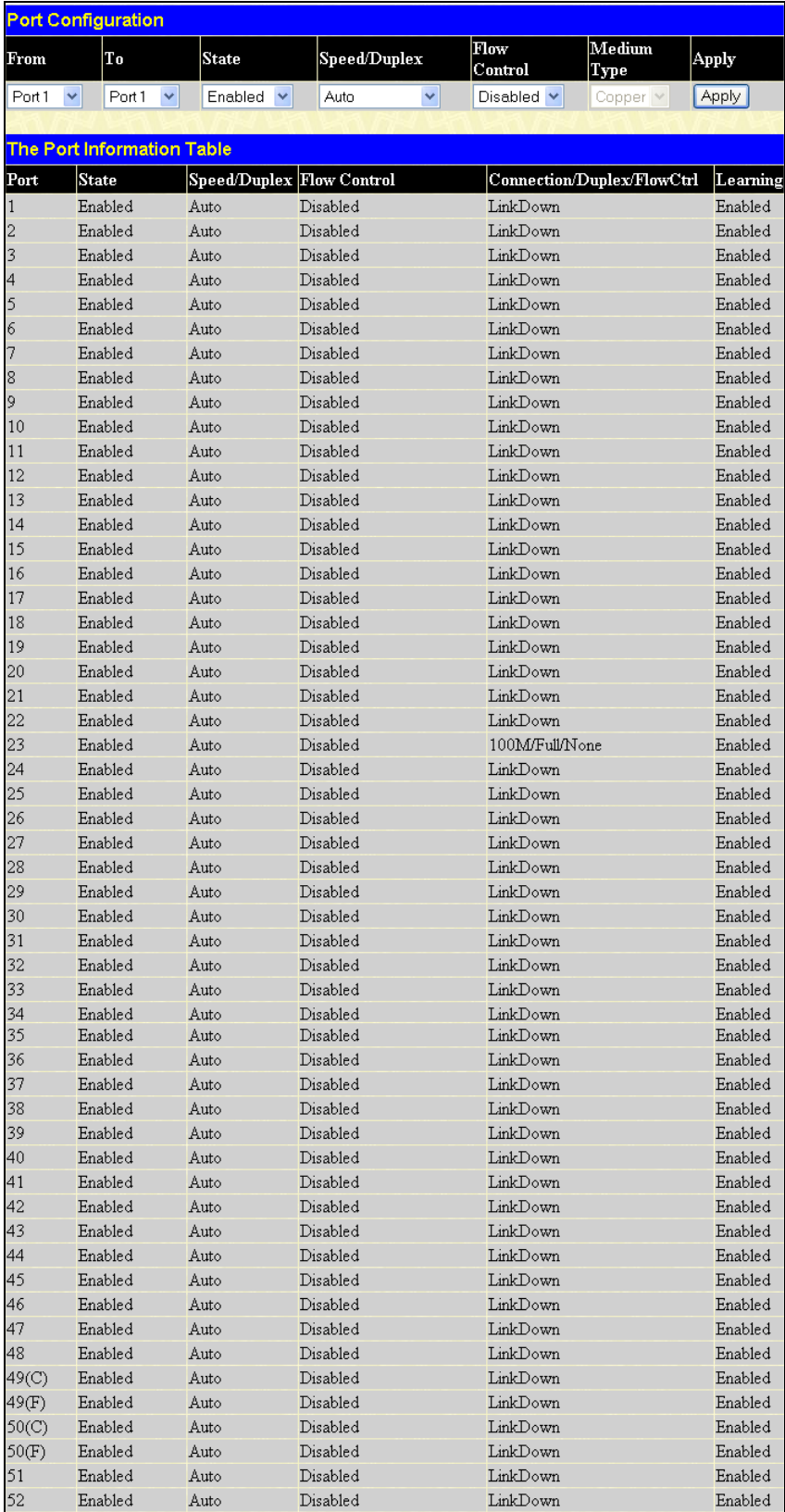

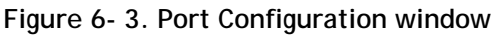

The following parameters can be configured:

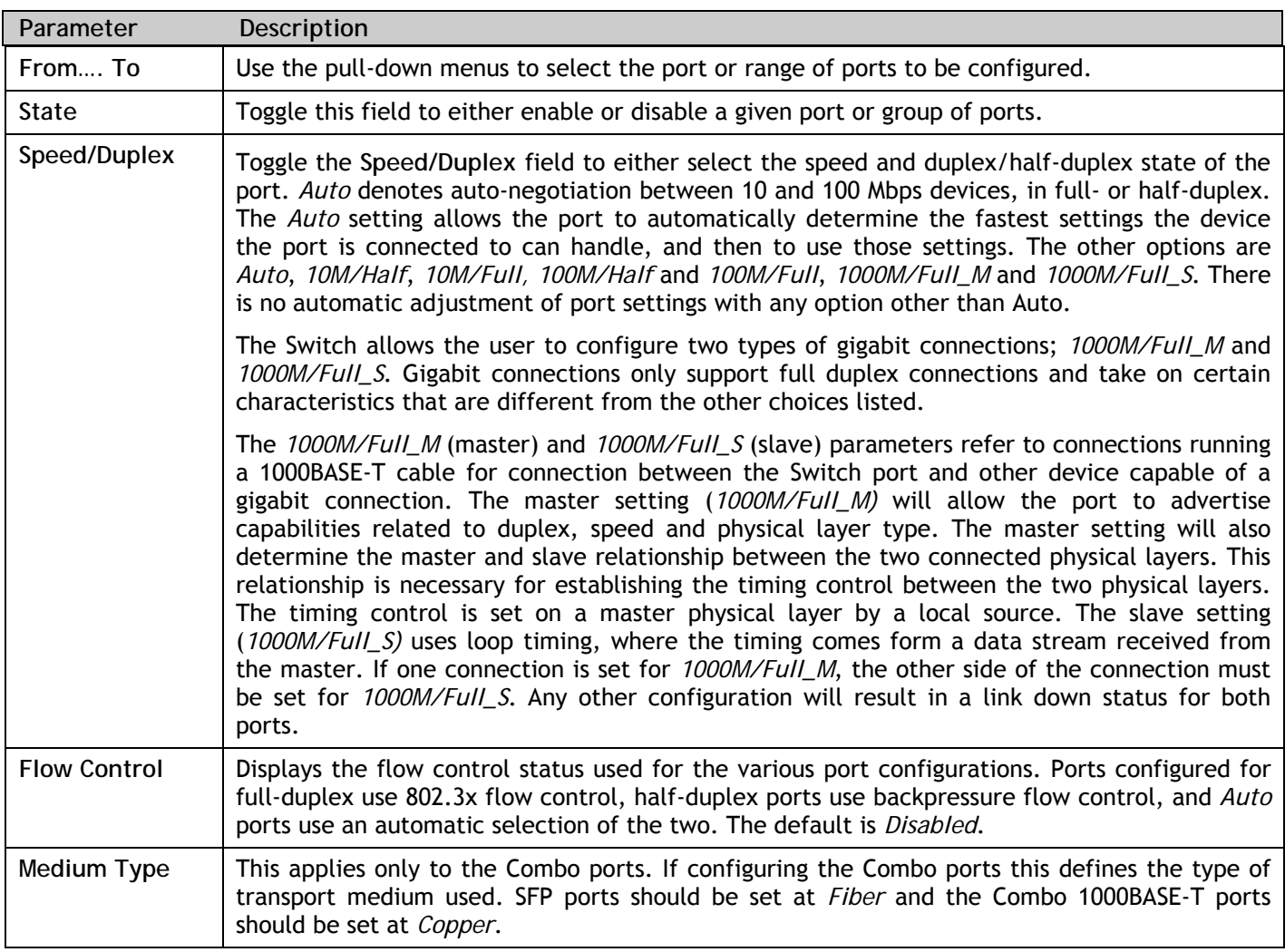

Click **Apply** to implement the new settings on the Switch.

### **Port Description**

The Switch supports a port description feature where the user may name various ports on the Switch. To assign names to various ports, click **Administration** > **Port Configuration** > **Port Description** to view the following window:

Use the **From** and **To** pull-down menu to choose a port or range of ports to describe, and then enter a description of the port(s). Click **Apply** to set the descriptions in the **Port Description Table**.

The **Medium Type** applies only to the Combo ports. If configuring the Combo ports this defines the type of tranport medium used. SFP ports should be nominated *Fiber* and the Combo 1000BASE-T ports should be nominated *Copper*. The result will be displayed in the appropriate switch port number slot (**C** for copper ports and **F** for fiber ports).

| <b>Port Description</b><br>To<br>Medium Type Description<br>From | Apply |
|------------------------------------------------------------------|-------|
| Port1<br>▼ Copper ∨<br>Port1<br>۷İ                               | Apply |
|                                                                  |       |
| <b>Port Description Table</b>                                    |       |
| Port<br>Description                                              |       |
| $\mathbf{1}$                                                     |       |
| $\overline{c}$                                                   |       |
| 3                                                                |       |
| 4                                                                |       |
| 5                                                                |       |
| 6                                                                |       |
| 7                                                                |       |
| 8                                                                |       |
| 9                                                                |       |
| 10                                                               |       |
| 11                                                               |       |
| 12                                                               |       |
| 13                                                               |       |
| 14                                                               |       |
| 15                                                               |       |
| 16                                                               |       |
| 17                                                               |       |
| 18<br>19                                                         |       |
| 20                                                               |       |
| $\overline{21}$                                                  |       |
| $\overline{22}$                                                  |       |
| $\overline{23}$                                                  |       |
| 24                                                               |       |
| 25                                                               |       |
| 26                                                               |       |
| 27                                                               |       |
| 28                                                               |       |
| 29                                                               |       |
| 30                                                               |       |
| 31                                                               |       |
| 32                                                               |       |
| 33                                                               |       |
| 34                                                               |       |
| 35                                                               |       |
| 36                                                               |       |
| 37                                                               |       |
| 38                                                               |       |
| 39                                                               |       |
| 40                                                               |       |
| 41                                                               |       |
| 42                                                               |       |
| 43                                                               |       |
| 44                                                               |       |
| 45                                                               |       |
| 46                                                               |       |
| 47                                                               |       |
| 48                                                               |       |
| 49(C)                                                            |       |
| 49(F)                                                            |       |
| 50(C)                                                            |       |
| 50 <sub>(F)</sub>                                                |       |
| 51<br>52                                                         |       |

**Figure 6- 4. Port Description window** 

## **User Accounts**

Use the **User Account Management** window to control user privileges. To view existing User Accounts, open the **Administration** folder and click on the **User Accounts** link. This will open the **User Account Management** window, as shown below.

| <b>User Accounts</b> |              |        |
|----------------------|--------------|--------|
| User Name            | Access Right | Add    |
|                      | Admin        | Modify |

**Figure 6- 5. User Accounts window** 

To add a new user, click on the **Add** button.

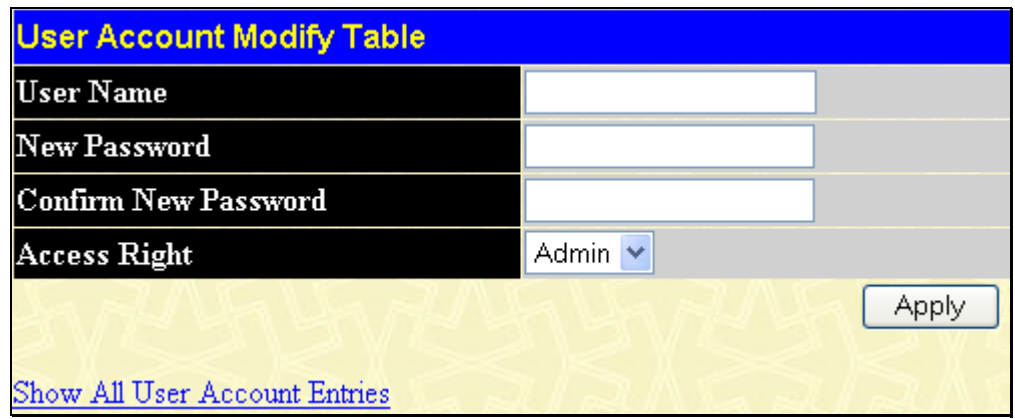

**Figure 6- 6. User Account Modify Table window** 

Add a new user by typing in a User Name, and New Password and retype the same password in the Confirm New Password. Choose the level of privilege (*Admin* or *User)* from the Access Right drop-down menu.

To modify or delete an existing user, click on the **Modify** button for that user.

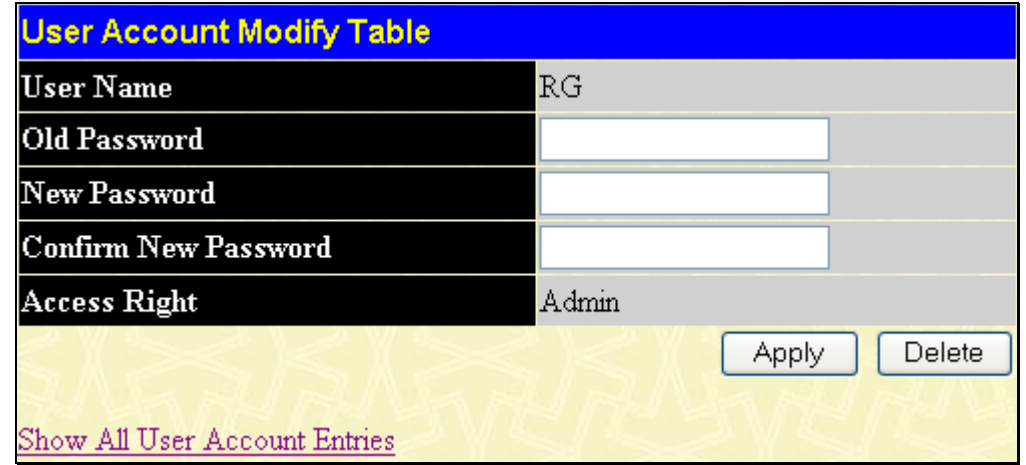

**Figure 6- 7. User Account Modify Table window** 

Modify or delete an existing user account in the **User Account Modify Table**. To delete the user account, click on the **Delete** button. To change the password, type in the *New Password* and retype it in the *Confirm New Password*  entry field. The level of privilege (*Admin* or *User*) can be viewed in the **Access Right** field.

# **Port Mirroring**

The Switch allows you to copy frames transmitted and received on a port and redirect the copies to another port. You can attach a monitoring device to the mirrored port, such as a sniffer or an RMON probe, to view details about the packets passing through the first port. This is useful for network monitoring and troubleshooting purposes. To view the **Port Mirroring** window, click **Port Mirroring** in the **Administration** folder.

|                                                                                                | <b>Port Mirroring</b> |                   |                 |              |         |         |         |            |                                                                                    |         |                       |                 |          |          |            |            |                                                                    |         |            |            |            |         |                          |                          |                 |         |
|------------------------------------------------------------------------------------------------|-----------------------|-------------------|-----------------|--------------|---------|---------|---------|------------|------------------------------------------------------------------------------------|---------|-----------------------|-----------------|----------|----------|------------|------------|--------------------------------------------------------------------|---------|------------|------------|------------|---------|--------------------------|--------------------------|-----------------|---------|
| <b>Source Port</b>                                                                             | 1                     | 2                 | 3               | 4            | 15      | 6       | 17      | 8          | I9                                                                                 |         |                       |                 |          |          |            |            | 10  11  12  13  14  15  16  17  18  19  20  21  22  23  24  25  26 |         |            |            |            |         |                          |                          |                 |         |
| None                                                                                           | $\odot$               | $\odot$           | $\odot$         | $\circ$      | $\odot$ | $\odot$ | $\odot$ | $\odot$    | $\odot$                                                                            | $\odot$ | $\circ$               | $\circ$ $\circ$ |          | $\odot$  | $\odot$    | $\circ$    | $\odot$                                                            | $\odot$ | $\odot$    | $\odot$    | $\odot$    | $\circ$ | $\circ$                  | $\left( \bullet \right)$ | $\odot$ $\odot$ |         |
| <b>Ingress</b>                                                                                 |                       |                   |                 |              |         |         |         |            | 000000000                                                                          |         |                       |                 |          |          |            |            | 0000                                                               |         |            | $\bigcirc$ |            |         |                          |                          |                 |         |
| Egress                                                                                         | $\circ$               |                   |                 |              |         |         |         |            |                                                                                    |         |                       |                 |          | $\Omega$ | $\left($ ) |            |                                                                    |         | $\bigcirc$ | $\bigcirc$ |            |         |                          |                          |                 |         |
| <b>Both</b>                                                                                    | $\bigcirc$            |                   |                 |              |         |         |         | $($ )      |                                                                                    |         | $\bigcirc$ $\bigcirc$ |                 | $\Omega$ |          | $\Omega$   |            |                                                                    |         | $\bigcirc$ | $\bigcirc$ | $\bigcirc$ |         |                          | 0000                     |                 |         |
| Source Port                                                                                    | 27                    | 28 29 30 31       |                 |              |         |         |         |            | 32  33  34  35  36  37  38  39  40  41  42  43  44  45  46  47  48  49  50  51  52 |         |                       |                 |          |          |            |            |                                                                    |         |            |            |            |         |                          |                          |                 |         |
| None                                                                                           |                       |                   |                 |              |         |         |         |            |                                                                                    |         | О                     | o               | ο        |          |            |            |                                                                    |         |            |            |            |         | $\left( \bullet \right)$ | $\left( \bullet \right)$ | $\circ$         | $\circ$ |
| <b>Ingress</b>                                                                                 |                       |                   |                 |              |         |         |         |            |                                                                                    |         |                       |                 | $\cup$   |          |            |            |                                                                    |         |            |            |            |         |                          |                          |                 |         |
| Egress                                                                                         |                       |                   |                 |              |         |         |         | $\bigcirc$ |                                                                                    |         |                       |                 |          |          | 0000000    | $\bigcirc$ |                                                                    |         |            |            |            |         |                          |                          |                 |         |
| Both                                                                                           |                       |                   |                 |              |         |         |         |            |                                                                                    |         |                       |                 |          |          |            |            |                                                                    |         |            |            |            |         |                          |                          |                 |         |
| <b>Target Port</b>                                                                             |                       | Port <sub>1</sub> |                 | $\checkmark$ |         |         |         |            |                                                                                    |         |                       |                 |          |          |            |            |                                                                    |         |            |            |            |         |                          |                          |                 |         |
| <b>Status</b>                                                                                  |                       |                   | Disabled $\vee$ |              |         |         |         |            |                                                                                    |         |                       |                 |          |          |            |            |                                                                    |         |            |            |            |         |                          |                          |                 |         |
| Apply                                                                                          |                       |                   |                 |              |         |         |         |            |                                                                                    |         |                       |                 |          |          |            |            |                                                                    |         |            |            |            |         |                          |                          |                 |         |
| Note(1): The "Source Port" and "Target Port" should be different or the setup will be invalid. |                       |                   |                 |              |         |         |         |            |                                                                                    |         |                       |                 |          |          |            |            |                                                                    |         |            |            |            |         |                          |                          |                 |         |
| Note(2): The "Target Port" should be a non-trunked port.                                       |                       |                   |                 |              |         |         |         |            |                                                                                    |         |                       |                 |          |          |            |            |                                                                    |         |            |            |            |         |                          |                          |                 |         |

**Figure 6- 8. Port Mirroring window** 

### *To configure a mirror port:*

- 1. Select the Source Port from where you want to copy frames and the Target Port, which receives the copies from the source port.
- 2. Select the Source Direction, Ingress, Egress, or Both and change the Status drop-down menu to *Enabled*.
- 3. Click **Apply** to let the changes take effect.

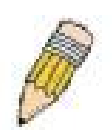

**NOTE:** You cannot mirror a fast port onto a slower port. For example, if you try to mirror the traffic from a 100 Mbps port onto a 10 Mbps port, this can cause throughput problems. The port you are copying frames from should always support an equal or lower speed than the port to which you are sending the copies. Also, the target port for the mirroring cannot be a member of a trunk group. Please note a target port and a source port cannot be the same port.

## **TFTP Services**

Trivial File Transfer Protocol (TFTP) services allow the Switch's firmware to be upgraded by transferring a new firmware file from a TFTP server to the Switch. A configuration file can also be loaded into the Switch from a TFTP server. Switch settings can be saved to the TFTP server, and a history log can be uploaded from the Switch to the TFTP server. The TFTP server must be running TFTP server software to perform the file transfer.

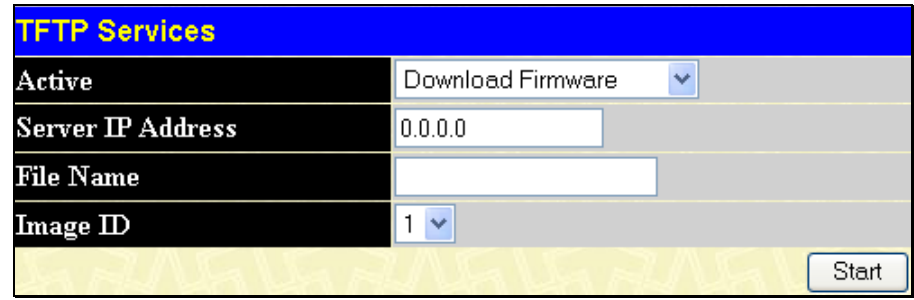

**Figure 6- 9. TFTP Services window** 

The user also has the option of transferring firmware and configuration files to and from the internal Flash drive, located on the Switch. Using this window, the user can add a configuration or firmware file from a TFTP server to the flash memory, or transfer that firmware or configuration file to a TFTP server. More about configuring the internal Flash drive can be found in the next section entitled **Flash File Services**.

TFTP server software is a part of many network management software packages – such as NetSight, or can be obtained as a separate program*.* To update the Switch's firmware or configuration file, open the **TFTP Services** hyperlink, located in the **Administration** folder.

The following parameters can be configured:

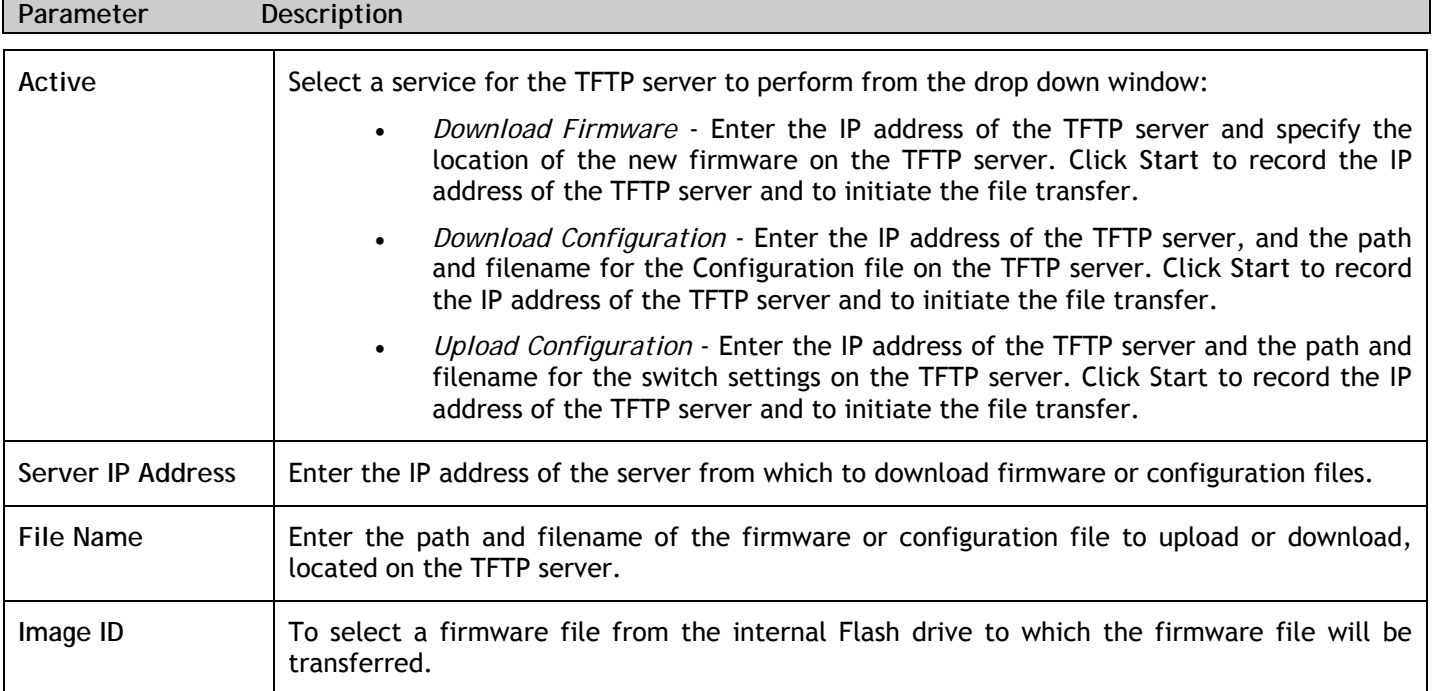

Click **Start** to initiate the file transfer.

# **Multiple Image Services**

To configure the files located on the Flash memory, use the following windows to guide you.

### **Firmware Information**

This window is used to view boot up firmware images.

|                | <b>Firmware Information</b> |                    |             |                    |       |  |  |  |  |  |  |  |  |  |
|----------------|-----------------------------|--------------------|-------------|--------------------|-------|--|--|--|--|--|--|--|--|--|
| $\mathbb{D}$   | <b>Version</b>              | Size               | Update Time | From               | User  |  |  |  |  |  |  |  |  |  |
| $*1$           | $1.00 - B11$                | 1298004            | 21:16:16    | 192.168.0.100(WEB) | admin |  |  |  |  |  |  |  |  |  |
| $\overline{2}$ | (Empty)                     |                    |             |                    |       |  |  |  |  |  |  |  |  |  |
| Tojch          |                             | : Boot up firmware |             |                    |       |  |  |  |  |  |  |  |  |  |

**Figure 6- 10. Firmware Information window** 

## **Config Firmware Image**

The following window is used to determine which of the two firmware images will be used as the default boot file. You can also delete either of the two images.

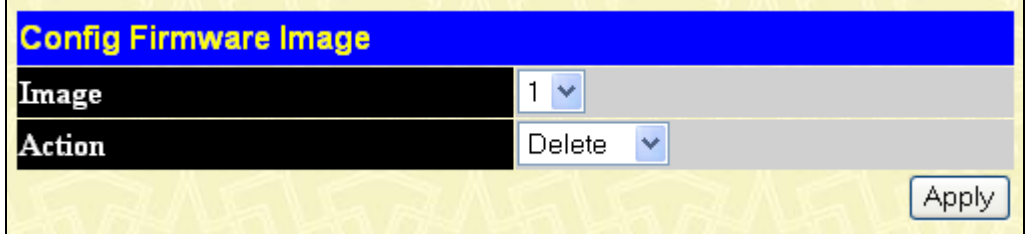

**Figure 6- 11. Config Firmware Image window** 

# **Forwarding & Filtering**

### **Unicast Forwarding**

Open the **Forwarding Filtering** folder in the **Configuration** menu and click on the **Unicast Forwarding** link. This will open the following window:

| <b>Unicast Forwarding</b>       |                    |                  |      |                   |        |
|---------------------------------|--------------------|------------------|------|-------------------|--------|
| VID                             | <b>MAC Address</b> |                  | Port |                   |        |
|                                 | 00:00:00:00:00:00  |                  |      | Port <sub>1</sub> |        |
|                                 |                    |                  |      |                   | Add    |
|                                 |                    |                  |      |                   |        |
| <b>Unicast Forwarding Table</b> |                    |                  |      |                   |        |
| MAC Address                     | VID                | <b>VLAN Name</b> | Port |                   | Delete |
|                                 |                    | End of data!     |      |                   |        |

**Figure 6- 12. Unicast Forwarding window** 

To add or edit an entry, define the following parameters and then click **Add/Modify**:

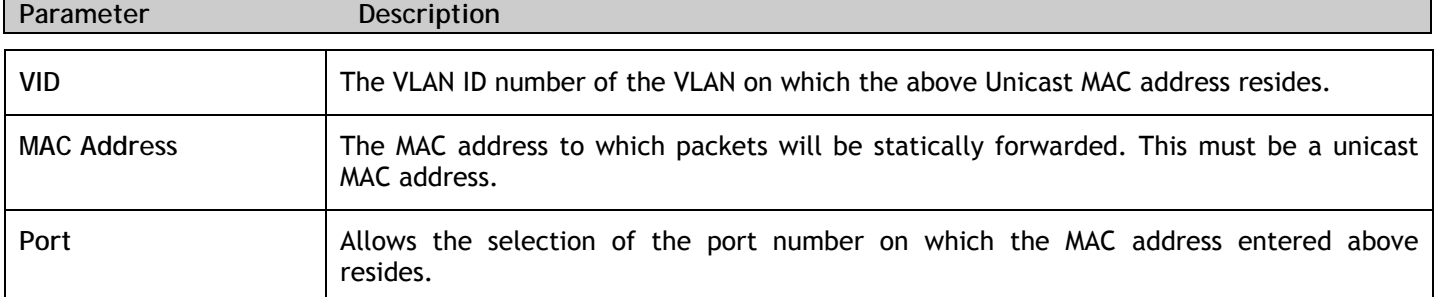

Click **Apply** to implement the changes made. To delete an entry in the Static Unicast Forwarding Table, click the corresponding *X* under the Delete heading.

### **Multicast Forwarding**

The following figure and table describe how to set up **Multicast Forwarding** on the Switch. Open the **Forwarding Filtering** folder and click on the **Multicast Forwarding** link to see the entry window below:

| <b>Multicast Forwarding Settings</b>                |  |      |        |        |  |  |  |  |  |  |  |  |
|-----------------------------------------------------|--|------|--------|--------|--|--|--|--|--|--|--|--|
| Add<br><b>Add new Multicast Forwarding Settings</b> |  |      |        |        |  |  |  |  |  |  |  |  |
|                                                     |  |      |        |        |  |  |  |  |  |  |  |  |
| <b>Multicast Forwarding</b>                         |  |      |        |        |  |  |  |  |  |  |  |  |
| VШ<br><b>MAC Address</b>                            |  | .vpe | Modify | Delete |  |  |  |  |  |  |  |  |

**Figure 6- 13. Multicast Forwarding Settings window** 

The **Static Multicast Forwarding Settings** window displays all of the entries made into the Switch's static multicast forwarding table. Click the **Add** button to open the **Setup Static Multicast Forwarding Table** window, as shown below:

| <b>Setup Static Multicast Forwarding Table</b> |                          |                          |           |           |    |   |           |   |           |           |                          |                       |   |   |           |           |   |          |    |   |           |           |                          |                          |                                                                                                    |         |
|------------------------------------------------|--------------------------|--------------------------|-----------|-----------|----|---|-----------|---|-----------|-----------|--------------------------|-----------------------|---|---|-----------|-----------|---|----------|----|---|-----------|-----------|--------------------------|--------------------------|----------------------------------------------------------------------------------------------------|---------|
| VID                                            |                          |                          |           |           |    |   |           |   |           |           |                          | Multicast MAC Address |   |   |           |           |   |          |    |   |           |           |                          |                          |                                                                                                    |         |
|                                                |                          |                          |           |           |    |   |           |   |           |           | 00:00:00:00:00:00        |                       |   |   |           |           |   |          |    |   |           |           |                          |                          |                                                                                                    |         |
| Port                                           | Ί                        | 2                        | 13        |           | 15 | 6 | 7         | 8 | 9         | 10 11     |                          |                       |   |   |           |           |   |          |    |   | 21 22     |           |                          |                          |                                                                                                    |         |
| None                                           | $\left( \bullet \right)$ | $\left( \bullet \right)$ | $\bullet$ | $\bullet$ | ۰  |   | $\bullet$ | 0 | ۰         | <b>(+</b> | $\left( \bullet \right)$ | ۰                     | ۰ | ۰ | $\bullet$ | $\bullet$ | о | <b>G</b> | G. | ο | <b>Co</b> | $\bullet$ | $\left( \bullet \right)$ | $\left( \bullet \right)$ | $\left( \bullet \right)$                                                                               | $\odot$ |
| Egress                                         |                          |                          |           |           |    |   |           |   |           |           |                          |                       |   |   |           |           |   |          |    |   |           |           |                          |                          |                                                                                                    |         |
| Port                                           |                          |                          |           |           |    |   |           |   |           |           |                          |                       |   |   |           |           |   |          |    |   |           |           |                          |                          | 27  28  29  30  31  32  33  34  35  36  37  38  39  40  41  42  43  44  45  46  47  48  49  50  51  52 |         |
| None                                           |                          | $\bullet$                | О         | $\bullet$ | ۰  |   | ۰         |   | $\bullet$ | <b>Co</b> | $\bullet$                | (●                    | ο | ۰ |           | (٠        | ۰ | o        | o  | о | <b>Co</b> | $\bullet$ | $\circ$                  | $\left( \bullet \right)$ | $\left( \bullet \right)$                                                                               | $\odot$ |
| <b>Egress</b>                                  |                          |                          |           |           |    |   |           |   |           |           |                          |                       |   |   |           |           |   |          |    |   |           |           |                          |                          |                                                                                                    |         |
| Apply                                          |                          |                          |           |           |    |   |           |   |           |           |                          |                       |   |   |           |           |   |          |    |   |           |           |                          |                          |                                                                                                    |         |
|                                                |                          |                          |           |           |    |   |           |   |           |           |                          |                       |   |   |           |           |   |          |    |   |           |           |                          |                          |                                                                                                    |         |
| Show All Multicast Forwarding Entries          |                          |                          |           |           |    |   |           |   |           |           |                          |                       |   |   |           |           |   |          |    |   |           |           |                          |                          |                                                                                                    |         |

**Figure 6- 14. Setup Static Multicast Forwarding Table window**
The following parameters can be set:

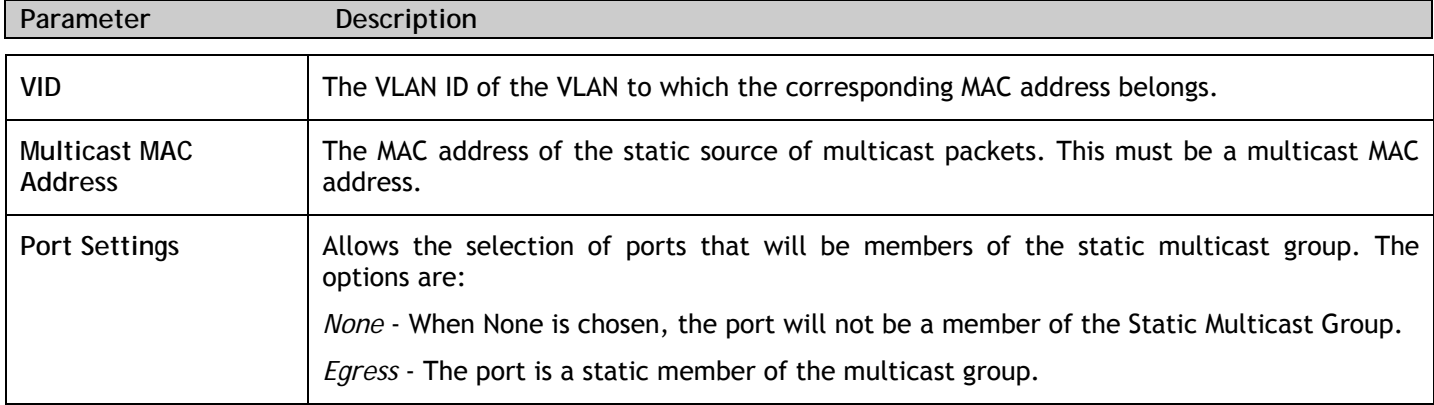

Click **Apply** to implement the changes made. To delete an entry in the Static Multicast Forwarding Table, click the corresponding *X* under the Delete heading. Click the **Show All Multicast Forwarding Entries** link to return to the **Static Multicast Forwarding Settings** window.

## **Multicast Filtering Mode**

The following figure and table describe how to set up multicast filtering mode on the Switch. Open the **Forwarding Filtering** folder and click on the **Multicast Filtering Mode Setup** link to see the entry window below:

| <b>Multicast Filtering Mode</b>       |            |                               |       |  |  |  |  |  |  |  |  |  |
|---------------------------------------|------------|-------------------------------|-------|--|--|--|--|--|--|--|--|--|
| From                                  | To         | <b>Filtering Mode</b>         | Apply |  |  |  |  |  |  |  |  |  |
| v<br>Port <sub>1</sub>                | v<br>Port1 | Forward Unregistered Groups V | Apply |  |  |  |  |  |  |  |  |  |
|                                       |            |                               |       |  |  |  |  |  |  |  |  |  |
| <b>Multicast Filtering Mode Table</b> |            |                               |       |  |  |  |  |  |  |  |  |  |
| <b>Forwarding List</b>                | $1 - 52$   |                               |       |  |  |  |  |  |  |  |  |  |
| <b>Filtering List</b>                 |            |                               |       |  |  |  |  |  |  |  |  |  |

**Figure 6- 15. Multicast Filtering Mode window** 

The following parameters can be set:

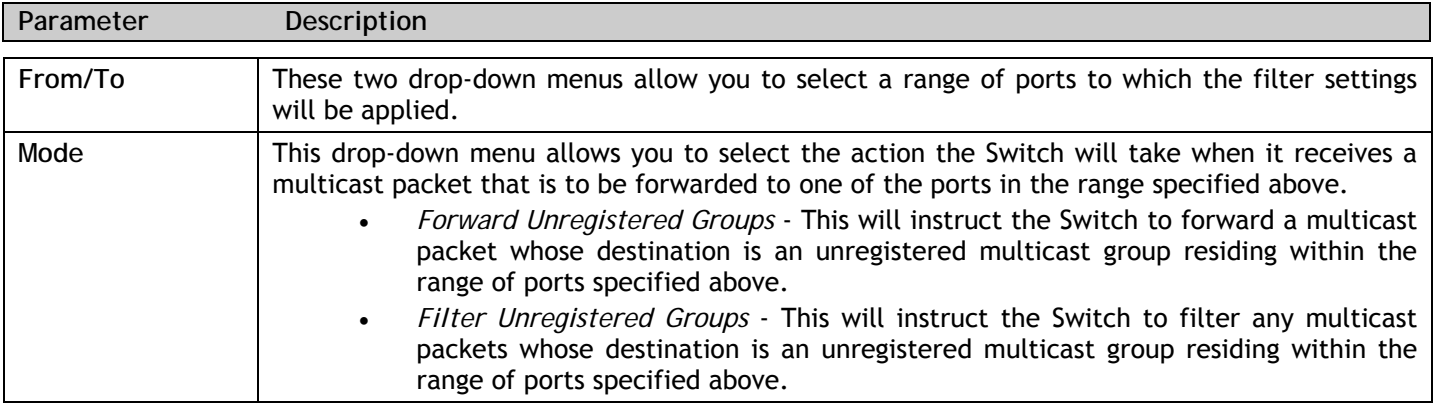

Click **Apply** to implement changes made.

# **Section 7**

# **L2 Features**

- *VLAN*
- *Trunking*
- *IGMP Snooping*
- *Spanning Tree*

## **VLANs**

A Virtual Local Area Network (VLAN) is a network topology configured according to a logical scheme rather than the physical layout. VLANs can be used to combine any collection of LAN segments into an autonomous user group that appears as a single LAN. VLANs also logically segment the network into different broadcast domains so that packets are forwarded only between ports within the VLAN. Typically, a VLAN corresponds to a particular subnet, although not necessarily.

VLANs can enhance performance by conserving bandwidth, and improve security by limiting traffic to specific domains.

A VLAN is a collection of end nodes grouped by logic instead of physical location. End nodes that frequently communicate with each other are assigned to the same VLAN, regardless of where they are physically on the network. Logically, a VLAN can be equated to a broadcast domain, because broadcast packets are forwarded to only members of the VLAN on which the broadcast was initiated.

### **Notes about VLANs on the Switch**

No matter what basis is used to uniquely identify end nodes and assign these nodes VLAN membership, packets cannot cross VLANs without a network device performing a routing function between the VLANs.

The Switch supports IEEE 802.1Q VLANs. The port untagging function can be used to remove the 802.1Q tag from packet headers to maintain compatibility with devices that are tag-unaware.

The Switch's default is to assign all ports to a single 802.1Q VLAN named "default."

The "default" VLAN has a VID = 1.

The member ports of Port-based VLANs may overlap, if desired.

### **IEEE 802.1Q VLANs**

Some relevant terms:

- **Tagging** The act of putting 802.1Q VLAN information into the header of a packet.
- **Untagging** The act of stripping 802.1Q VLAN information out of the packet header.
- **Ingress port** A port on a switch where packets are flowing into the Switch and VLAN decisions must be made.
- **Egress port** A port on a switch where packets are flowing out of the Switch, either to another switch or to an end station, and tagging decisions must be made.

IEEE 802.1Q (tagged) VLANs are implemented on the Switch. 802.1Q VLANs require tagging, which enables them to span the entire network (assuming all switches on the network are IEEE 802.1Q-compliant).

VLANs allow a network to be segmented in order to reduce the size of broadcast domains. All packets entering a VLAN will only be forwarded to the stations (over IEEE 802.1Q enabled switches) that are members of that VLAN, and this includes broadcast, multicast and unicast packets from unknown sources.

VLANs can also provide a level of security to your network. IEEE 802.1Q VLANs will only deliver packets between stations that are members of the VLAN.

Any port can be configured as either tagging or untagging. The untagging feature of IEEE 802.1Q VLANs allows VLANs to work with legacy switches that don't recognize VLAN tags in packet headers. The tagging feature allows

VLANs to span multiple 802.1Q-compliant switches through a single physical connection and allows Spanning Tree to be enabled on all ports and work normally.

The IEEE 802.1Q standard restricts the forwarding of untagged packets to the VLAN of which the receiving port is a member.

The main characteristics of IEEE 802.1Q are as follows:

- Assigns packets to VLANs by filtering.
- Assumes the presence of a single global spanning tree.
- Uses an explicit tagging scheme with one-level tagging.
- 802.1Q VLAN Packet Forwarding
- Packet forwarding decisions are made based upon the following three types of rules:
- Ingress rules rules relevant to the classification of received frames belonging to a VLAN.
- Forwarding rules between ports decides whether to filter or forward the packet.
- Egress rules determines if the packet must be sent tagged or untagged.

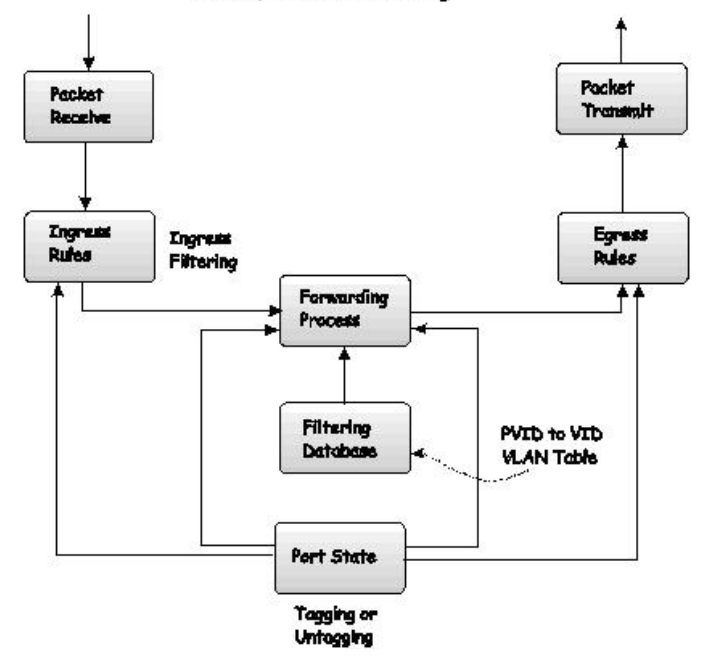

#### 802,1Q Packet Forwarding

**Figure 7- 1. IEEE 802.1Q Packet Forwarding** 

### **802.1Q VLAN Tags**

The figure below shows the 802.1Q VLAN tag. There are four additional octets inserted after the source MAC address. Their presence is indicated by a value of 0x8100 in the EtherType field. When a packet's EtherType field is equal to 0x8100, the packet carries the IEEE 802.1Q/802.1p tag. The tag is contained in the following two octets and consists of 3 bits of user priority, 1 bit of Canonical Format Identifier (CFI - used for encapsulating Token Ring packets so they can be carried across Ethernet backbones), and 12 bits of VLAN ID (VID). The 3 bits of user priority are used by 802.1p. The VID is the VLAN identifier and is used by the 802.1Q standard. Because the VID is 12 bits long, 4094 unique VLANs can be identified.

The tag is inserted into the packet header making the entire packet longer by 4 octets. All of the information originally contained in the packet is retained.

#### **IEEE 802.1Q Tag**

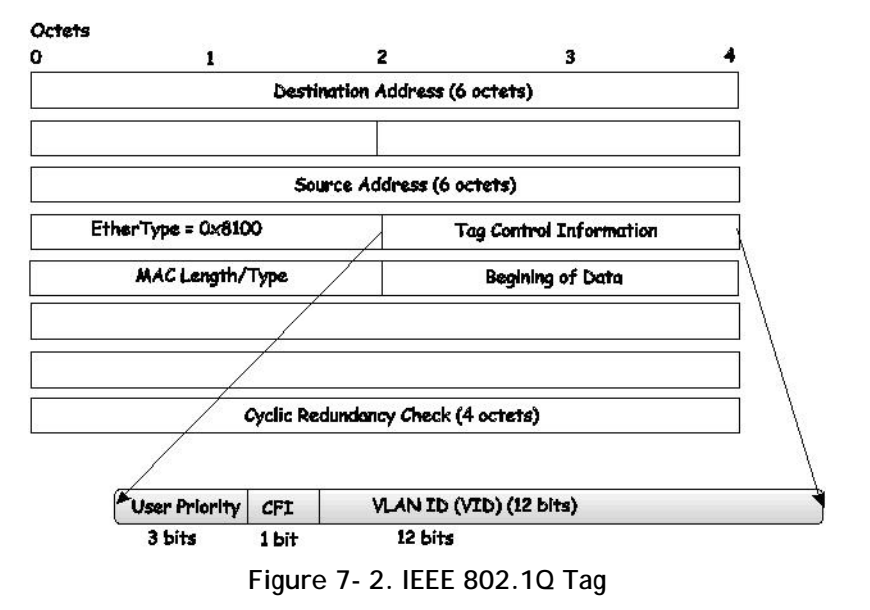

The EtherType and VLAN ID are inserted after the MAC source address, but before the original EtherType/Length or Logical Link Control. Because the packet is now a bit longer than it was originally, the Cyclic Redundancy Check (CRC) must be recalculated.

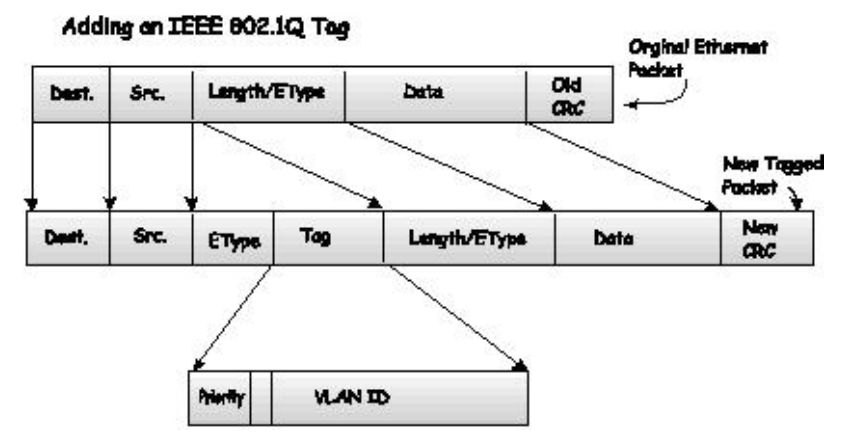

**Figure 7- 3. Adding an IEEE 802.1Q Tag** 

### **Tagging and Untagging**

Every port on an 802.1Q compliant switch can be configured as tagging or untagging.

Ports with tagging enabled will put the VID number, priority and other VLAN information into the header of all packets that flow into and out of it. If a packet has previously been tagged, the port will not alter the packet, thus keeping the VLAN information intact. The VLAN information in the tag can then be used by other 802.1Q compliant devices on the network to make packet-forwarding decisions.

Ports with untagging enabled will strip the 802.1Q tag from all packets that flow into and out of those ports. If the packet doesn't have an 802.1Q VLAN tag, the port will not alter the packet. Thus, all packets received by and forwarded by an untagging port will have no 802.1Q VLAN information. (Remember that the PVID is only used internally within the Switch). Untagging is used to send packets from an 802.1Q-compliant network device to a noncompliant network device.

### **Ingress Filtering**

A port on a switch where packets are flowing into the Switch and VLAN decisions must be made is referred to as an ingress port. If ingress filtering is enabled for a port, the Switch will examine the VLAN information in the packet header (if present) and decide whether or not to forward the packet.

If the packet is tagged with VLAN information, the ingress port will first determine if the ingress port itself is a member of the tagged VLAN. If it is not, the packet will be dropped. If the ingress port is a member of the 802.1Q VLAN, the Switch then determines if the destination port is a member of the 802.1Q VLAN. If it is not, the packet is dropped. If the destination port is a member of the 802.1Q VLAN, the packet is forwarded and the destination port transmits it to its attached network segment.

If the packet is not tagged with VLAN information, the ingress port will tag the packet with its own PVID as a VID (if the port is a tagging port). The switch then determines if the destination port is a member of the same VLAN (has the same VID) as the ingress port. If it does not, the packet is dropped. If it has the same VID, the packet is forwarded and the destination port transmits it on its attached network segment.

This process is referred to as ingress filtering and is used to conserve bandwidth within the Switch by dropping packets that are not on the same VLAN as the ingress port at the point of reception. This eliminates the subsequent processing of packets that will just be dropped by the destination port.

### **Default VLANs**

The Switch initially configures one VLAN, VID = 1, called "default." The factory default setting assigns all ports on the Switch to the "default."

Packets cannot cross VLANs. If a member of one VLAN wants to connect to another VLAN, the link must be through an external router.

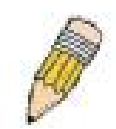

**NOTE:** If no VLANs are configured on the Switch, then all packets will be forwarded to any destination port. Packets with unknown source addresses will be flooded to all ports. Broadcast and multicast packets will also be flooded to all ports.

An example is presented below:

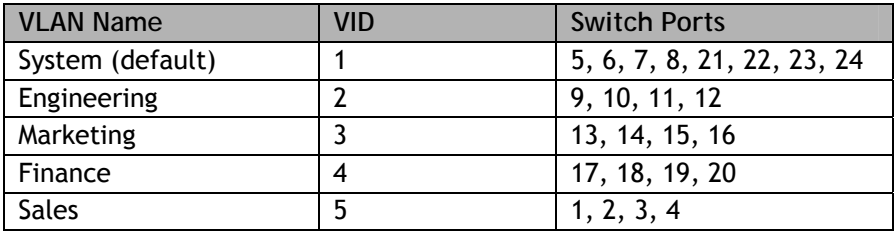

**Table 7- 1. VLAN Example - Assigned Ports** 

### **VLAN Segmentation**

Take for example a packet that is transmitted by a machine on Port 1 that is a member of VLAN 2. If the destination lies on another port (found through a normal forwarding table lookup), the Switch then looks to see if the other port (Port 10) is a member of VLAN 2 (and can therefore receive VLAN 2 packets). If Port 10 is not a member of VLAN 2, then the packet will be dropped by the Switch and will not reach its destination. If Port 10 is a member of VLAN 2, the packet will go through. This selective forwarding feature based on VLAN criteria is how VLANs segment networks. The key point being that Port 1 will only transmit on VLAN 2.

Network resources such as printers and servers however, can be shared across VLANs. This is achieved by setting up overlapping VLANs. That is ports can belong to more than one VLAN group. For example, setting VLAN 1 members to ports 1, 2, 3, and 4 and VLAN 2 members to ports 1, 5, 6, and 7. Port 1 belongs to two VLAN groups. Ports 8, 9, and 10 are not configured to any VLAN group. This means ports 8, 9, and 10 are independent they do not belong to any VLAN as they are not in the same domain.

### **VLAN and Trunk Groups**

The members of a trunk group have the same VLAN setting. Any VLAN setting on the members of a trunk group will apply to the other member ports.

## **Static VLAN Entry**

In the **L2 Features** folder, open the **VLAN** folder and click the **Static VLAN Entry** link to open the following window:

|                                    | <b>Total Entries: 1</b>    |        |  |               |  |  |  |  |  |  |  |  |
|------------------------------------|----------------------------|--------|--|---------------|--|--|--|--|--|--|--|--|
| <b>Static VLANs Entry Settings</b> |                            |        |  |               |  |  |  |  |  |  |  |  |
|                                    | Add<br>Add New 802.1Q VLAN |        |  |               |  |  |  |  |  |  |  |  |
|                                    |                            |        |  |               |  |  |  |  |  |  |  |  |
|                                    | <b>Static VLANs Entry</b>  |        |  |               |  |  |  |  |  |  |  |  |
|                                    | VLAN ID VLAN Name Ports    |        |  | Modify Delete |  |  |  |  |  |  |  |  |
|                                    | default                    | $1-52$ |  | Modify        |  |  |  |  |  |  |  |  |

**Figure 7- 4. Static VLANs Entry Settings window** 

The **802.1Q Static VLANs** window lists all previously configured VLANs by **VLAN ID** and **VLAN Name**. To delete an

existing 802.1Q VLAN, click the corresponding **X** button under the Delete heading.

To create a new 802.1Q VLAN, click the **Add** button in the **802.1Q Static VLANs** window. A new window will appear, as shown below, to configure the port settings and to assign a unique name and number to the new VLAN. See the table below for a description of the parameters in the new window.

| 802.1Q Static VLANs          |            |                          |                          |                          |    |    |           |                          |    |                          |                          |                          |   |           |            |           |           |           |                          |           |                          |                          |           |         |                                                                    |            |
|------------------------------|------------|--------------------------|--------------------------|--------------------------|----|----|-----------|--------------------------|----|--------------------------|--------------------------|--------------------------|---|-----------|------------|-----------|-----------|-----------|--------------------------|-----------|--------------------------|--------------------------|-----------|---------|--------------------------------------------------------------------|------------|
| VID                          |            |                          |                          |                          |    |    |           |                          |    |                          |                          | <b>VLAN Name</b>         |   |           |            |           |           |           |                          |           |                          |                          |           |         |                                                                    |            |
|                              |            |                          |                          |                          |    |    |           |                          |    |                          |                          |                          |   |           |            |           |           |           |                          |           |                          |                          |           |         |                                                                    |            |
| <b>Port Settings</b>         | ı          | 12                       | 3                        | 4                        | 5  | 6  |           | 8                        | 9  |                          |                          |                          |   |           |            |           |           |           |                          |           |                          |                          |           |         | 10  11  12  13  14  15  16  17  18  19  20  21  22  23  24  25  26 |            |
| Tag                          | M          | v                        | ٧                        | v                        | v  | v  | v         |                          |    |                          | v                        |                          |   |           |            |           |           |           |                          |           |                          |                          | v         | v       | ⊽                                                                  | ☑          |
| <b>None</b>                  | $_{\odot}$ | $\left( \bullet \right)$ | $\left( \bullet \right)$ | $\left( \bullet \right)$ | О  | 0  | $\bullet$ | $\left( \bullet \right)$ | o  | $\left( \bullet \right)$ | $\left( \bullet \right)$ | $\left( \bullet \right)$ | ◉ | $\bullet$ | $_{\odot}$ | $\bullet$ | $\bullet$ | $\bullet$ | $\left( \bullet \right)$ | $\bullet$ | $\left( \bullet \right)$ | $\left( \bullet \right)$ | $\odot$   | $\circ$ | $_{\odot}$                                                         | $\odot$    |
| <b>Egress</b>                |            |                          |                          |                          |    |    |           |                          |    |                          |                          |                          |   |           |            |           |           |           |                          |           |                          |                          |           |         |                                                                    | $\bigcirc$ |
| Forbidden                    |            |                          |                          |                          |    |    |           |                          |    |                          |                          |                          |   |           |            |           |           |           |                          |           |                          |                          |           |         |                                                                    |            |
| <b>Port Settings</b>         | 27         | 28 29                    |                          | 30                       | 31 | 32 | 33        | 34                       | 35 | 36                       | 37 38 39                 |                          |   | 40        | 41         | 42        | 43        |           | 45                       | 46        | 47                       | 48  49                   |           |         | $50$ 51 $52$                                                       |            |
| Tag                          | ∣V         | ✓                        | v                        | v                        | v  | ᢦ  | v         | v                        | v  | v                        | v                        | v                        | v |           | v          |           |           | v         |                          | v         | v                        | v                        | ᢦ         | v       | ◡                                                                  | M          |
| None                         | $\circ$    | $\left( \bullet \right)$ | О                        | $\left( \bullet \right)$ | О  | ο  | ۰         | o                        | ۰  | ٠                        | ο                        | ۰                        | ο | ۰         | ۰          | ۰         | ۰         | ۰         | ۰                        | o         | ο                        | $\bullet$                | $\bullet$ | $\odot$ | $\odot$                                                            | $\odot$    |
| <b>Egress</b>                |            |                          |                          |                          |    |    |           |                          |    |                          |                          |                          |   |           |            |           |           |           |                          |           |                          |                          |           |         |                                                                    |            |
| Forbidden                    |            |                          |                          |                          |    |    |           |                          |    |                          |                          |                          |   |           |            |           |           |           |                          |           |                          |                          |           |         |                                                                    |            |
| Apply                        |            |                          |                          |                          |    |    |           |                          |    |                          |                          |                          |   |           |            |           |           |           |                          |           |                          |                          |           |         |                                                                    |            |
| Show All Static VLAN Entries |            |                          |                          |                          |    |    |           |                          |    |                          |                          |                          |   |           |            |           |           |           |                          |           |                          |                          |           |         |                                                                    |            |

**Figure 7- 5. 802.1Q Static VLANs window - Add** 

To return to the **Current 802.1Q Static VLANs Entries** window, click the Show All Static VLAN Entries link. To change an existing 802.1Q VLAN entry, click the **Modify** button of the corresponding entry you wish to modify. A new window will appear to configure the port settings. See the table below for a description of the parameters in the new window.

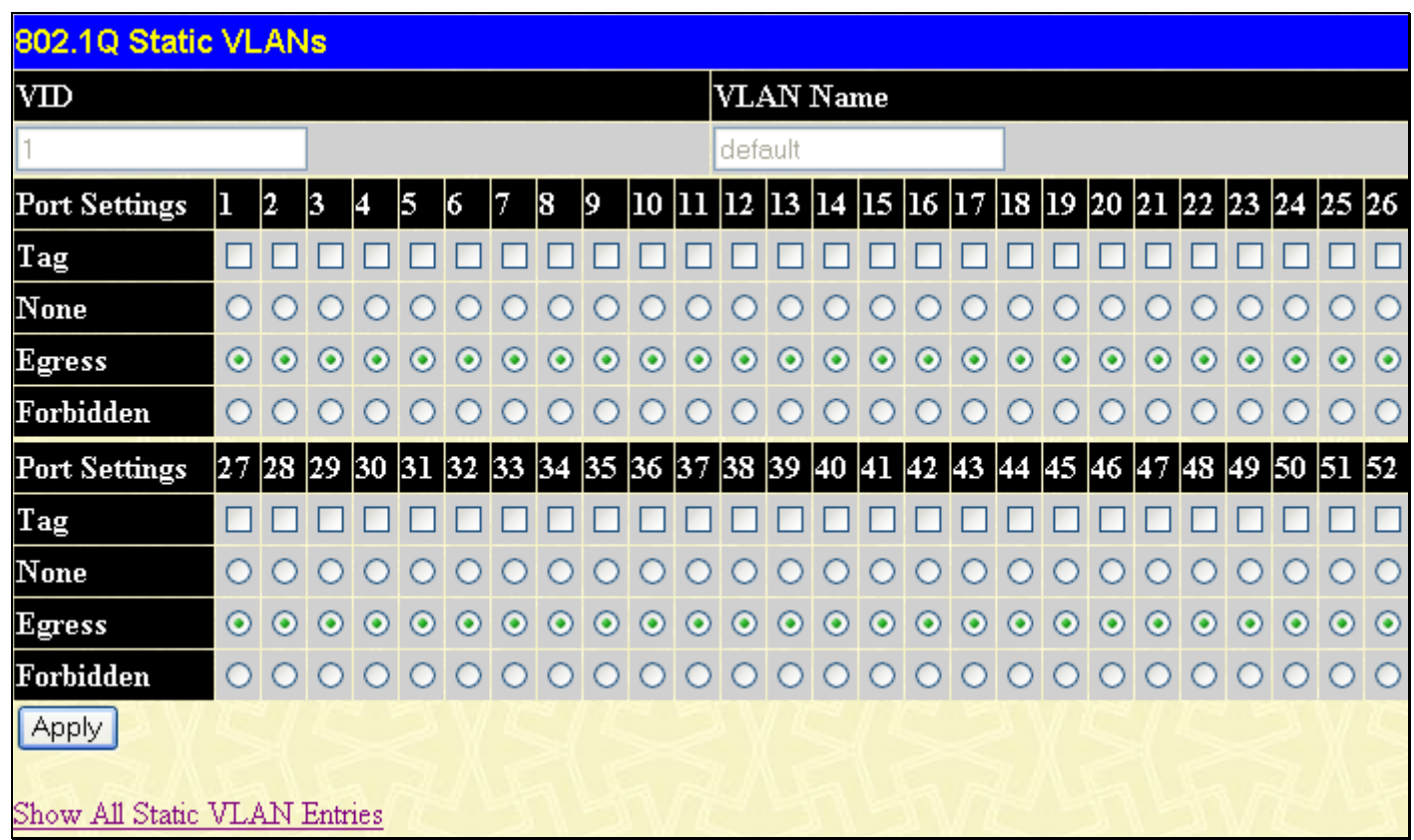

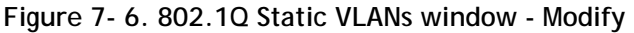

The following fields can then be set in either the **Add** or **Modify 802.1Q Static VLANs** windows:

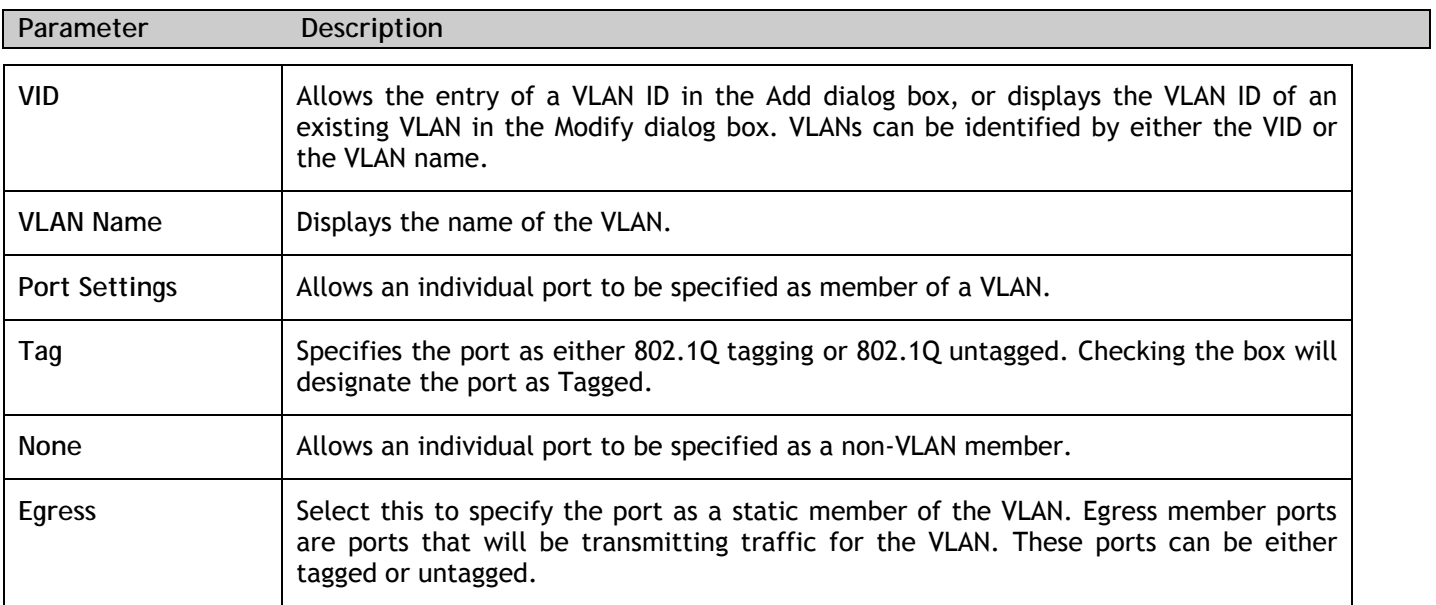

Click **Apply** to implement changes made. Click the Show All Static VLAN Entries link to return to the **802.1Q Static VLANs** window.

# **Trunking**

Port trunk groups are used to combine a number of ports together to make a single high-bandwidth data pipeline.

The Switch supports up to six port trunk groups with 2 to 8 ports in each group. A potential bit rate of 800 Mbps can be achieved.

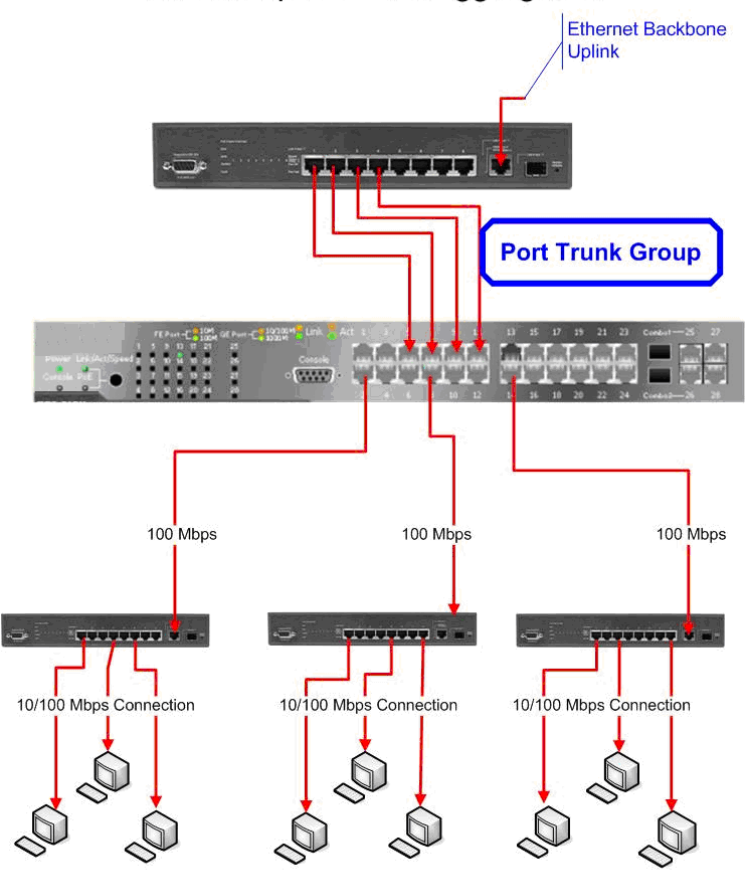

An Example of Link Aggregation

**End Station Clients** 

**Figure 7- 7. Example of Port Trunk Group** 

The Switch treats all ports in a trunk group as a single port. Data transmitted to a specific host (destination address) will always be transmitted over the same port in a trunk group. This allows packets in a data stream to arrive in the same order they were sent.

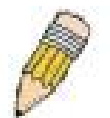

**NOTE:** If any ports within the trunk group become disconnected, packets intended for the disconnected port will be load shared among the other uplinked ports of the link aggregation group.

Link aggregation allows several ports to be grouped together and to act as a single link. This gives a bandwidth that is a multiple of a single link's bandwidth.

Link aggregation is most commonly used to link a bandwidth intensive network device or devices, such as a server, to the backbone of a network.

The Switch allows the creation of up to six link aggregation groups, each group consisting of 2 to 8 links (ports). All of the ports in the group must be members of the same VLAN, and their STP status, static multicast, traffic control, traffic segmentation and 802.1p default priority configurations must be identical. Port locking, port mirroring and 802.1X must not be enabled on the trunk group. Further, the aggregated links must all be of the same speed and should be configured as full-duplex.

The Master Port of the group is to be configured by the user, and all configuration options, including the VLAN configuration that can be applied to the Master Port, are applied to the entire link aggregation group.

Load balancing is automatically applied to the ports in the aggregated group, and a link failure within the group causes the network traffic to be directed to the remaining links in the group.

The Spanning Tree Protocol will treat a link aggregation group as a single link, on the switch level. On the port level, the STP will use the port parameters of the Master Port in the calculation of port cost and in determining the state of the link aggregation group. If two redundant link aggregation groups are configured on the Switch, STP will block one entire group, in the same way STP will block a single port that has a redundant link.

## **Link Aggregation**

To configure port trunking, click **L2 Features > Trunking > Link Aggregation** to bring up the following window:

|                                       | <b>Link Aggregation</b>               |       |        |        |  |  |  |  |  |  |  |  |
|---------------------------------------|---------------------------------------|-------|--------|--------|--|--|--|--|--|--|--|--|
| Add<br>Add New Link Aggregation Group |                                       |       |        |        |  |  |  |  |  |  |  |  |
|                                       |                                       |       |        |        |  |  |  |  |  |  |  |  |
|                                       | <b>Link Aggregation Group Entries</b> |       |        |        |  |  |  |  |  |  |  |  |
| $G$ roup $ID$                         | Type                                  | State | Modify | Delete |  |  |  |  |  |  |  |  |
|                                       |                                       |       |        |        |  |  |  |  |  |  |  |  |

**Figure 7- 8. Link Aggregation window** 

To configure port trunk groups, click the **Add** button to add a new trunk group and use the **Link Aggregation Settings** menu (see example below) to set up trunk groups. To modify a port trunk group, click the hyperlinked group number corresponding to the entry you wish to alter. To delete a port trunk group, click the corresponding

X under the **Delete** heading in the **Link Aggregation Group Entries** table (at the bottom of the **Link Aggregation** window).

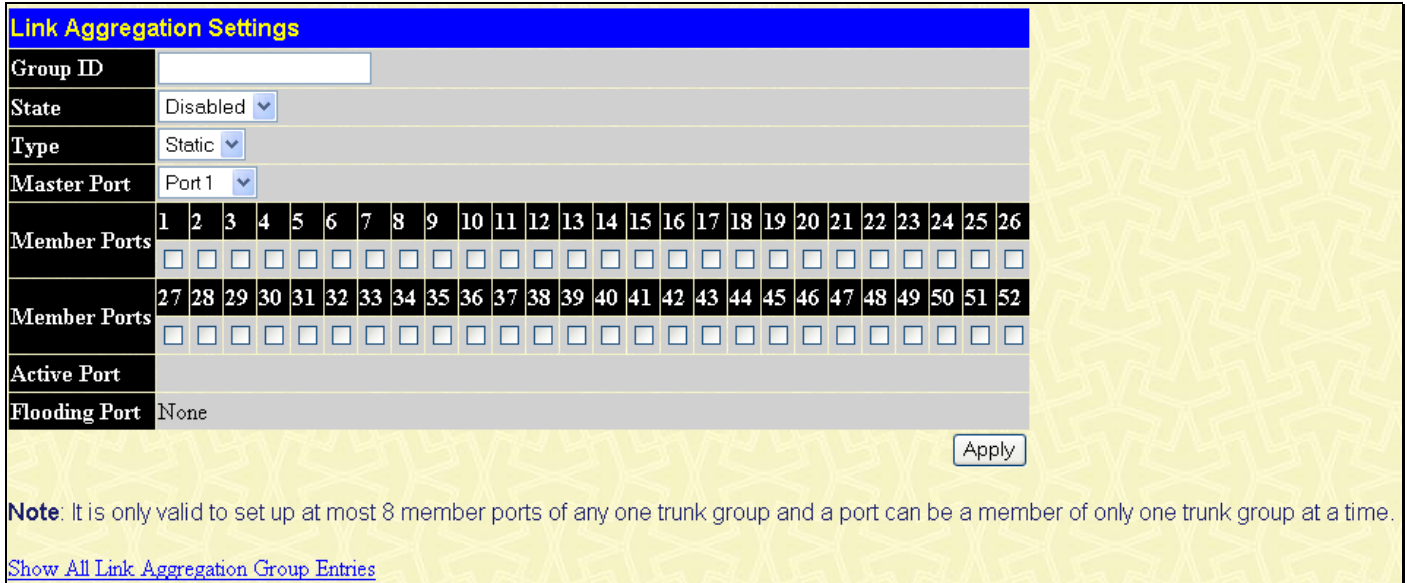

**Figure 7- 9. Link Aggregation Settings window – Add** 

## **IGMP Snooping**

**Internet Group Management Protocol (IGMP)** snooping allows the Switch to recognize IGMP queries and reports sent between network stations or devices and an IGMP host. When enabled for IGMP snooping, the Switch can open or close a port to a specific device based on IGMP messages passing through the Switch.

In order to use IGMP Snooping it must first be enabled for the entire Switch (see **Device Information**). You may then fine-tune the settings for each VLAN using the **IGMP Snooping** link in the **L2 Features** folder. When enabled for IGMP snooping, the Switch can open or close a port to a specific Multicast group member based on IGMP messages sent from the device to the IGMP host or vice versa. The Switch monitors IGMP messages and discontinues forwarding multicast packets when there are no longer hosts requesting that they continue. Use the **IGMP Snooping**  window to view IGMP Snooping status. To modify settings, click the **Modify** button for the VLAN Name entry you want to change.

Use the **IGMP Snooping** window to view IGMP Snooping settings. To modify the settings, click the **Modify** button of the VLAN ID to change.

|            | <b>Total Entries: 1</b> |          |               |        |  |  |  |  |  |  |  |  |
|------------|-------------------------|----------|---------------|--------|--|--|--|--|--|--|--|--|
|            | <b>IGMP Snooping</b>    |          |               |        |  |  |  |  |  |  |  |  |
| <b>VID</b> | VLAN Name               | State    | Querier State | Modify |  |  |  |  |  |  |  |  |
|            | default                 | Disabled | Disabled      | Modify |  |  |  |  |  |  |  |  |

**Figure 7- 10. IGMP Snooping window** 

Clicking the **Modify** button will open the **IGMP Snooping Settings** menu, shown below:

| <b>IGMP Snooping Settings</b>      |                 |
|------------------------------------|-----------------|
| VLAN ID                            |                 |
| <b>VLAN Name</b>                   | default         |
| Query Interval (1-65535)           | 125             |
| Max Response Time (1-25)           | 10              |
| Robustness Value (1-255)           | 2               |
| Last Member Query Interval (1-25)  | 1               |
| Host Timeout (1-16711450)          | 260             |
| <b>Router Timeout (1-16711450)</b> | 260             |
| Leave Timer (1-16711450)           | 2               |
| Querier State                      | Disabled v      |
| Querier Router Behavior            | Non-Querier     |
| <b>State</b>                       | <b>Disabled</b> |
| <b>Multicast Fast Leave</b>        | Disabled V      |
|                                    | Apply           |
| Show All IGMP Group Entries        |                 |

**Figure 7- 11. IGMP Snooping Settings window** 

The following parameters may be viewed or modified:

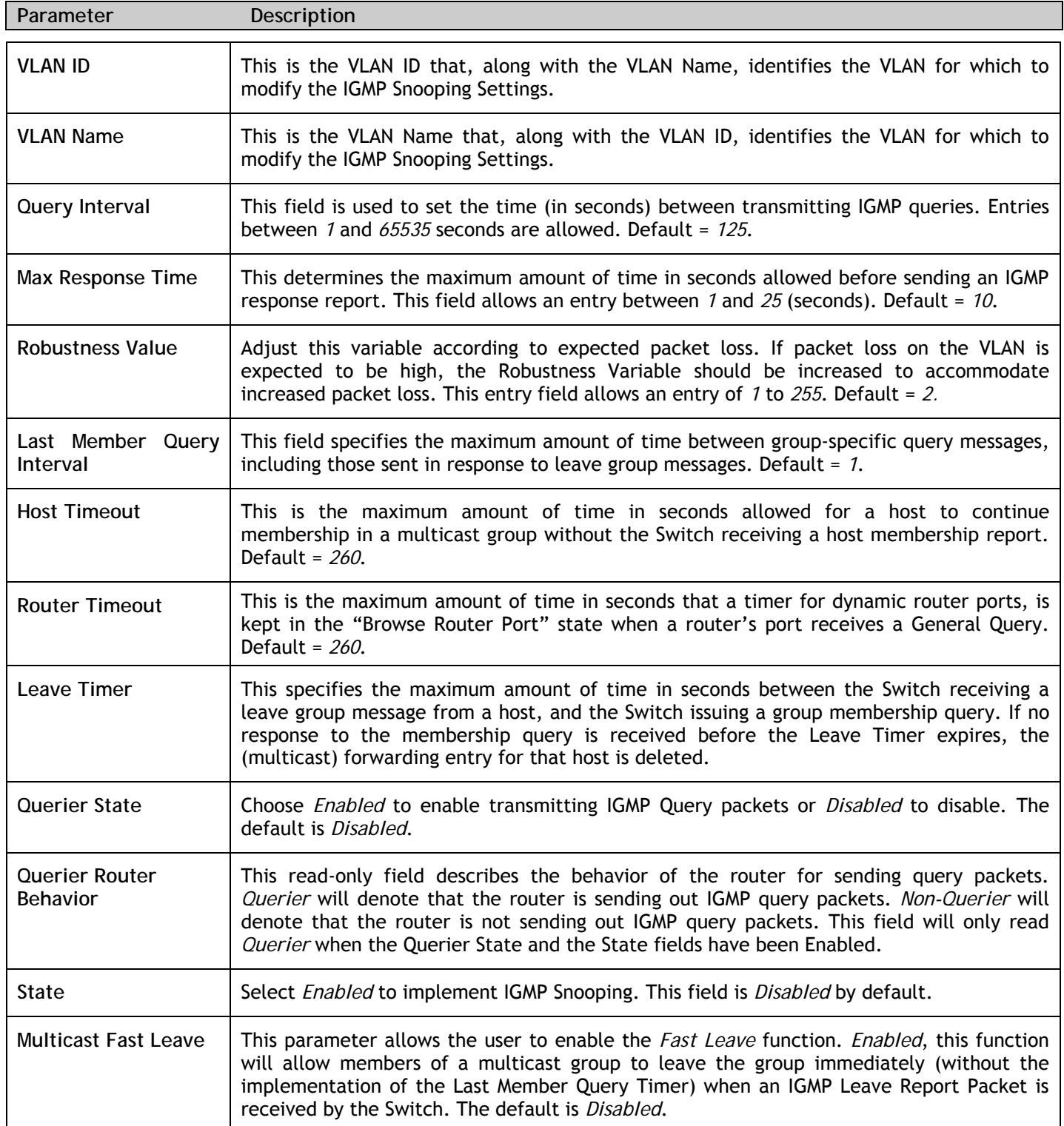

Click **Apply** to implement the new settings. Click the Show All IGMP Snooping Entries link to return to the **Current IGMP Snooping Group Entrie**s window.

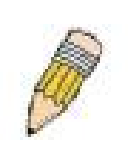

**NOTE:** The Fast Leave function is intended for IGMPv2 users wishing to leave a multicast group and is best implemented on VLANs that have only one host connected to each port. When one host of a group of hosts uses the Fast Leave function, it may cause the inadvertent fast leave of other hosts of the group.

## **Static Router Ports Settings**

A static router port is a port that has a multicast router attached to it. Generally, this router would have a connection to a WAN or to the Internet. Establishing a router port will allow multicast packets coming from the router to be propagated through the network, as well as allowing multicast messages (IGMP) coming from the network to be propagated to the router.

A router port has the following behavior:

- All IGMP Report packets will be forwarded to the router port.
- IGMP queries (from the router port) will be flooded to all ports.
- All UDP multicast packets will be forwarded to the router port. Because routers do not send IGMP reports or implement IGMP snooping, a multicast router connected to the router port of a Layer 3 switch would not be able to receive UDP data streams unless the UDP multicast packets were all forwarded to the router port.

A router port will be dynamically configured when IGMP query packets, RIPv2 multicast, DVMRP multicast or PIM-DM multicast packets are detected flowing into a port.

Open the **IGMP Snooping** folder and the click on the **Static Router Ports Settings** link to open the **Static Router Port Settings** window, as shown below.

| <b>Total Entries:2</b>             |           |        |  |  |  |  |  |  |  |  |
|------------------------------------|-----------|--------|--|--|--|--|--|--|--|--|
| <b>Static Router Port Settings</b> |           |        |  |  |  |  |  |  |  |  |
| VLAN ID                            | VLAN Name | Modify |  |  |  |  |  |  |  |  |
|                                    | default   | Modify |  |  |  |  |  |  |  |  |
|                                    | Darren    | Modify |  |  |  |  |  |  |  |  |

**Figure 7- 12. Static Router Ports Settings window** 

The **Static Router Ports Settings** page (shown above) displays all of the current entries to the Switch's static router port table. To modify an entry, click the **Modify** button. This will open the following window:

|     | <b>Static Router Ports Settings</b>  |    |    |              |   |    |    |    |  |  |  |  |  |  |  |  |  |  |  |                                                                                                    |  |
|-----|--------------------------------------|----|----|--------------|---|----|----|----|--|--|--|--|--|--|--|--|--|--|--|----------------------------------------------------------------------------------------------------|--|
| VID |                                      |    |    | $\mathbf{1}$ |   |    |    |    |  |  |  |  |  |  |  |  |  |  |  |                                                                                                    |  |
|     | VLAN Name default                    |    |    |              |   |    |    |    |  |  |  |  |  |  |  |  |  |  |  |                                                                                                    |  |
|     | <b>Member Ports</b>                  |    |    |              |   |    |    |    |  |  |  |  |  |  |  |  |  |  |  |                                                                                                    |  |
|     | D                                    | l3 | 14 | 15           | 6 | 17 | 18 | I9 |  |  |  |  |  |  |  |  |  |  |  | 10  11  12  13  14  15  16  17  18  19  20  21  22  23  24  25  26                                 |  |
|     |                                      |    |    |              |   |    |    |    |  |  |  |  |  |  |  |  |  |  |  |                                                                                                    |  |
|     |                                      |    |    |              |   |    |    |    |  |  |  |  |  |  |  |  |  |  |  | 28  29  30  31  32  33  34  35  36  37  38  39  40  41  42  43  44  45  46  47  48  49  50  51  52 |  |
|     |                                      |    |    |              |   |    |    |    |  |  |  |  |  |  |  |  |  |  |  |                                                                                                    |  |
|     | <b>Apply</b>                         |    |    |              |   |    |    |    |  |  |  |  |  |  |  |  |  |  |  |                                                                                                    |  |
|     |                                      |    |    |              |   |    |    |    |  |  |  |  |  |  |  |  |  |  |  |                                                                                                    |  |
|     | Show All Static Router Ports Entries |    |    |              |   |    |    |    |  |  |  |  |  |  |  |  |  |  |  |                                                                                                    |  |

**Figure 7- 13. Static Router Ports Settings - Edit window** 

The following parameters can be set:

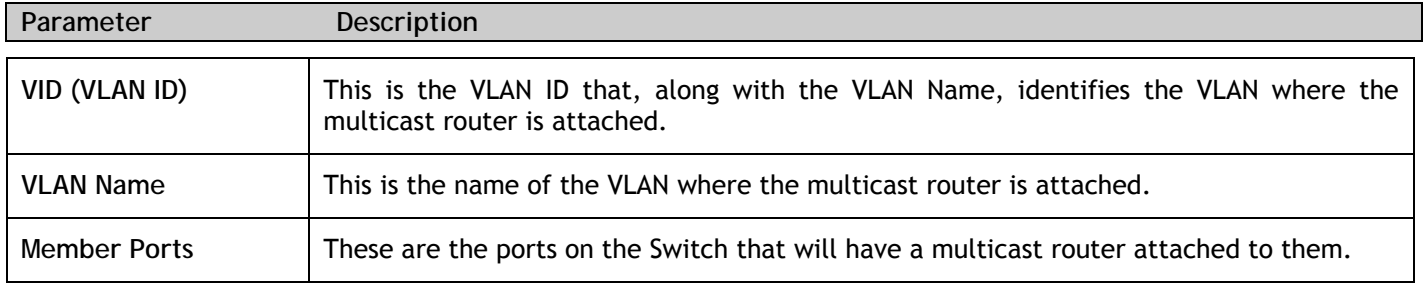

Click **Apply** to implement the new settings, Click the Show All Static Router Port Entries link to return to the **Current Static Router Port Entries** window.

## **Spanning Tree**

### **802.1w Rapid Spanning Tree**

The Switch implements the Rapid Spanning Tree Protocol (RSTP) as defined by the IEEE 802.1w specification and a version compatible with the IEEE 802.1d STP. RSTP can operate with legacy equipment implementing IEEE 802.1d, however the advantages of using RSTP will be lost.

The IEEE 802.1w Rapid Spanning Tree Protocol (RSTP) evolved from the 802.1d STP standard. RSTP was developed in order to overcome some limitations of STP that impede the function of some recent switching innovations, in particular, certain Layer 3 functions that are increasingly handled by Ethernet switches. The basic function and much of the terminology is the same as STP. Most of the settings configured for STP are also used for RSTP. This section introduces some new Spanning Tree concepts and illustrates the main differences between the two protocols.

### **Port Transition States**

An essential difference between the three protocols is in the way ports transition to a forwarding state and in the way this transition relates to the role of the port (forwarding or not forwarding) in the topology. RSTP combines the transition states disabled, blocking and listening used in 802.1d and creates a single state Discarding. In either case, ports do not forward packets. In the STP port transition states disabled, blocking or listening or in the RSTP port state discarding, there is no functional difference, the port is not active in the network topology. Table 7-2 below compares how the two protocols differ regarding the port state transition.

All three protocols calculate a stable topology in the same way. Every segment will have a single path to the root bridge. All bridges listen for BPDU packets. However, BPDU packets are sent more frequently - with every Hello packet. BPDU packets are sent even if a BPDU packet was not received. Therefore, each link between bridges is sensitive to the status of the link. Ultimately this difference results in faster detection of failed links, and thus faster topology adjustment. A drawback of 802.1d is this absence of immediate feedback from adjacent bridges.

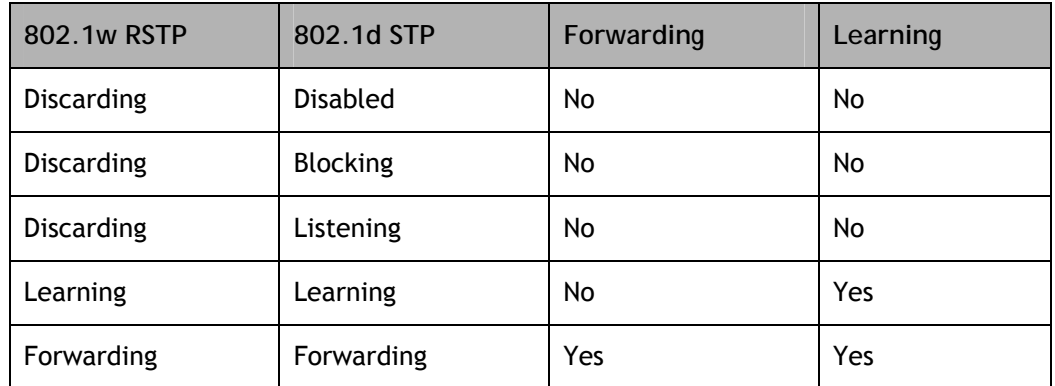

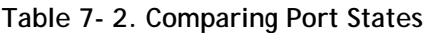

RSTP is capable of a more rapid transition to a forwarding state - it no longer relies on timer configurations - RSTP compliant bridges are sensitive to feedback from other RSTP compliant bridge links. Ports do not need to wait for the topology to stabilize before transitioning to a forwarding state. In order to allow this rapid transition, the protocol introduces two new variables: the edge port and the point-to-point (P2P) port.

### **Edge Port**

The edge port is a configurable designation used for a port that is directly connected to a segment where a loop cannot be created. An example would be a port connected directly to a single workstation. Ports that are designated as edge ports transition to a forwarding state immediately without going through the listening and learning states. An edge port loses its status if it receives a BPDU packet, immediately becoming a normal spanning tree port.

#### **P2P Port**

A P2P port is also capable of rapid transition. P2P ports may be used to connect to other bridges. Under RSTP, all ports operating in full-duplex mode are considered to be P2P ports, unless manually overridden through configuration.

### **802.1d and 802.1w Compatibility**

RSTP can interoperate with legacy equipment and is capable of automatically adjusting BPDU packets to 802.1d format when necessary. However, any segment using 802.1d STP will not benefit from the rapid transition and rapid topology change detection of RSTP. The protocol also provides for a variable used for migration in the event that legacy equipment on a segment is updated to use RSTP.

The Spanning Tree Protocol (STP) operates on two levels:

- 1. On the switch level, the settings are globally implemented.
- 2. On the port level, the settings are implemented on a per user-defined group of ports basis.

## **STP Bridge Global Settings**

To open the following window, open **Spanning Tree** in the **L2 features** folder and click the **STP Bridge Global Settings** link.

| <b>STP Bridge Global Settings</b>       |                          |
|-----------------------------------------|--------------------------|
| <b>Spanning Tree Protocol</b>           | Disabled<br>$\checkmark$ |
| Bridge Max Age (6-40 Sec)               | 20                       |
| Bridge Hello Time (1-10 Sec)            | 2                        |
| Bridge Forward Delay (4-30 Sec)         | 15                       |
| <b>Bridge Priority (0-61440)</b>        | 32768                    |
| <b>STP</b> Version                      | $RSTP \sim$              |
| $ TX $ Hold Count(1-10)                 | 6                        |
| $Note: 2*[Forward Delay-1] >= Max Age,$ | Apply                    |
| $Max Age = 2*(Hello Time + 1)$          |                          |

**Figure 7- 14. STP Bridge Global Settings window** 

The following parameters can be set:

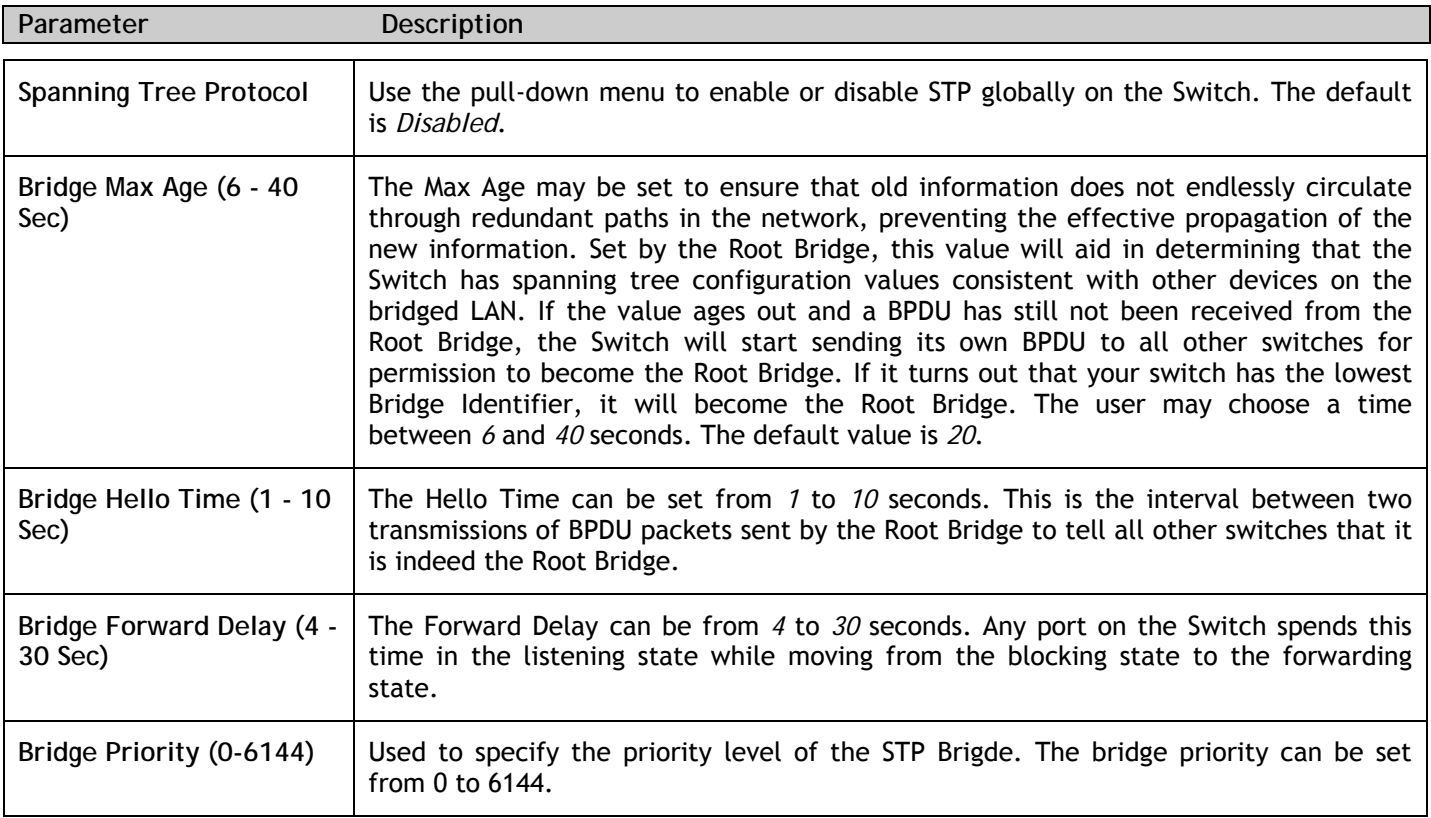

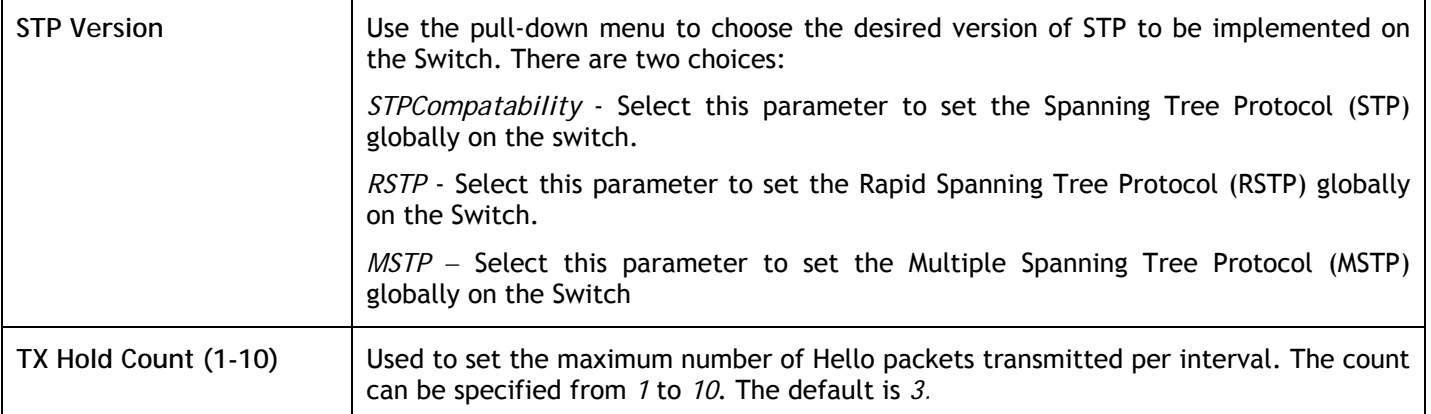

Click **Apply** to implement changes made.

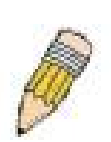

**NOTE:** The Hello Time cannot be longer than the Max. Age. Otherwise, a configuration error will occur. Observe the following formulas when setting the above parameters:

Max. Age  $\leq 2 \times$  (Forward Delay - 1 second)

Max. Age  $\geq 2$  x (Hello Time + 1 second)

## **STP Port Settings**

STP can be set up on a port per port basis. To view the following window click **L2 Features > Spanning Tree > STP Port Settings**:

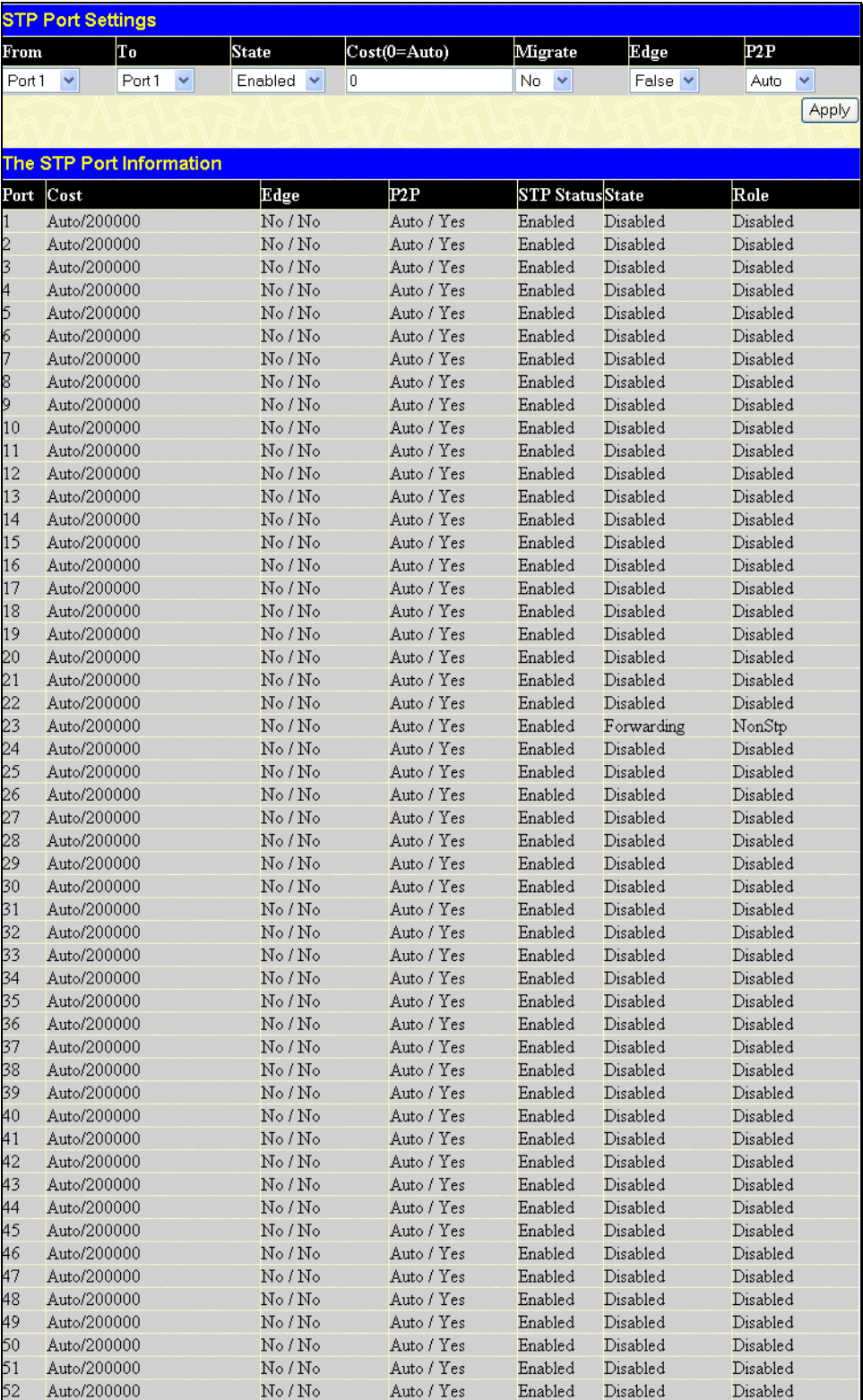

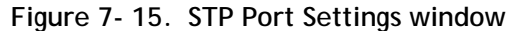

In addition to setting Spanning Tree parameters for use on the switch level, the Switch allows for the configuration of groups of ports, each port-group of which will have its own spanning tree, and will require some of its own configuration settings. An STP Group will use the switch-level parameters entered above, with the addition of **Port Priority** and **Port Cost**.

An STP Group spanning tree works in the same way as the switch-level spanning tree, but the root bridge concept is replaced with a root port concept. A root port is a port of the group that is elected based on port priority and port cost, to be the connection to the network for the group. Redundant links will be blocked, just as redundant links are blocked on the switch level.

The STP on the switch level blocks redundant links between switches (and similar network devices). The port level STP will block redundant links within an STP Group.

It is advisable to define an STP Group to correspond to a VLAN group of ports.

The following fields can be set:

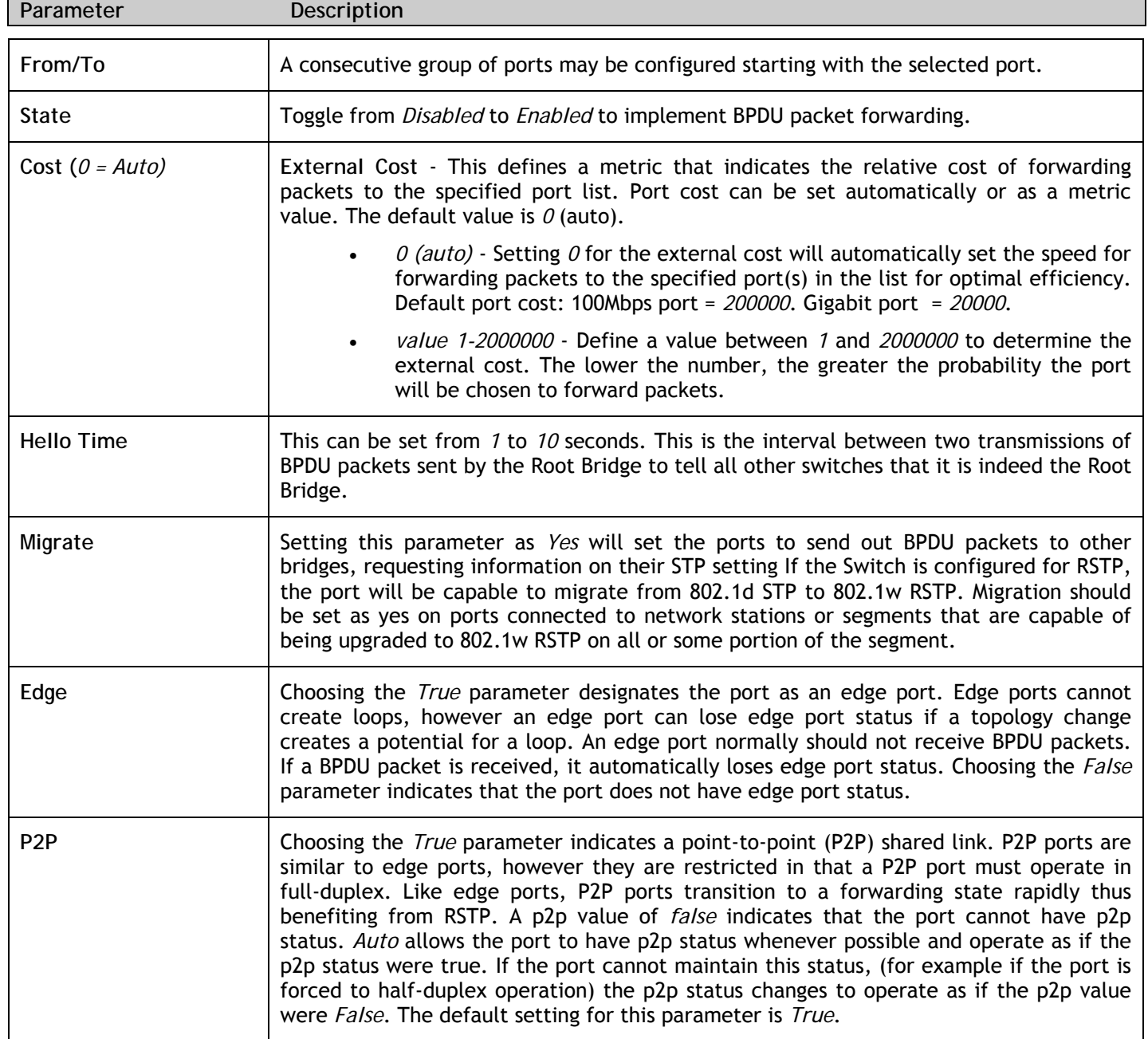

Click **Apply** to implement changes made.

## **Section 8**

# **CoS**

- *802.1p Default Priority*
- *802.1p User Priority*

The Switch supports 802.1p priority queuing Quality of Service. The following section discusses the implementation of CoS (Quality of Service) and benefits of using 802.1p priority queuing.

### **Understanding IEEE 802.1p Priority**

Priority tagging is a function defined by the IEEE 802.1p standard designed to provide a means of managing traffic on a network where many different types of data may be transmitted simultaneously. It is intended to alleviate problems associated with the delivery of time critical data over congested networks. The quality of applications that are dependent on such time critical data, such as video conferencing, can be severely and adversely affected by even very small delays in transmission.

Network devices that are in compliance with the IEEE 802.1p standard have the ability to recognize the priority level of data packets. These devices can also assign a priority label or tag to packets. Compliant devices can also strip priority tags from packets. This priority tag determines the packet's degree of expeditiousness and determines the queue to which it will be assigned.

Priority tags are given values from 0 to 7 with 0 being assigned to the lowest priority data and 7 assigned to the highest. The highest priority tag 7 is generally only used for data associated with video or audio applications, which are sensitive to even slight delays, or for data from specified end users whose data transmissions warrant special consideration.

The Switch allows you to further tailor how priority tagged data packets are handled on your network. Using queues to manage priority tagged data allows you to specify its relative priority to suit the needs of your network. There may be circumstances where it would be advantageous to group two or more differently tagged packets into the same queue. Generally, however, it is recommended that the highest priority queue, Queue 3, be reserved for data packets with a priority value of 7. Packets that have not been given any priority value are placed in Queue 0 and thus given the lowest priority for delivery.

A weighted round robin system is employed on the Switch to determine the rate at which the queues are emptied of packets. The ratio used for clearing the queues is 4:1. This means that the highest priority queue, Queue 3, will clear 4 packets for every 1 packet cleared from Queue 0.

Remember, the priority queue settings on the Switch are for all ports, and all devices connected to the Switch will be affected. This priority queuing system will be especially beneficial if your network employs switches with the capability of assigning priority tags.

## **Advantages of CoS**

CoS is an implementation of the IEEE 802.1p standard that allows network administrators a method of reserving bandwidth for important functions that require a large bandwidth or have a high priority, such as VoIP (voice-over Internet Protocol), web browsing applications, file server applications or video conferencing. Not only can a larger bandwidth be created, but other less critical traffic can be limited, so excessive bandwidth can be saved. The Switch has separate hardware queues on every physical port to which packets from various applications can be mapped to, and, in turn prioritized. View the following map to see how the Switch implements basic 802.1P priority queuing.

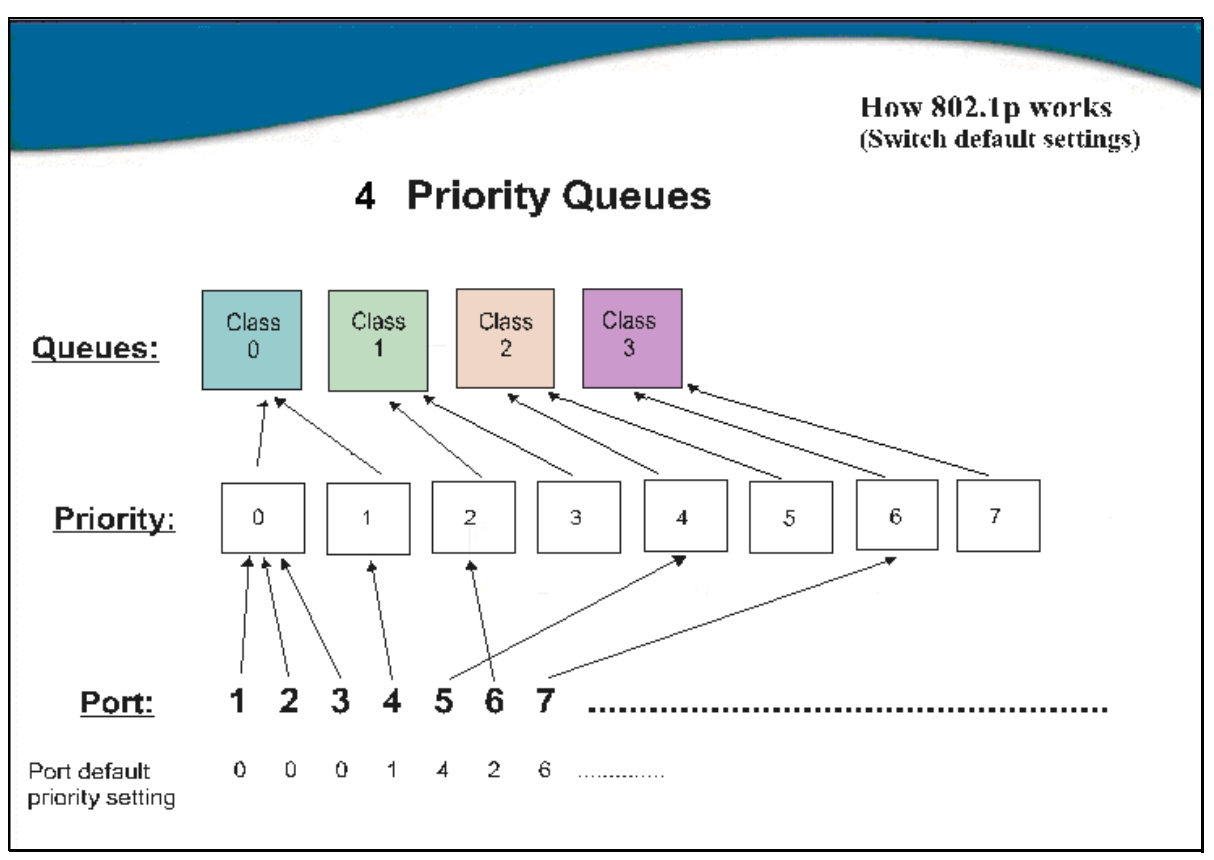

**Figure 8- 1. An Example of the Default CoS Mapping on the Switch** 

The picture above shows the default priority setting for the Switch. Class-3 has the highest priority of the four priority classes of service on the Switch. In order to implement CoS, the user is required to instruct the Switch to examine the header of a packet to see if it has the proper identifying tag. Then the user may forward these tagged packets to designated classes of service on the Switch where they will be emptied, based on priority.

For example, lets say a user wishes to have a video conference between two remotely set computers. The administrator can add priority tags to the video packets being sent out, utilizing the Access Profile commands. Then, on the receiving end, the administrator instructs the Switch to examine packets for this tag, acquires the tagged packets and maps them to a class queue on the Switch. Then in turn, the administrator will set a priority for this queue so that will be emptied before any other packet is forwarded. This results in the end user receiving all packets sent as quickly as possible, thus prioritizing the queue and allowing for an uninterrupted stream of packets, which optimizes the use of bandwidth available for the video conference.

## **Understanding CoS**

The Switch has four priority classes of service. These priority classes of service are labeled as 3, the high class to 0, the lowest class. The eight priority tags, specified in IEEE 802.1p are mapped to the Switch's priority classes of service as follows:

- Priority 0 is assigned to the Switch's Q1 class.
- Priority 1 is assigned to the Switch's Q0 class.
- Priority 2 is assigned to the Switch's Q0 class.
- Priority 3 is assigned to the Switch's Q1 class.
- Priority 4 is assigned to the Switch's Q2 class.
- Priority 5 is assigned to the Switch's Q2 class.
- Priority 6 is assigned to the Switch's Q3 class.
- Priority 7 is assigned to the Switch's Q3 class.

For strict priority-based scheduling, any packets residing in the higher priority classes of service are transmitted first. Multiple strict priority classes of service are emptied based on their priority tags. Only when these classes are empty, are packets of lower priority transmitted.

For weighted round-robin queuing, the number of packets sent from each priority queue depends upon the assigned weight. For a configuration of eight CoS queues, A~H with their respective weight value: 8~1, the packets are sent in the following sequence: A1, B1, C1, D1, E1, F1, G1, H1, A2, B2, C2, D2, E2, F2, G2, A3, B3, C3, D3, E3, F3, A4, B4, C4, D4, E4, A5, B5, C5, D5, A6, B6, C6, A7, B7, A8, A1, B1, C1, D1, E1, F1, G1, H1.

For weighted round-robin queuing, if each CoS queue has the same weight value, then each CoS queue has an equal opportunity to send packets just like round-robin queuing.

For weighted round-robin queuing, if the weight for a CoS is set to 0, then it will continue processing the packets from this CoS until there are no more packets for this CoS. The other CoS queues that have been given a nonzero value, and depending upon the weight, will follow a common weighted round-robin scheme.

Remember that the Switch has four configurable priority queues (and four Classes of Service) for each port on the Switch.

## **802.1p Default Priority**

The Switch allows the assignment of a default 802.1p priority to each port on the Switch. In the **CoS** folder, click **802.1p Default Priority**, to view the window shown below.

| From                  | To                            | Priority       | Apply         |
|-----------------------|-------------------------------|----------------|---------------|
| Port1<br>$\checkmark$ | Port1<br>$\checkmark$         | $0 - $         | $[$ Apply $]$ |
|                       |                               |                |               |
|                       | 802.1p Default Priority Table |                |               |
|                       |                               |                |               |
| Port                  |                               | Priority       |               |
| $\mathbf{1}$          |                               | $\theta$       |               |
| $\overline{c}$        |                               | $\overline{0}$ |               |
| 3                     |                               | $\overline{0}$ |               |
| 4                     |                               | $\overline{0}$ |               |
| 5                     |                               | $\overline{0}$ |               |
| 6                     |                               | $\overline{0}$ |               |
| 7                     |                               | $\overline{0}$ |               |
| 8                     |                               | $\mathbf{0}$   |               |
| 9                     |                               | $\overline{0}$ |               |
| 10                    |                               | $\overline{0}$ |               |
| 11                    |                               | $\overline{0}$ |               |
| 12                    |                               | $\overline{0}$ |               |
| 13                    |                               | $\mathbf{0}$   |               |
| 14                    |                               | $\overline{0}$ |               |
| 15                    |                               | $\mathbf{0}$   |               |
| 16                    |                               | $\mathbf{0}$   |               |
| 17                    |                               | $\overline{0}$ |               |
| 18                    |                               | $\mathbf{0}$   |               |
| 19                    |                               | $\overline{0}$ |               |
| 20                    |                               | $\overline{0}$ |               |
| $\overline{21}$       |                               | $\mathbf{0}$   |               |
| $\overline{22}$       |                               | $\overline{0}$ |               |
| 23                    |                               | $\overline{0}$ |               |
| $\overline{24}$       |                               | $\overline{0}$ |               |
| 25                    |                               | $\mathbf{0}$   |               |
| 26                    |                               | $\mathbf{0}$   |               |
| 27                    |                               | $\mathbf{0}$   |               |
| 28                    |                               | $\mathbf{0}$   |               |
| 29                    |                               | $\overline{0}$ |               |
| 30                    |                               | $\overline{0}$ |               |
| 31                    |                               | $\mathbf{0}$   |               |
| 32                    |                               | $\mathbf{0}$   |               |
| 33                    |                               | $\mathbf{0}$   |               |
| 34                    |                               | $\overline{0}$ |               |
| 35                    |                               | $\overline{0}$ |               |
| 36                    |                               | $\overline{0}$ |               |
| 37                    |                               | $\overline{0}$ |               |
| 38                    |                               | $\overline{0}$ |               |
| 39                    |                               | $\circ$        |               |
| 40                    |                               | $\overline{0}$ |               |
| 41                    |                               | $\overline{0}$ |               |
| 42                    |                               | $\overline{0}$ |               |
| 43                    |                               | $\overline{0}$ |               |
| 44                    |                               | $\overline{0}$ |               |
| 45                    |                               | $\overline{0}$ |               |
| 46                    |                               | $\overline{0}$ |               |
| 47                    |                               | $\overline{0}$ |               |
| 48                    |                               | $\overline{0}$ |               |
| 49                    |                               | $\overline{0}$ |               |
| 50                    |                               | $\overline{0}$ |               |
| 51                    |                               | $\overline{0}$ |               |
| 52                    |                               | $\overline{0}$ |               |

**Figure 8- 2. 802.1p Default Priority window** 

This window allows you to assign a default 802.1p priority to any given port on the Switch. The priority tags are numbered from *0*, the lowest priority, to *7*, the highest priority. To implement a new default priority choose a port range by using the **From** and **To** pull-down menus and then insert a priority value, from *0* to *7* in the **Priority** field. Click **Apply** to implement your settings.

## **802.1p User Priority**

When using 802.1p priority mechanism, the packet is examined for the presence of a valid 802.1p priority tag. If the tag is present, the packet is assigned to a programmable egress queue based on the value of the tagged priority. The tagged priority can be designated to any of the available queues.

The Switch allows the assignment of a class of service to each of the 802.1p priorities. In the **CoS** folder, click **802.1p User Priority** to view the window shown below.

| 802.1p User Priority |                |
|----------------------|----------------|
| Priority-0           | Class-1 $\vee$ |
| Priority-1           | Class-0 $\vee$ |
| Priority-2           | Class-0 $\vee$ |
| Priority-3           | Class-1 $\vee$ |
| Priority-4           | Class-2 $\vee$ |
| Priority-5           | Class-2 $\vee$ |
| Priority-6           | Class-3 $\vee$ |
| Priority-7           | Class-3 $\vee$ |
|                      | Apply          |

**Figure 8- 3. 802.1p User Priority window** 

Once you have assigned a priority to the port groups on the Switch, you can then assign this Class to each of the four levels of 802.1p priorities. Click **Apply** to set your changes.

## **Section 9**

# **Security**

• *802.1X* 

## **802.1X**

### **802.1x Port-Based and MAC-Based Access Control**

The IEEE 802.1x standard is a security measure for authorizing and authenticating users to gain access to various wired or wireless devices on a specified Local Area Network by using a Client and Server based access control model. This is accomplished by using a RADIUS server to authenticate users trying to access a network by relaying Extensible Authentication Protocol over LAN (EAPOL) packets between the Client and the Server. The following figure represents a basic EAPOL packet:

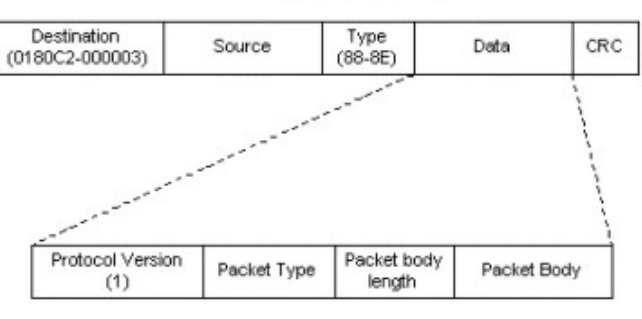

#### **Ethernet Frame**

**EAPOL** packet

**Figure 9- 1. The EAPOL Packet** 

Utilizing this method, unauthorized devices are restricted from connecting to a LAN through a port to which the user is connected. EAPOL packets are the only traffic that can be transmitted through the specific port until authorization is granted. The 802.1x Access Control method holds three roles, each of which are vital to creating and upkeeping a stable and working Access Control security method.

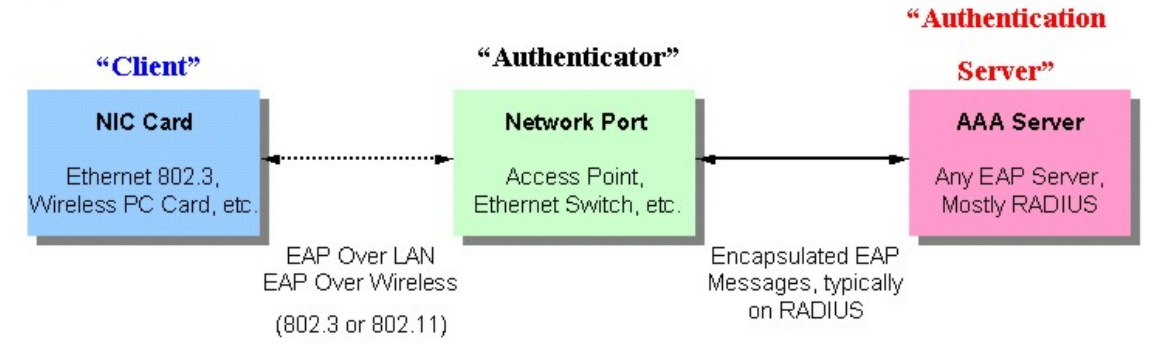

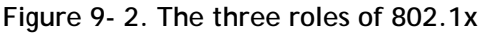

The following section will explain the three roles of Client, Authenticator and Authentication Server in greater detail

### **Authentication Server**

The Authentication Server is a remote device that is connected to the same network as the Client and Authenticator, must be running a RADIUS Server program and must be configured properly on the Authenticator (Switch). Clients connected to a port on the Switch must be authenticated by the Authentication Server (RADIUS) before attaining any services offered by the Switch on the LAN. The role of the Authentication Server is to certify the identity of the Client attempting to access the network by exchanging secure information between the RADIUS server and the Client through EAPOL packets and, in turn, informs the Switch whether or not the Client is granted access to the LAN and/or switches services.

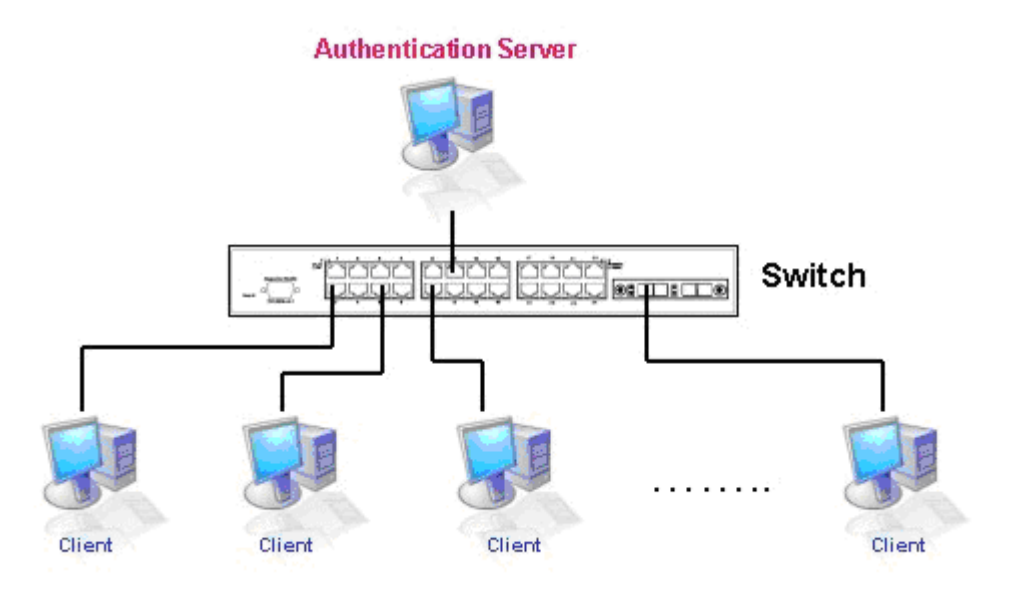

**Figure 9- 3. The Authentication Server** 

### **Authenticator**

The Authenticator (the Switch) is an intermediary between the Authentication Server and the Client. The Authenticator servers two purposes when utilizing 802.1x. The first purpose is to request certification information from the Client through EAPOL packets, which is the only information allowed to pass through the Authenticator before access is granted to the Client. The second purpose of the Authenticator is to verify the information gathered from the Client with the Authentication Server, and to then relay that information back to the Client.

Three steps must be implemented on the Switch to properly configure the Authenticator.

- 1. The 802.1x State must be *Enabled*. (**Web Management Tool**)
- 2. The 802.1x settings must be implemented by port (**Security** / **802.1x** / **Configure 802.1X Authenticator Settings and 802.1X Capability Settings**)
- 3. A RADIUS server must be configured on the Switch. (**Security** / **802.1x** / **RADIUS Server**)

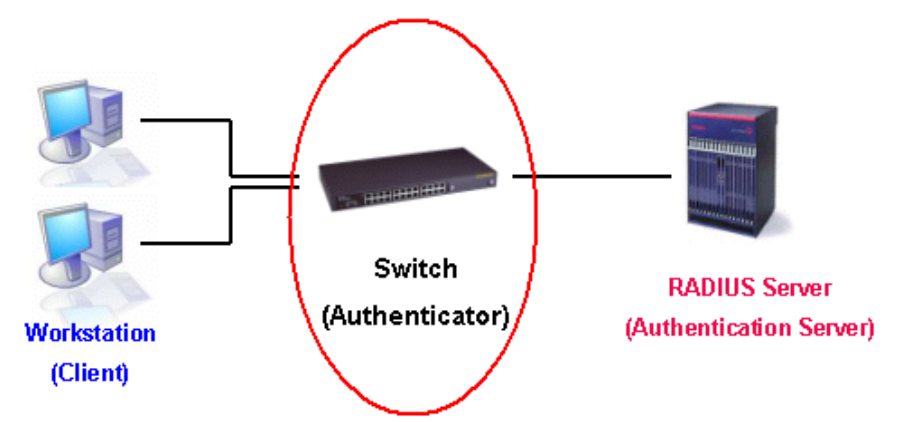

**Figure 9- 4. The Authenticator** 

### **Client**

The Client is simply the endstation that wishes to gain access to the LAN or switch services. All endstations must be running software that is compliant with the 802.1x protocol. For users running Windows XP, that software is included within the operating system. All other users are required to attain 802.1x client software from an outside source. The Client will request access to the LAN and or Switch through EAPOL packets and, in turn will respond to requests from the Switch.

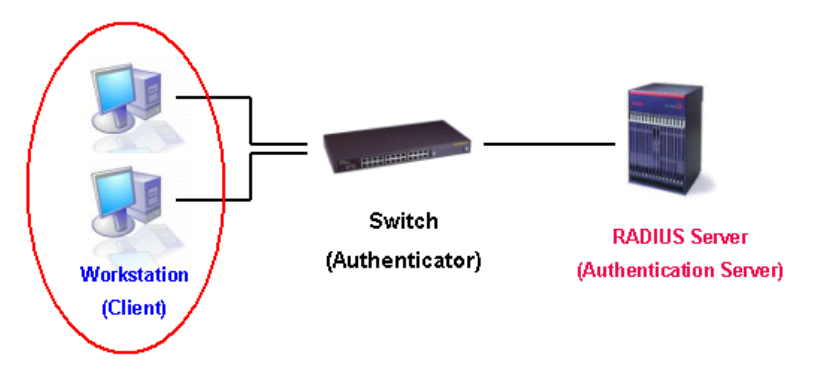

**Figure 9- 5. The Client** 

### **Authentication Process**

Utilizing the three roles stated above, the 802.1x protocol provides a stable and secure way of authorizing and authenticating users attempting to access the network. Only EAPOL traffic is allowed to pass through the specified port before a successful authentication is made. This port is "locked" until the point when a Client with the correct username and password (and MAC address if 802.1x is enabled by MAC address) is granted access and therefore successfully "unlocks" the port. Once unlocked, normal traffic is allowed to pass through the port. The following figure displays a more detailed explanation of how the authentication process is completed between the three roles stated above.

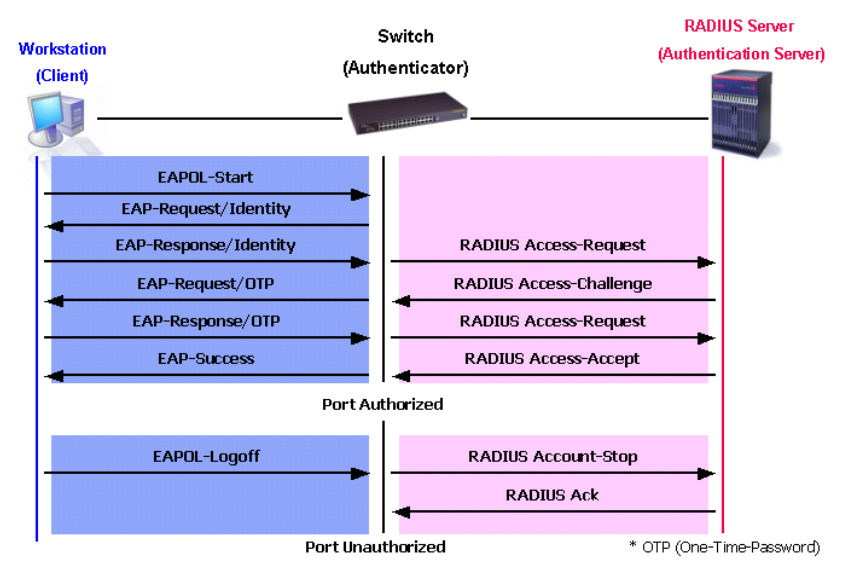

#### **802.1X Authentication process**

**Figure 9- 6. The 802.1x Authentication Process** 

The implementation of 802.1x allows network administrators to choose between two types of Access Control used on the Switch, which are:

- **1.** Port-Based Access Control This method requires only one user to be authenticated per port by a remote RADIUS server to allow the remaining users on the same port access to the network.
- **2.** MAC-Based Access Control Using this method, the Switch will automatically learn up to sixteen MAC addresses by port and set them in a list. Each MAC address must be authenticated by the Switch using a remote RADIUS server before being allowed access to the Network.

### **Understanding 802.1x Port-based and MAC-based Network Access Control**

The original intent behind the development of 802.1x was to leverage the characteristics of point-to-point in LANs. As any single LAN segment in such infrastructures has no more than two devices attached to it, one of which is a Bridge Port. The Bridge Port detects events that indicate the attachment of an active device at the remote end of the link, or an active device becoming inactive. These events can be used to control the authorization state of the Port and initiate the process of authenticating the attached device if the Port is unauthorized. This is the Port-Based Network Access Control.

### **Port-Based Network Access Control**

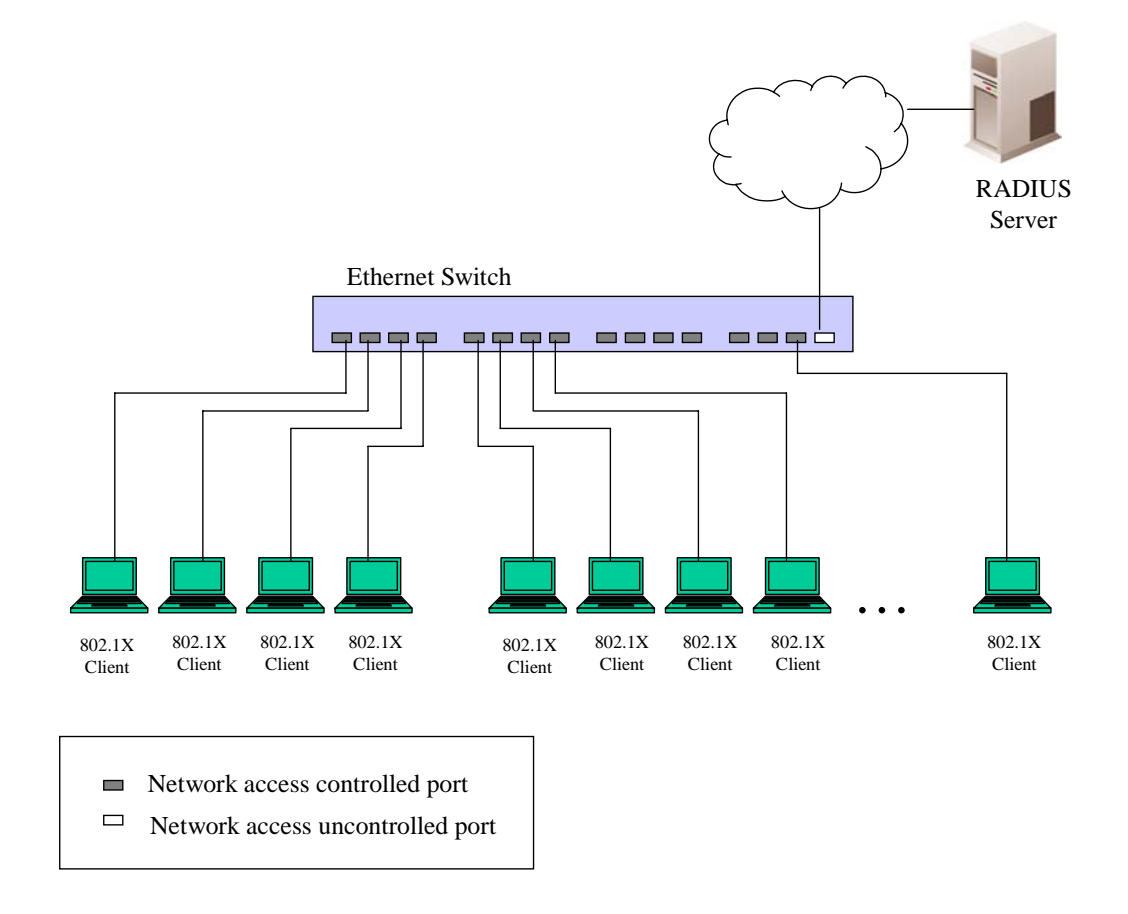

#### **Figure 9- 7. Example of Typical Port-Based Configuration**

Once the connected device has successfully been authenticated, the Port then becomes Authorized, and all subsequent traffic on the Port is not subject to access control restriction until an event occurs that causes the Port to become Unauthorized. Hence, if the Port is actually connected to a shared media LAN segment with more than one attached device, successfully authenticating one of the attached devices effectively provides access to the LAN for all devices on the shared segment. Clearly, the security offered in this situation is open to attack.

### **MAC-Based Network Access Control**

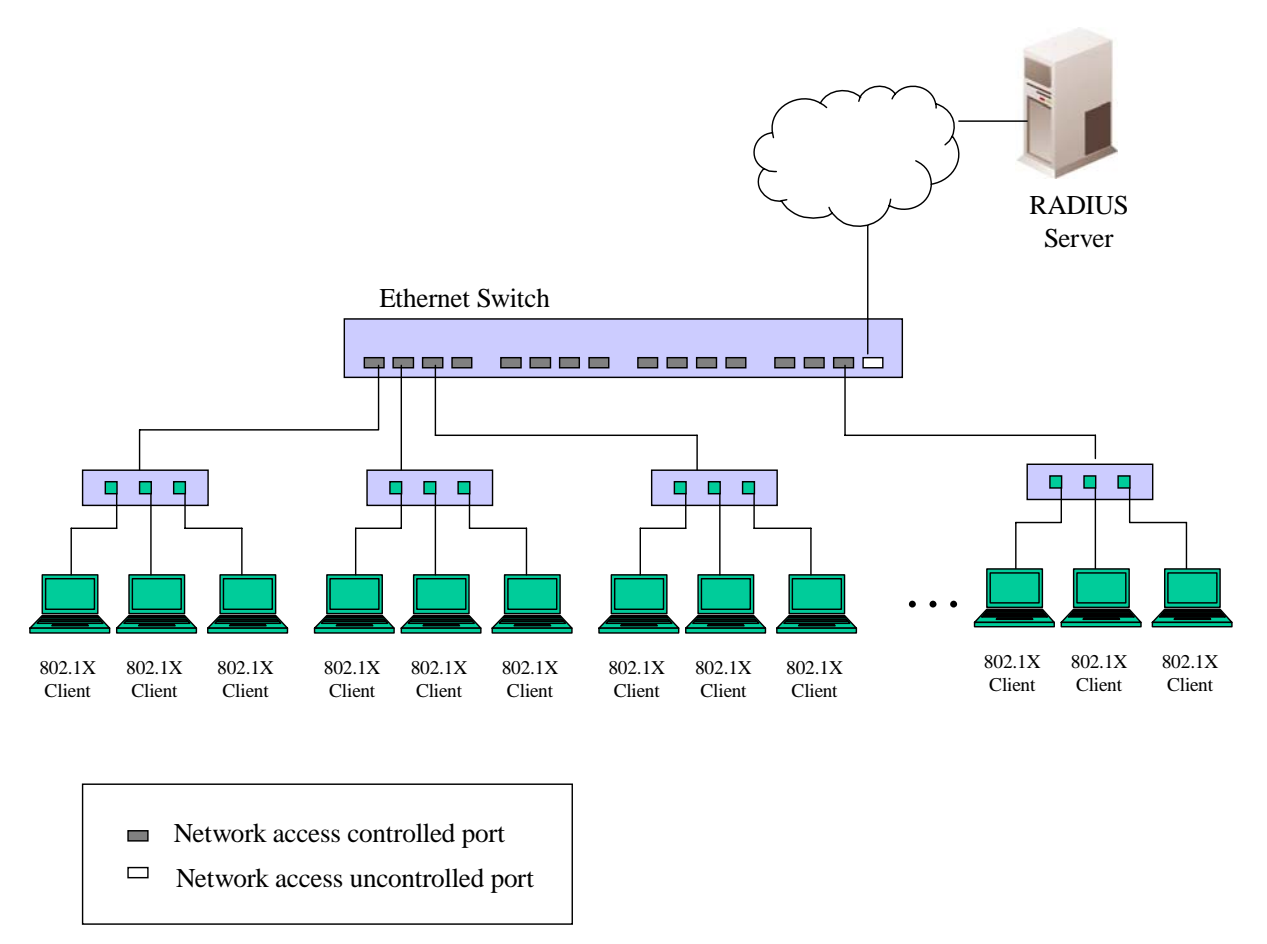

**Figure 9- 8. Example of Typical MAC-Based Configuration** 

In order to successfully make use of 802.1x in a shared media LAN segment, it would be necessary to create "logical" Ports, one for each attached device that required access to the LAN. The Switch would regard the single physical Port connecting it to the shared media segment as consisting of a number of distinct logical Ports, each logical Port being independently controlled from the point of view of EAPOL exchanges and authorization state. The Switch learns each attached devices' individual MAC addresses, and effectively creates a logical Port that the attached device can then use to communicate with the LAN via the Switch.

## **802.1x Authenticator Settings**

To configure the 802.1X Authenticator Settings, click **Security > 802.1X > 802.1X Authenticator Settings**:

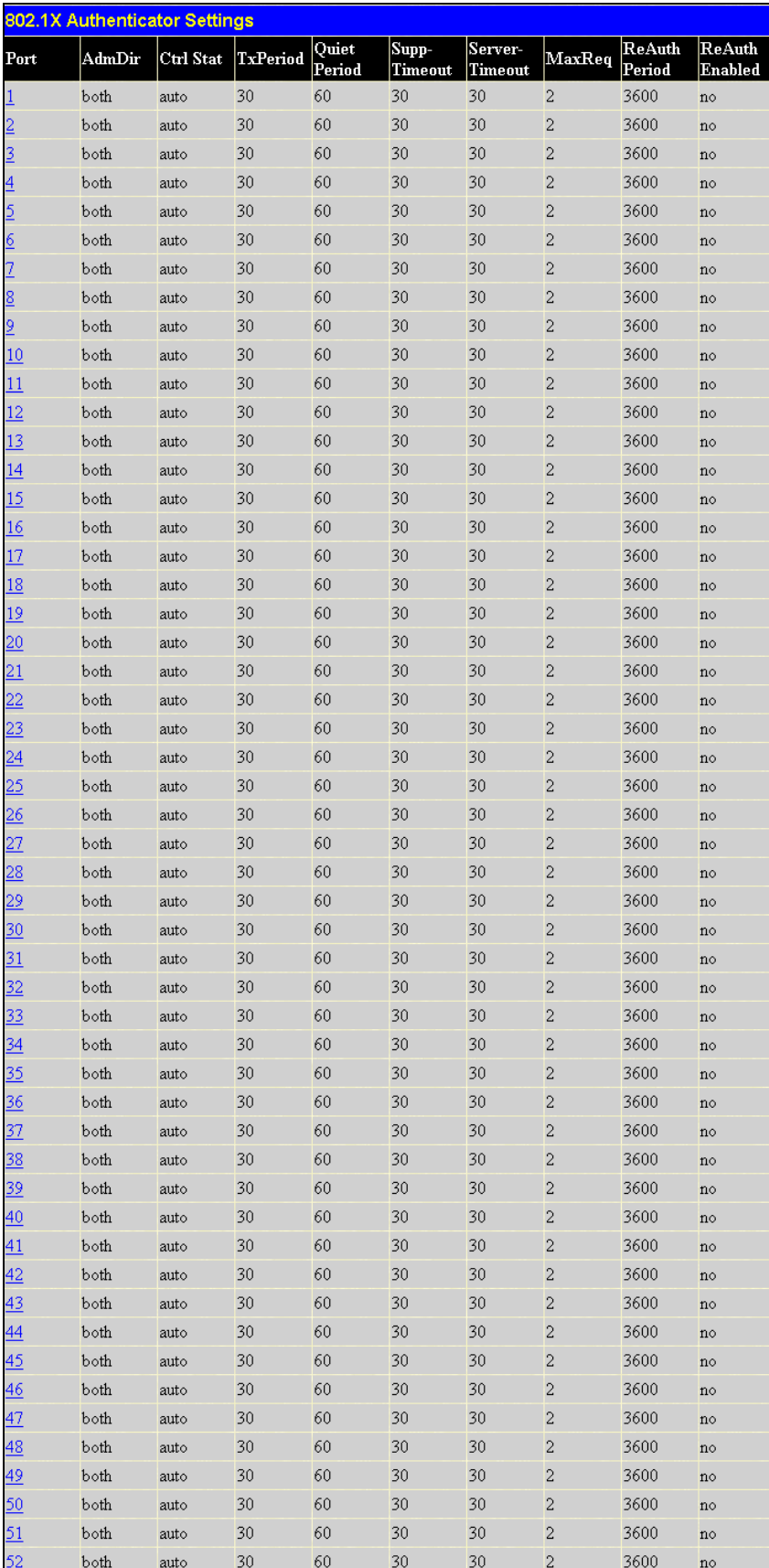

**Figure 9- 9. 802.1x Authenticator Settings window** 

To configure the settings by port, click on its corresponding **Ports** link, which will display the following table to configure:

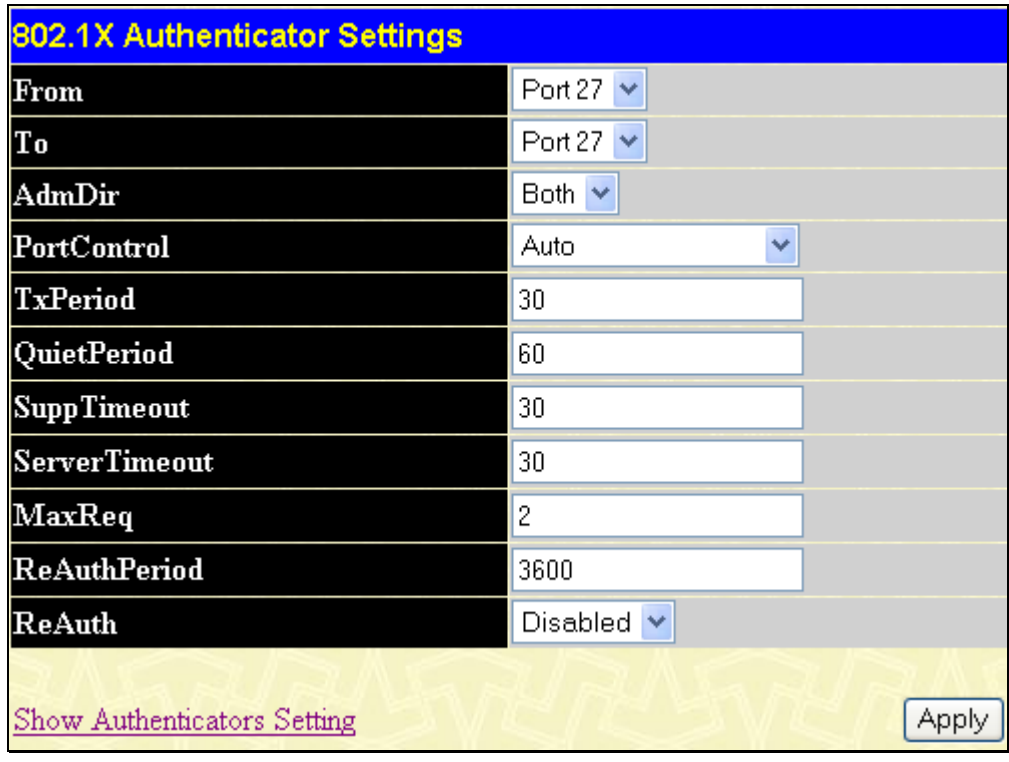

**Figure 9- 10. 802.1X Authenticator Settings window (Modify)** 

This window allows users to set the following features:

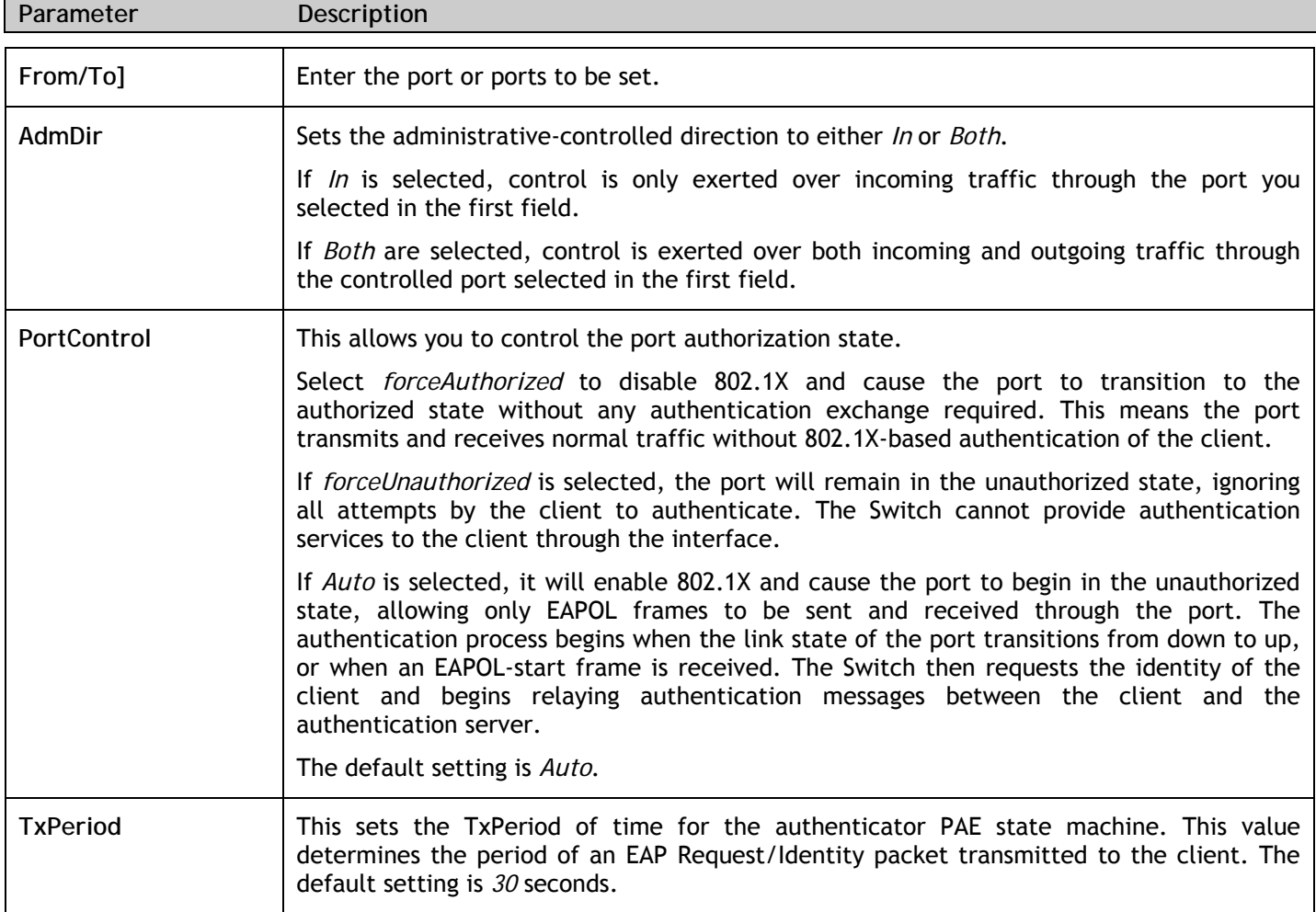

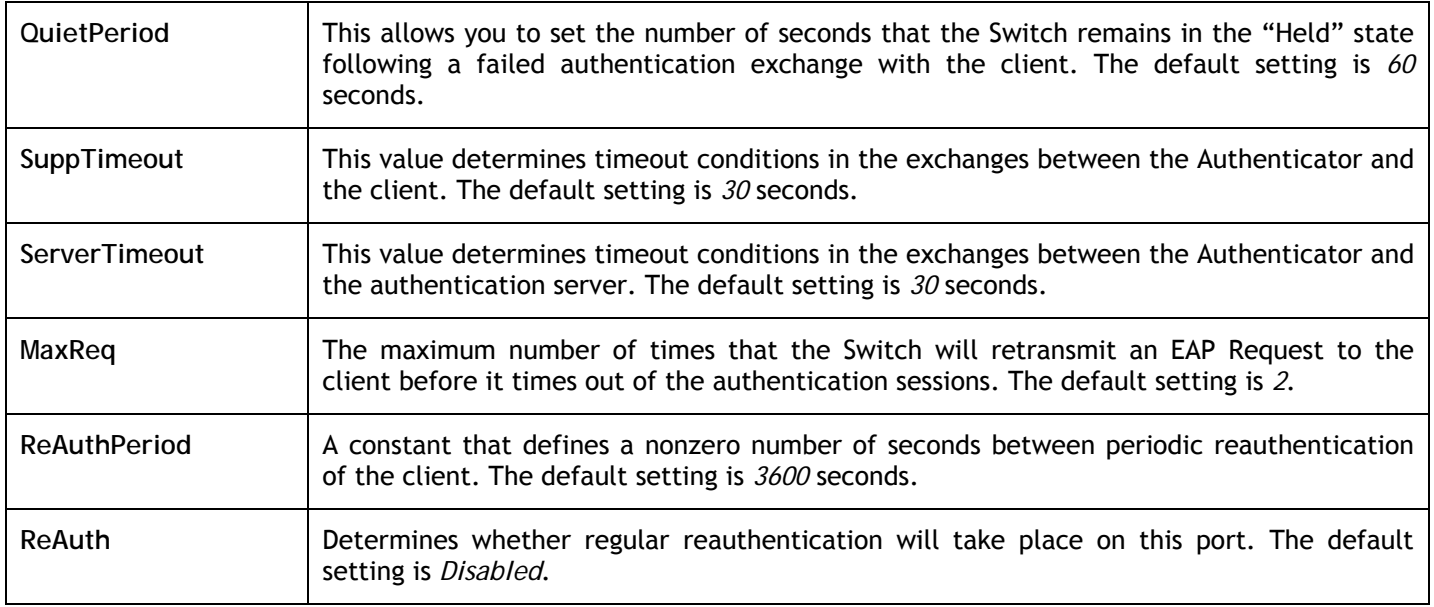

Click **Apply** to implement configuration changes.

## **Local Users**

In the **Security** folder, open the **802.1x** folder and click **802.1X User** to open the **802.1x User** window. This window will allow the user to set different local users on the Switch.

| <b>Local Users Configuration</b> |           |                         |  |  |  |  |  |  |  |  |
|----------------------------------|-----------|-------------------------|--|--|--|--|--|--|--|--|
| <b>User Name</b>                 | Password  | <b>Confirm Password</b> |  |  |  |  |  |  |  |  |
|                                  |           |                         |  |  |  |  |  |  |  |  |
|                                  |           |                         |  |  |  |  |  |  |  |  |
|                                  |           |                         |  |  |  |  |  |  |  |  |
| <b>Total Entries:0</b>           |           |                         |  |  |  |  |  |  |  |  |
| <b>Local Users Table</b>         |           |                         |  |  |  |  |  |  |  |  |
| Index                            | User Name | $\bf_{Delete}$          |  |  |  |  |  |  |  |  |

**Figure 9- 11. Local Users Configuration window** 

Enter a **User Name**, **Password** and confirmation of that password. Properly configured local users will be displayed in the **Local Users Table** at the bottom of the same window.

## **802.1X Capability Settings**

In the **Security** folder, open the **802.1x** folder and click **802.1X Capability Settings** to open the **802.1x Capability Settings** window. This window will allow the user to set capability settings for each port on the Switch.

| 802.1X Capability Settings |   |                         |   |            |            |                               |  |  |  |
|----------------------------|---|-------------------------|---|------------|------------|-------------------------------|--|--|--|
| From                       |   | To                      |   | Capability |            | Apply                         |  |  |  |
| Port1                      | v | Port1                   | × | None       |            | $\vee$ $\boxed{\text{Apply}}$ |  |  |  |
|                            |   |                         |   |            |            |                               |  |  |  |
|                            |   | 802.1X Capability Table |   |            |            |                               |  |  |  |
| Port                       |   |                         |   |            | Capability |                               |  |  |  |
| $\,1$                      |   |                         |   |            | None       |                               |  |  |  |
| $\overline{c}$             |   |                         |   |            | None       |                               |  |  |  |
| 3                          |   |                         |   |            | None       |                               |  |  |  |
| $\overline{\mathcal{A}}$   |   |                         |   |            | None       |                               |  |  |  |
| 5                          |   |                         |   |            | None       |                               |  |  |  |
| 6                          |   |                         |   |            | None       |                               |  |  |  |
| 7                          |   |                         |   |            | None       |                               |  |  |  |
| 8                          |   |                         |   |            | None       |                               |  |  |  |
| 9                          |   |                         |   |            | None       |                               |  |  |  |
| 10                         |   |                         |   |            | None       |                               |  |  |  |
| 11                         |   |                         |   |            | None       |                               |  |  |  |
| 12                         |   |                         |   |            | None       |                               |  |  |  |
| 13                         |   |                         |   |            | None       |                               |  |  |  |
| 14                         |   |                         |   |            | None       |                               |  |  |  |
| 15                         |   |                         |   |            | None       |                               |  |  |  |
| 16                         |   |                         |   |            | None       |                               |  |  |  |
| 17                         |   |                         |   |            | None       |                               |  |  |  |
| 18                         |   |                         |   |            | None       |                               |  |  |  |
| 19                         |   |                         |   |            | None       |                               |  |  |  |
| 20                         |   |                         |   |            | None       |                               |  |  |  |
| 21                         |   |                         |   |            | None       |                               |  |  |  |
| 22                         |   |                         |   |            | None       |                               |  |  |  |
| 23                         |   |                         |   |            | None       |                               |  |  |  |
| 24                         |   |                         |   |            | None       |                               |  |  |  |
| 25                         |   |                         |   |            | None       |                               |  |  |  |
| 26                         |   |                         |   |            | None       |                               |  |  |  |
| 27                         |   |                         |   |            | None       |                               |  |  |  |
| 28                         |   |                         |   |            | None       |                               |  |  |  |
| 29                         |   |                         |   |            | None       |                               |  |  |  |
| 30                         |   |                         |   |            | None       |                               |  |  |  |
| 31                         |   |                         |   |            | None       |                               |  |  |  |
| 32                         |   |                         |   |            | None       |                               |  |  |  |
| 33                         |   |                         |   |            | None       |                               |  |  |  |
| 34                         |   |                         |   |            | None       |                               |  |  |  |
| 35                         |   |                         |   |            | None       |                               |  |  |  |
| 36                         |   |                         |   |            | None       |                               |  |  |  |
| 37                         |   |                         |   |            | None       |                               |  |  |  |
| 38                         |   |                         |   |            | None       |                               |  |  |  |
| 39                         |   |                         |   |            | None       |                               |  |  |  |
| 40                         |   |                         |   |            | None       |                               |  |  |  |
| 41                         |   |                         |   |            | None       |                               |  |  |  |
| 42                         |   |                         |   |            | None       |                               |  |  |  |
| 43                         |   |                         |   |            | None       |                               |  |  |  |
| 44                         |   |                         |   |            | None       |                               |  |  |  |
| 45                         |   |                         |   |            | None       |                               |  |  |  |
| 46                         |   |                         |   |            | None       |                               |  |  |  |
| 47                         |   |                         |   |            | None       |                               |  |  |  |
| 48                         |   |                         |   |            | None       |                               |  |  |  |
| 49                         |   |                         |   |            | None       |                               |  |  |  |
| 50                         |   |                         |   |            | None       |                               |  |  |  |
| 51                         |   |                         |   |            | None       |                               |  |  |  |
| 52                         |   |                         |   |            | None       |                               |  |  |  |

**Figure 9- 12. 802.1x Capability Settings window** 

This window displays the following information:

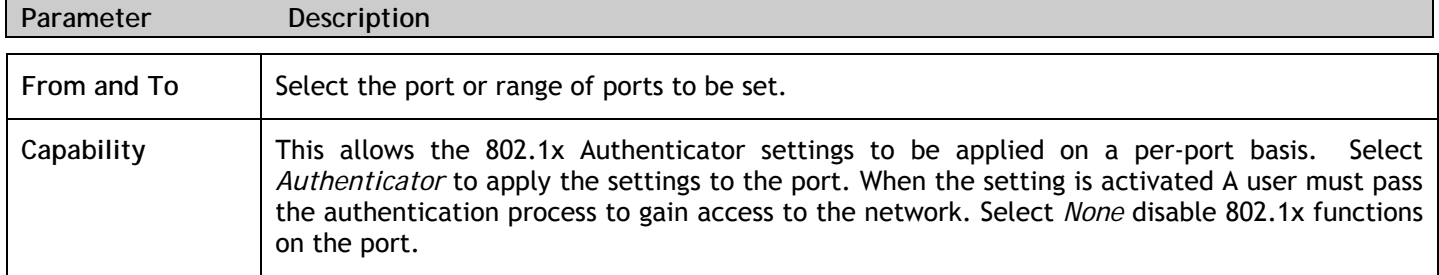

## **RADIUS Server**

The RADIUS feature of the Switch allows you to facilitate centralized user administration as well as providing protection against a sniffing, active hacker. The Web Manager offers three windows.

Click **Security** > **802.1x** > **RADIUS Server** to open the **RADIUS Server** window shown below:

| <b>RADIUS Server</b>                                           |            |  |  |  |  |  |  |
|----------------------------------------------------------------|------------|--|--|--|--|--|--|
| <b>Succession</b>                                              | First<br>v |  |  |  |  |  |  |
| <b>RADIUS Server</b>                                           | 0.0.0.0    |  |  |  |  |  |  |
| Authentic Port                                                 | 1812       |  |  |  |  |  |  |
| Accounting Port                                                | 1813       |  |  |  |  |  |  |
| Key                                                            |            |  |  |  |  |  |  |
| Confirm Key                                                    |            |  |  |  |  |  |  |
| <b>Status</b>                                                  | Valid<br>v |  |  |  |  |  |  |
|                                                                | Apply      |  |  |  |  |  |  |
| <b>Current RADIUS Server(s) Settings Table</b>                 |            |  |  |  |  |  |  |
| Succession RADIUS Server Auth UDP Port Acct UDP Port KeyStatus |            |  |  |  |  |  |  |
| First                                                          |            |  |  |  |  |  |  |
| Second                                                         |            |  |  |  |  |  |  |
| Third                                                          |            |  |  |  |  |  |  |

**Figure 9- 13. RADIUS Server window** 

This window displays the following information:

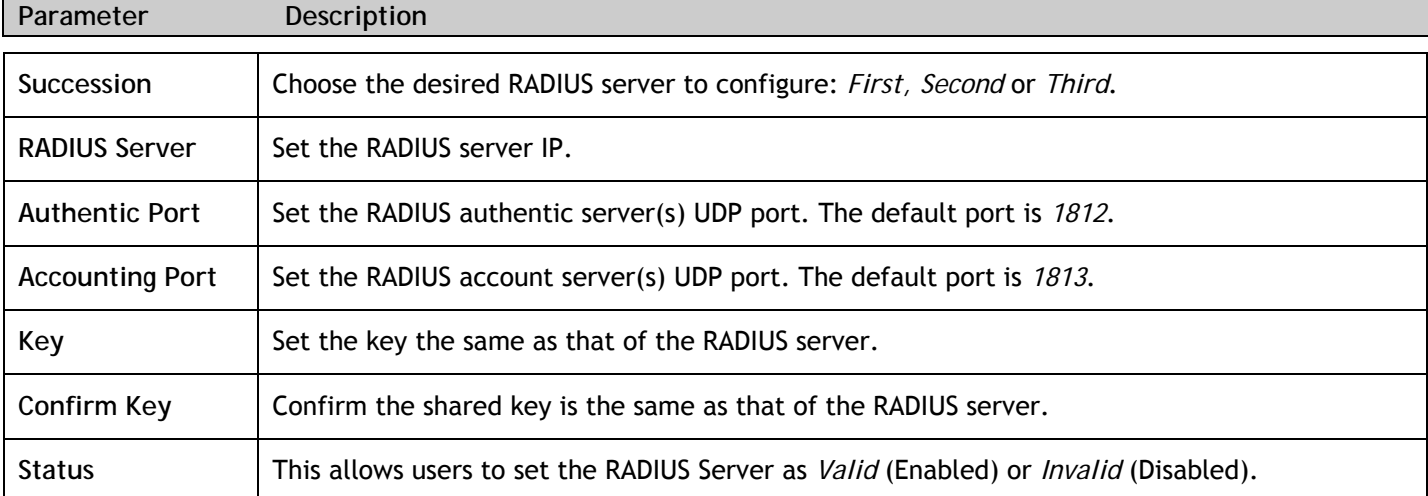

## **Section 10**

# **Monitoring**

- *MAC Address*
- *IGMP Snooping Group*
- *Browse Router Port*
- *Port Access Control*

## **MAC Address**

This allows the Switch's dynamic MAC address forwarding table to be viewed. When the Switch learns an association between a MAC address and a port number, it makes an entry into its forwarding table. These entries are then used to forward packets through the Switch.

To view the MAC Address forwarding table, from the **Monitoring** menu, click the **MAC Address** link:

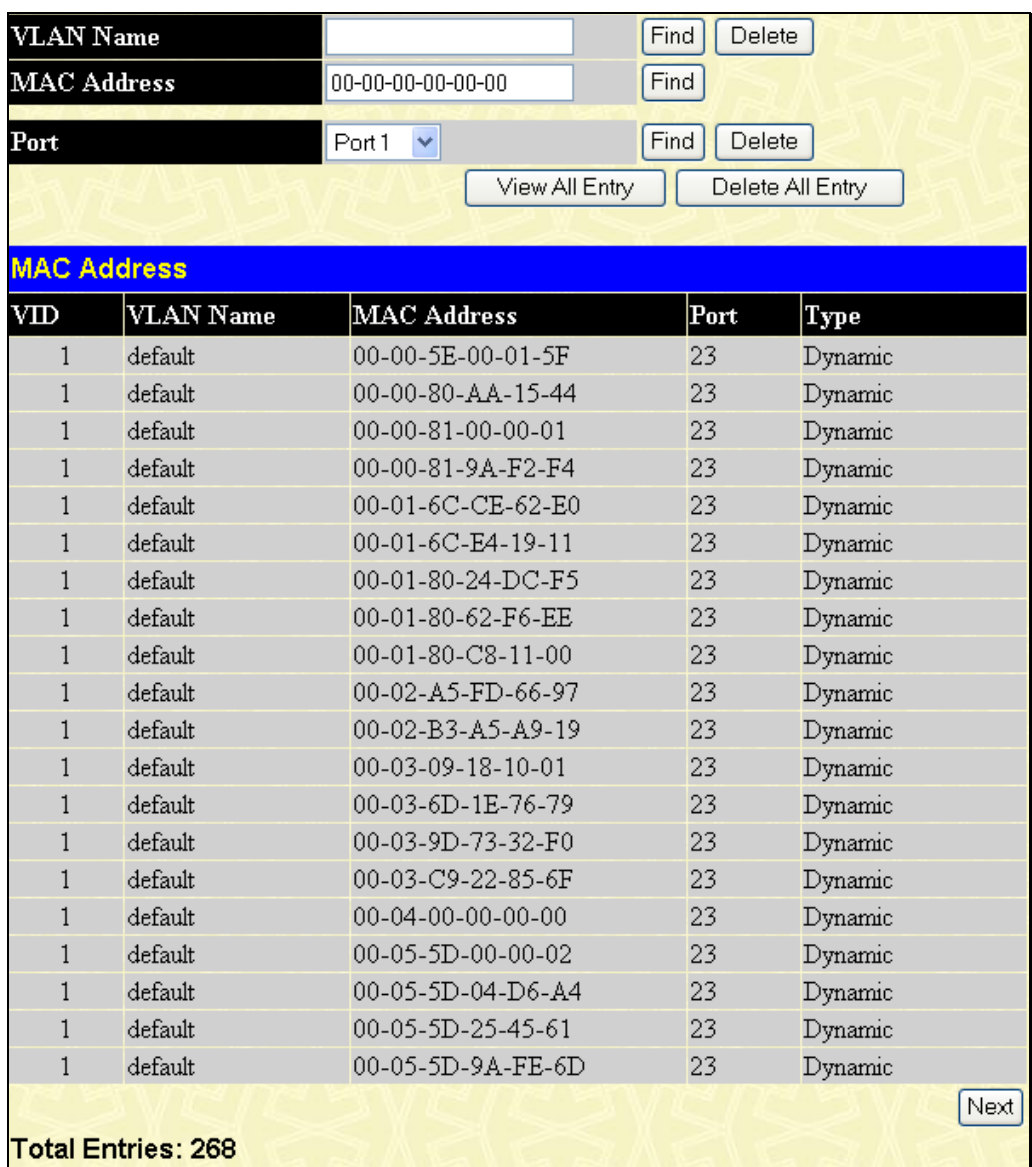

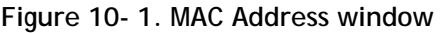
The following fields can be viewed or set:

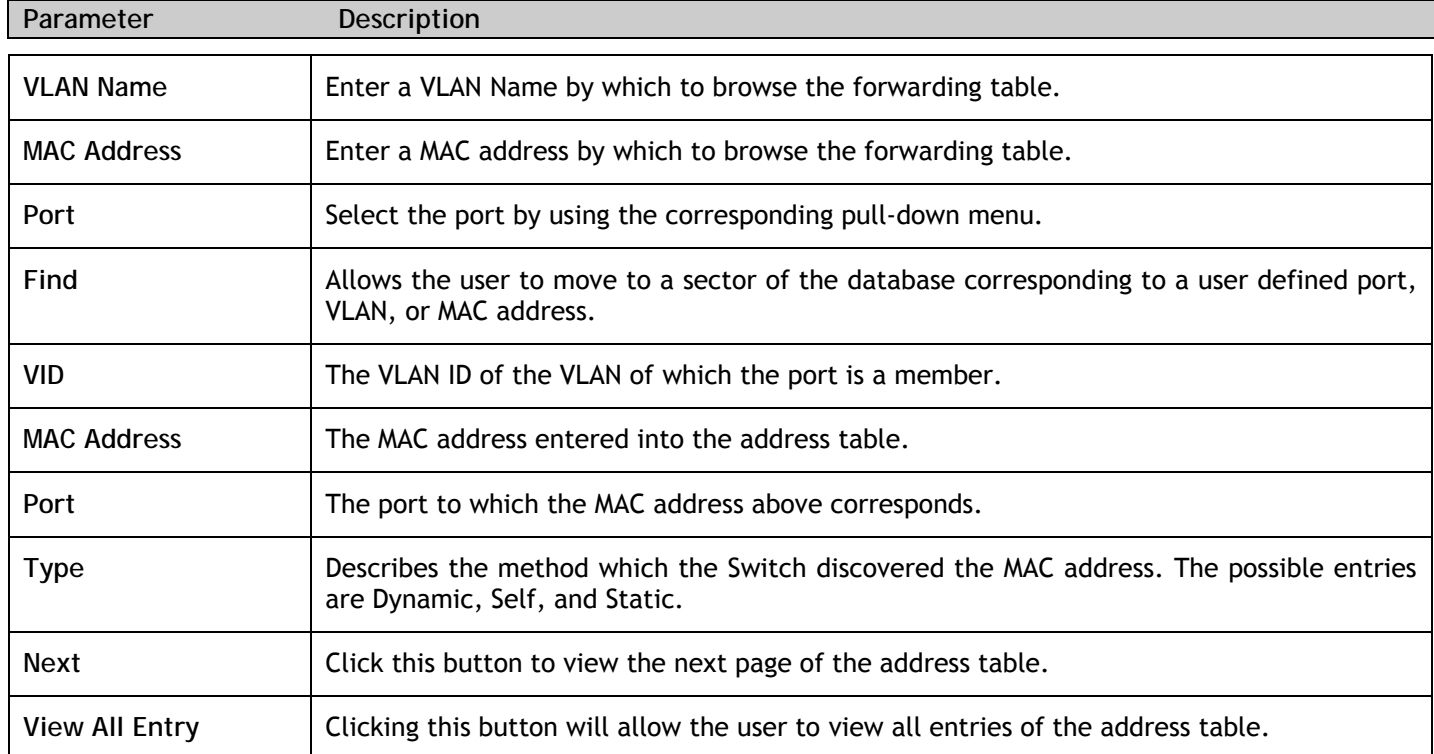

## **IGMP Snooping Group**

This window allows the Switch's IGMP Snooping Group Table to be viewed. IGMP Snooping allows the Switch to read the Multicast Group IP address and the corresponding MAC address from IGMP packets that pass through the Switch. The number of IGMP reports that were snooped is displayed in the **Reports** field.

To view the **IGMP Snooping Group** window, click **IGMP Snooping Group** on the **Monitoring** menu:

| VID      | $\blacksquare$             |                         |   |   | Search                 |     |   |   |  |  |                    |  |  |  |  |  |  |  |         |  |  |  |  |                                                                               |
|----------|----------------------------|-------------------------|---|---|------------------------|-----|---|---|--|--|--------------------|--|--|--|--|--|--|--|---------|--|--|--|--|-------------------------------------------------------------------------------|
|          | <b>IGMP Snooping Group</b> |                         |   |   |                        |     |   |   |  |  |                    |  |  |  |  |  |  |  |         |  |  |  |  |                                                                               |
| VLAN ID  |                            |                         |   |   | <b>Multicast Group</b> |     |   |   |  |  | <b>MAC Address</b> |  |  |  |  |  |  |  | Reports |  |  |  |  |                                                                               |
| $\theta$ |                            |                         |   |   | 0.0.0.0                |     |   |   |  |  | 00:00:00:00:00:00  |  |  |  |  |  |  |  | 0       |  |  |  |  |                                                                               |
|          |                            | Port Map                |   |   |                        |     |   |   |  |  |                    |  |  |  |  |  |  |  |         |  |  |  |  |                                                                               |
| נו       | 2                          | 3                       | 4 | 5 | 6                      | 17. | 8 | 9 |  |  |                    |  |  |  |  |  |  |  |         |  |  |  |  | 10  11  12  13  14  15  16  17  18  19  20  21  22  23  24  25  26            |
|          |                            |                         |   |   |                        |     |   |   |  |  |                    |  |  |  |  |  |  |  |         |  |  |  |  | 27 28 29 30 31 32 33 34 35 36 37 38 39 40 41 42 43 44 45 46 47 48 49 50 51 52 |
|          |                            | <b>Total Entries: 0</b> |   |   |                        |     |   |   |  |  |                    |  |  |  |  |  |  |  |         |  |  |  |  |                                                                               |

**Figure 10- 2. IGMP Snooping Group window** 

The user may search the **IGMP Snooping Group Table** by VID by entering it in the top left hand corner and clicking **Search**.

The following field can be viewed:

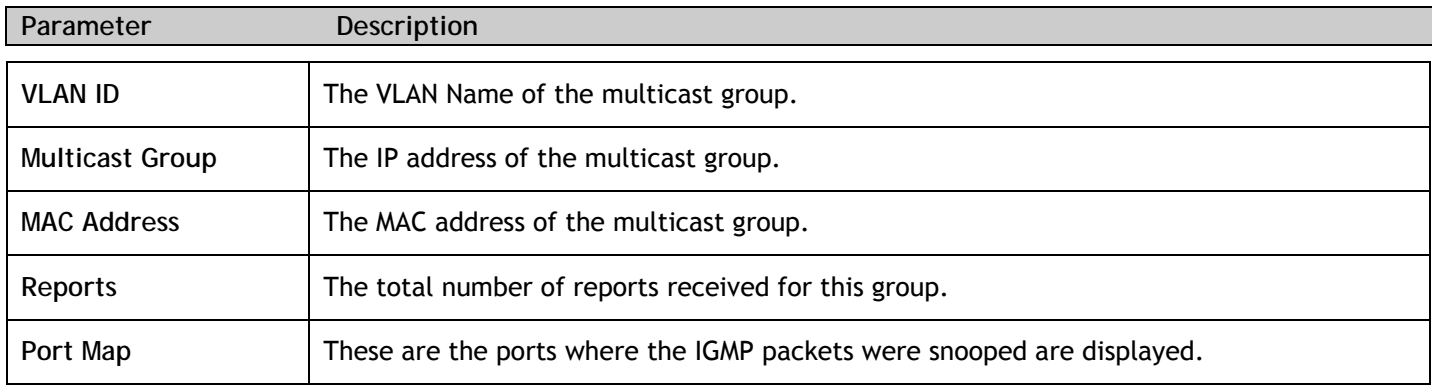

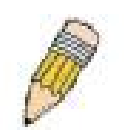

**NOTE:** To configure IGMP snooping for the Switch, go to the **L2 Features** folder and select **IGMP Snooping**. Configuration and other information concerning IGMP snooping may be found in Section 7 of this manual under **IGMP Snooping**.

## **Browse Router Port**

This displays which of the Switch's ports are currently configured as router ports. A router port configured by a user (using the Web-based management interfaces) is displayed as a static router port, designated by **S**. A router port that is dynamically configured by the Switch is designated by **D**.

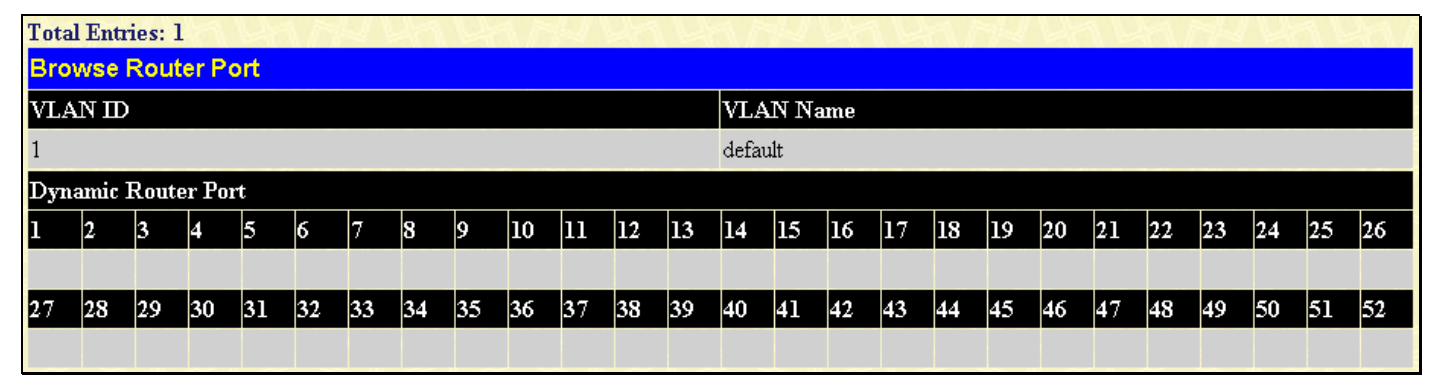

**Figure 10- 3. Browse Router Port window** 

### **Port Access Control**

The following windows are used to monitor 802.1x statistics of the Switch, on a per port basis. To view the **Port Access Control** windows, open the **Monitoring** folder and click the **Port Access Control** folder.

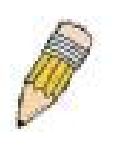

**NOTE:** The **Authenticator State**, **Authenticator Statistics**, **Authenticator Session Statistics** and **Authenticator Diagnostics** windows in this section cannot be viewed on the Switch unless 802.1x is enabled by port or by MAC address. To enable 802.1x, go to the **Switch 802.1x** entry in the **Web Management Tool**.

### **RADIUS Authentication**

This table contains information concerning the activity of the RADIUS authentication client on the client side of the RADIUS authentication protocol. It has one row for each RADIUS authentication server that the client shares a secret with. To view the **RADIUS Authentication**, click **Monitoring > Port Access Control > RADIUS Authentication**.

| Clear          |                |            |              |              |                |                |                              |                |                |
|----------------|----------------|------------|--------------|--------------|----------------|----------------|------------------------------|----------------|----------------|
|                |                |            |              |              |                |                | <b>RADIUS Authentication</b> | Time Interval  | $\parallel$ 1s |
| ServerIndex    | InvalidServer  | Identifier | ServerIPAddr | UDP Port     | Timeouts       | Requests       | Challenges                   | Accepts        | Rejo           |
|                | $\mathbf 0$    | CB100S48S  | 0.0.0.0      | $\mathbf{0}$ | $\overline{0}$ | $\mathbf 0$    | $\,0\,$                      | $0^{\circ}$    |                |
| $\overline{2}$ | $\overline{0}$ | CB100S48S  | 0.0.0.0      | $\mathbf{0}$ | $\mathbf{0}$   | $\mathbf{0}$   | $\mathbf{0}$                 | $\overline{0}$ |                |
| $\overline{3}$ | $\mathbf 0$    | CB100S48S  | 0.0.0.0      | $\mathbf{0}$ | $\overline{0}$ | $\overline{0}$ | $\overline{0}$               | $\mathbf 0$    |                |

**Figure 10- 4. RADIUS Authentication window** 

The user may also select the desired time interval to update the statistics, between *1s* and *60s*, where "s" stands for seconds. The default value is one second. To clear the current statistics shown, click the **Clear** button in the top left hand corner.

The following fields can be viewed:

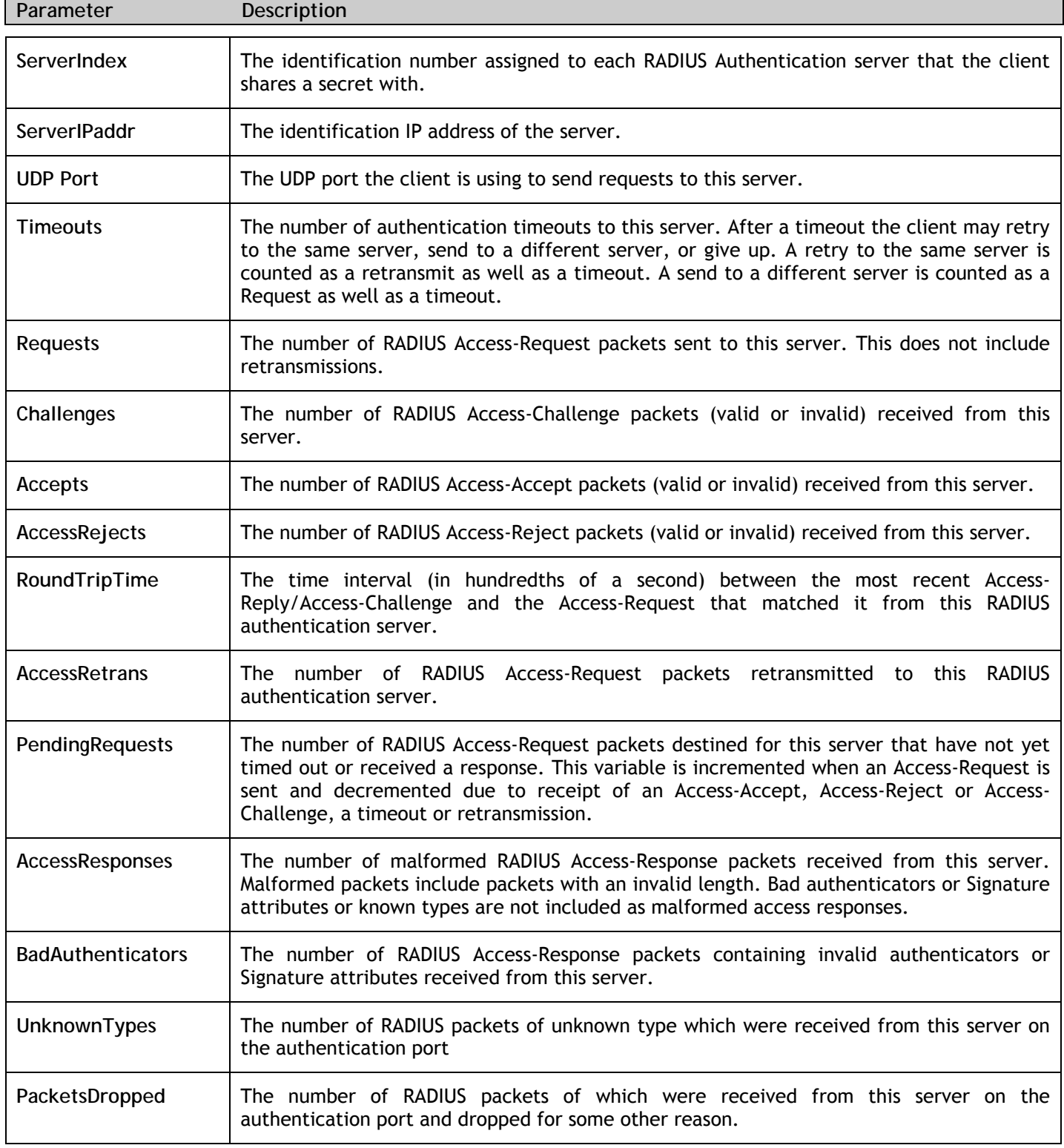

## **Auth State**

Auth State is unable to be viewed unless the Switch is set to Port-based or MAC-based for the 802.1X function. This table displays the Authenticator State for each port. To view the Authenticator State, click **Monitoring > Port Access Control > Auth State.** 

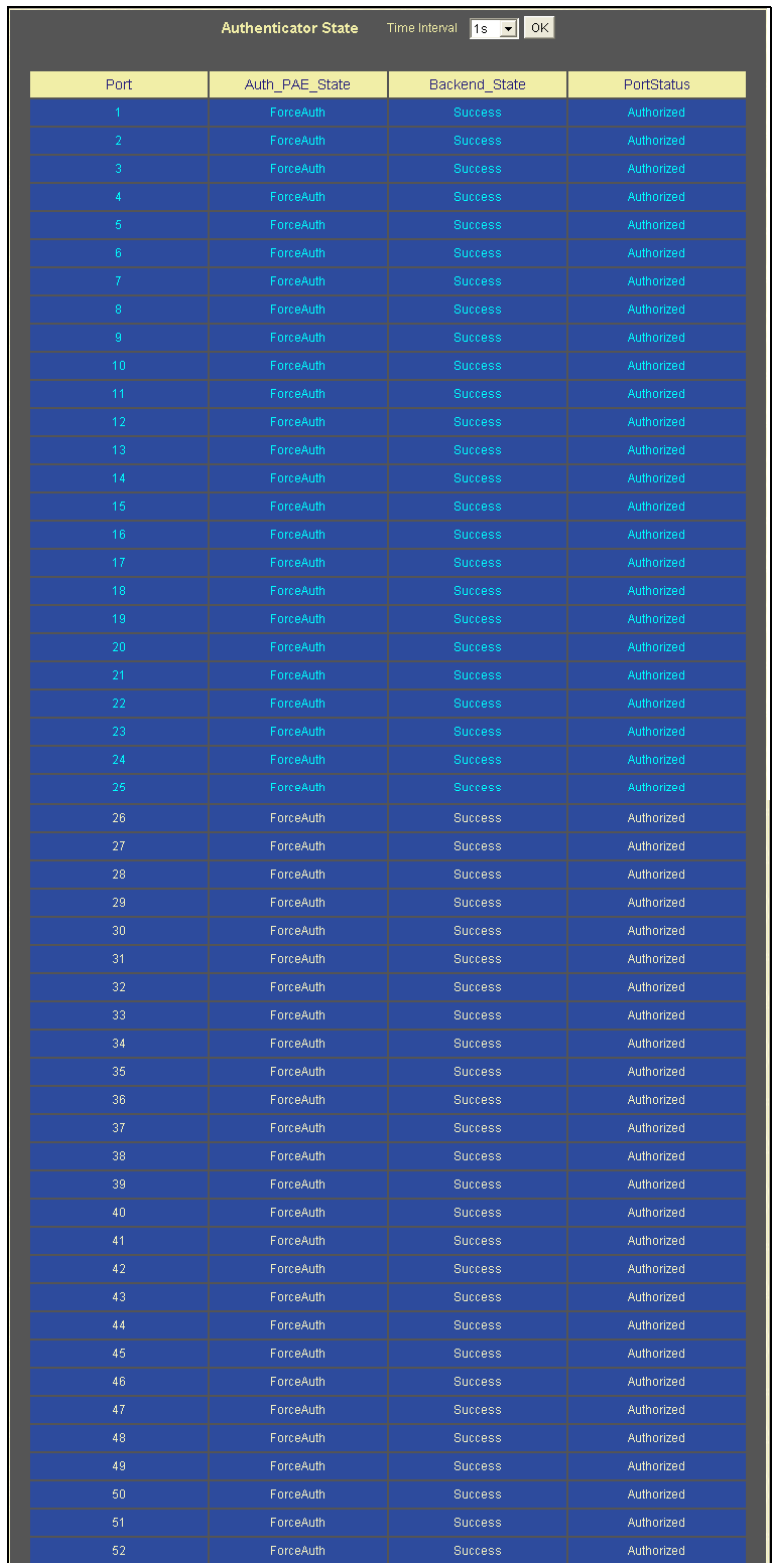

**Figure 10- 5. Authenticator State window** 

The user may select the desired time interval to update the statistics, between *1s* and *60s*, where "s" stands for seconds. The default value is one second.

## **Reset**

The **Reset** function has several options when resetting the Switch. Some of the current configuration parameters can be retained while resetting all other configuration parameters to their factory defaults.

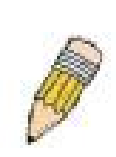

**NOTE:** Only the **Reset System** option will enter the factory default parameters into the Switch's non-volatile RAM, and then restart the Switch. All other options enter the factory defaults into the current configuration, but do not save this configuration. **Reset System** will return the Switch's configuration to the state it was when it left the factory

| Reset |       |                                                                          |  |  |  |  |  |  |
|-------|-------|--------------------------------------------------------------------------|--|--|--|--|--|--|
|       | Reset | Proceed with system reset except $IP$ address, user<br>account.          |  |  |  |  |  |  |
|       |       | <b>Reset Config</b> Proceed with system reset.                           |  |  |  |  |  |  |
|       |       | <b>Reset System</b> Proceed with system reset (reset all, save, reboot). |  |  |  |  |  |  |
|       |       |                                                                          |  |  |  |  |  |  |
|       |       |                                                                          |  |  |  |  |  |  |
|       |       |                                                                          |  |  |  |  |  |  |

**Figure 10- 6. Traffic. Reset window** 

## **Reboot System**

The following window is used to restart the Switch.

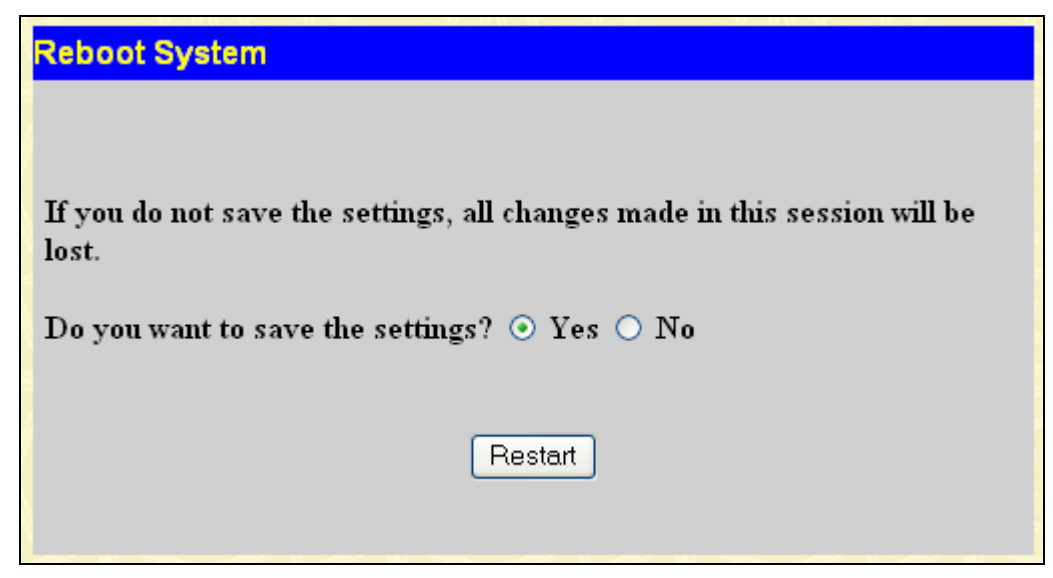

**Figure 10- 7. Reboot System window** 

Clicking the **Yes** radio button will instruct the Switch to save the current configuration to non-volatile RAM before restarting the Switch.

Clicking the **No** radio button instructs the Switch not to save the current configuration before restarting the Switch. All of the configuration information entered from the last time **Save Changes** was executed, will be lost.

Click the **Restart** button to restart the Switch.

### **Save Changes**

The Switch has two levels of memory, normal RAM and non-volatile or NV-RAM. Configuration changes are made effective clicking the **Apply** button**.** When this is done, the settings will be immediately applied to the switching software in RAM, and will immediately take effect.

Some settings, though, require you to restart the Switch before they will take effect. Restarting the Switch erases all settings in RAM and reloads the stored settings from the NV-RAM. Thus, it is necessary to save all setting changes to NV-RAM before rebooting the switch.

To retain any configuration changes permanently, click on the **Save** button in the **Save Changes** page, as shown below.

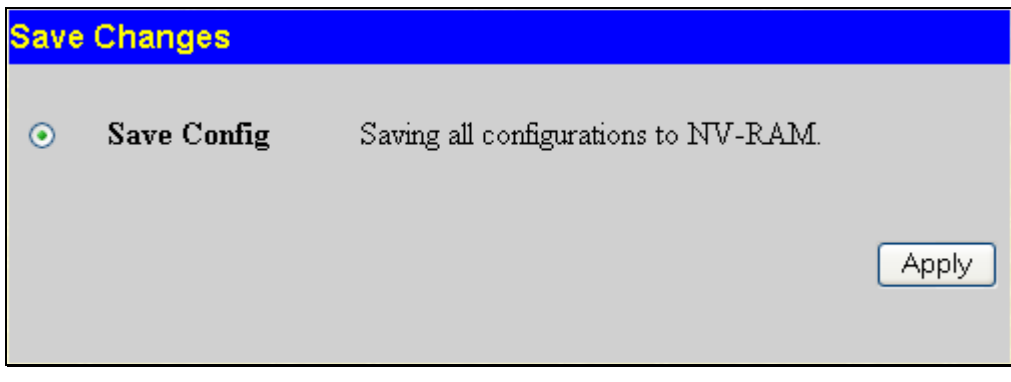

**Figure 10- 8. Save Changes window** 

## **Logout**

Click the **Logout** button on the **Logout** window to immediately exit the Switch.

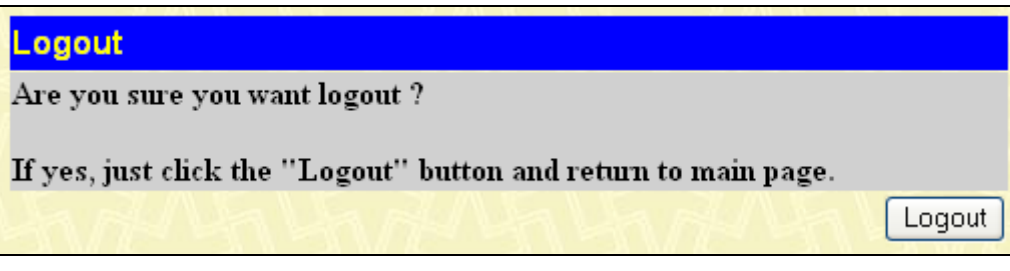

**Figure 10- 9. Logout window** 

## **Technical Specifications**

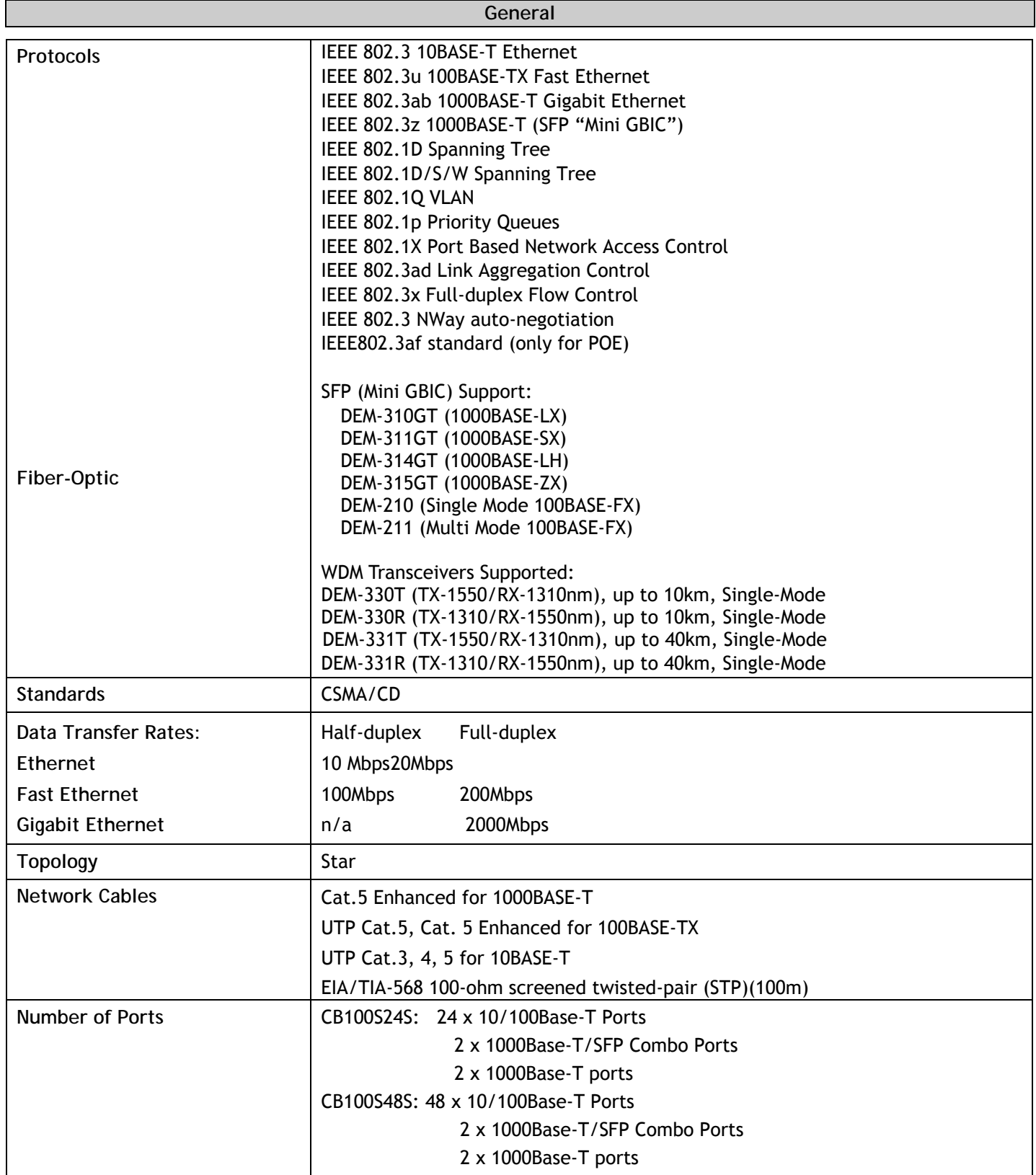

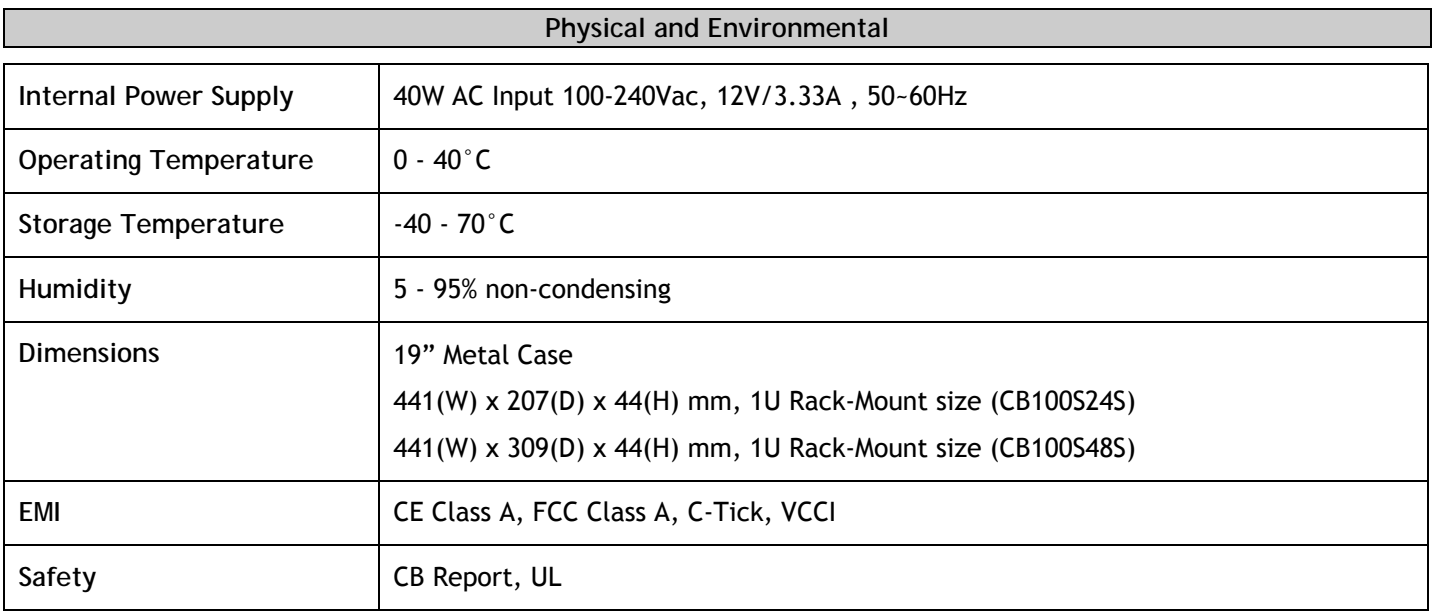

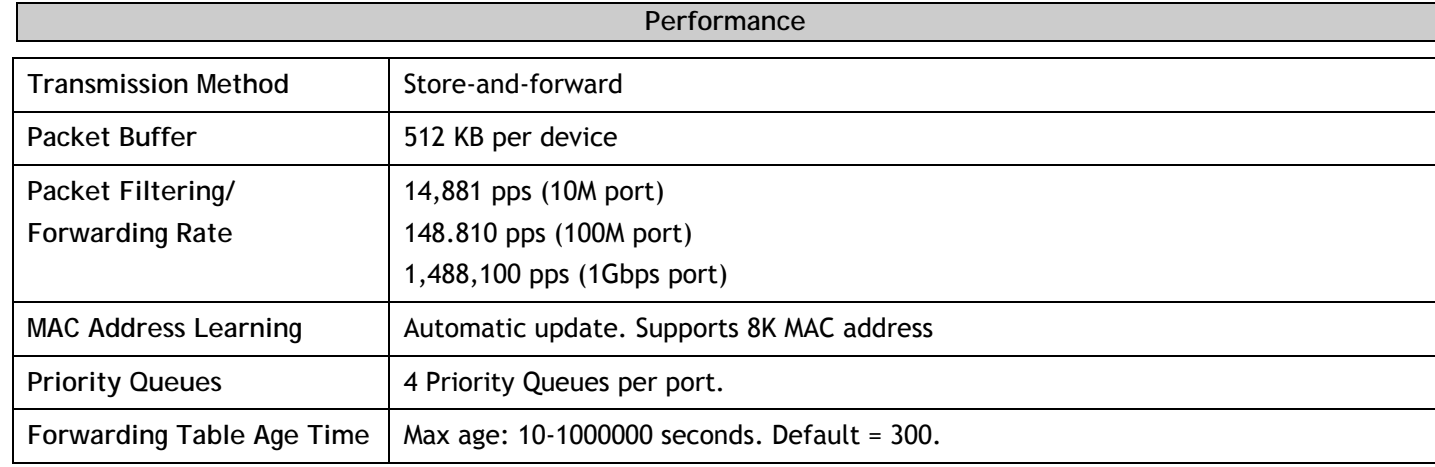

 **Power** 

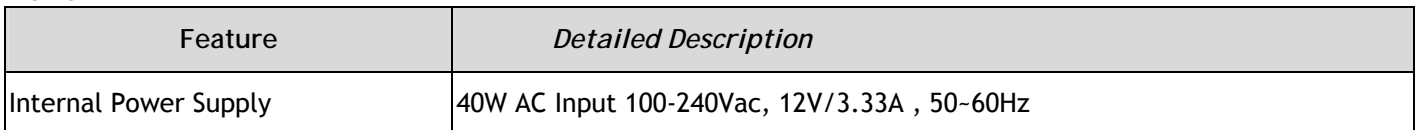

#### **Performance**

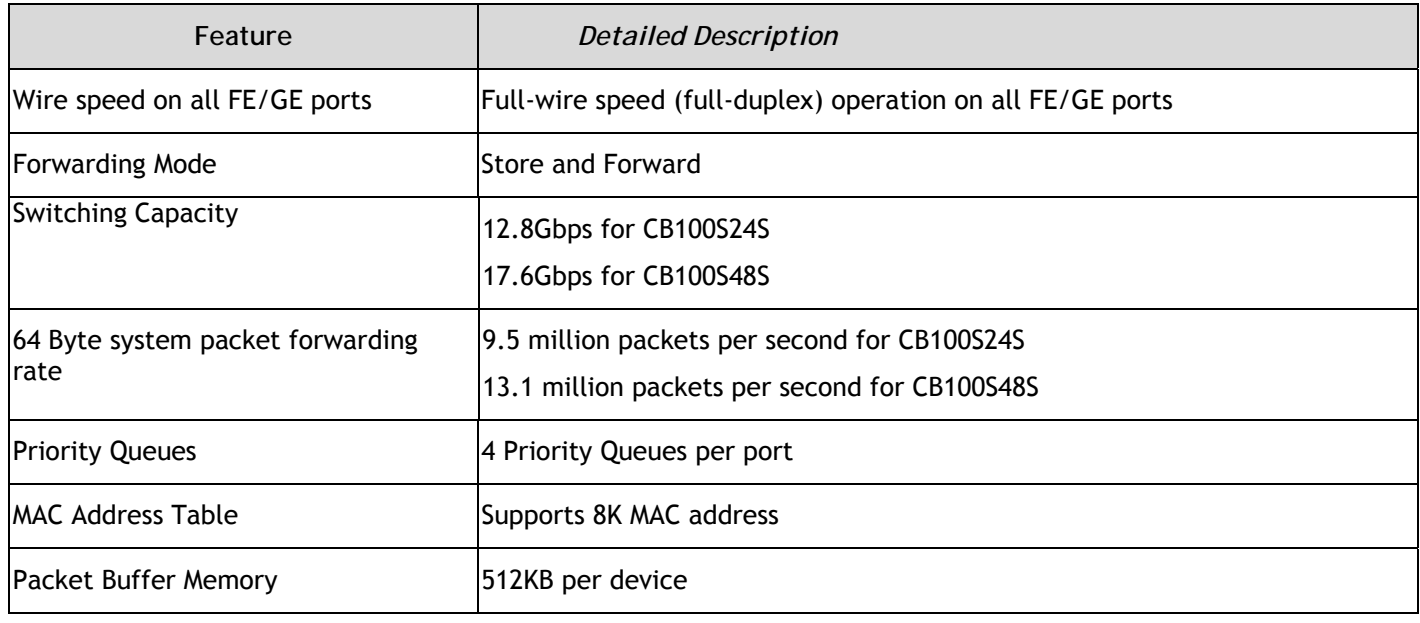

### **Port Functions**

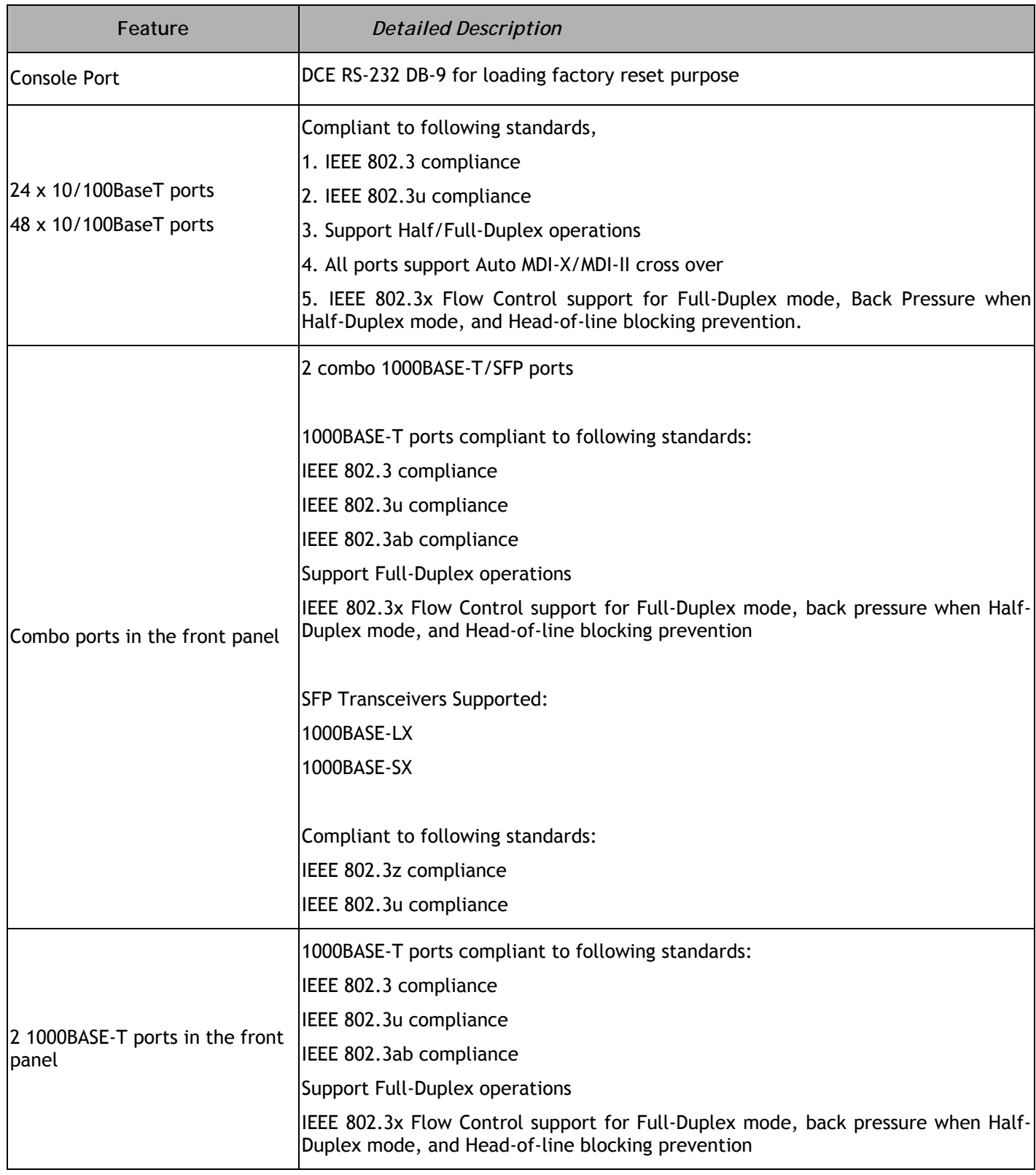

## **System Log Entries**

The following table lists all possible entries and their corresponding meanings that will appear in the System Log of this Switch.

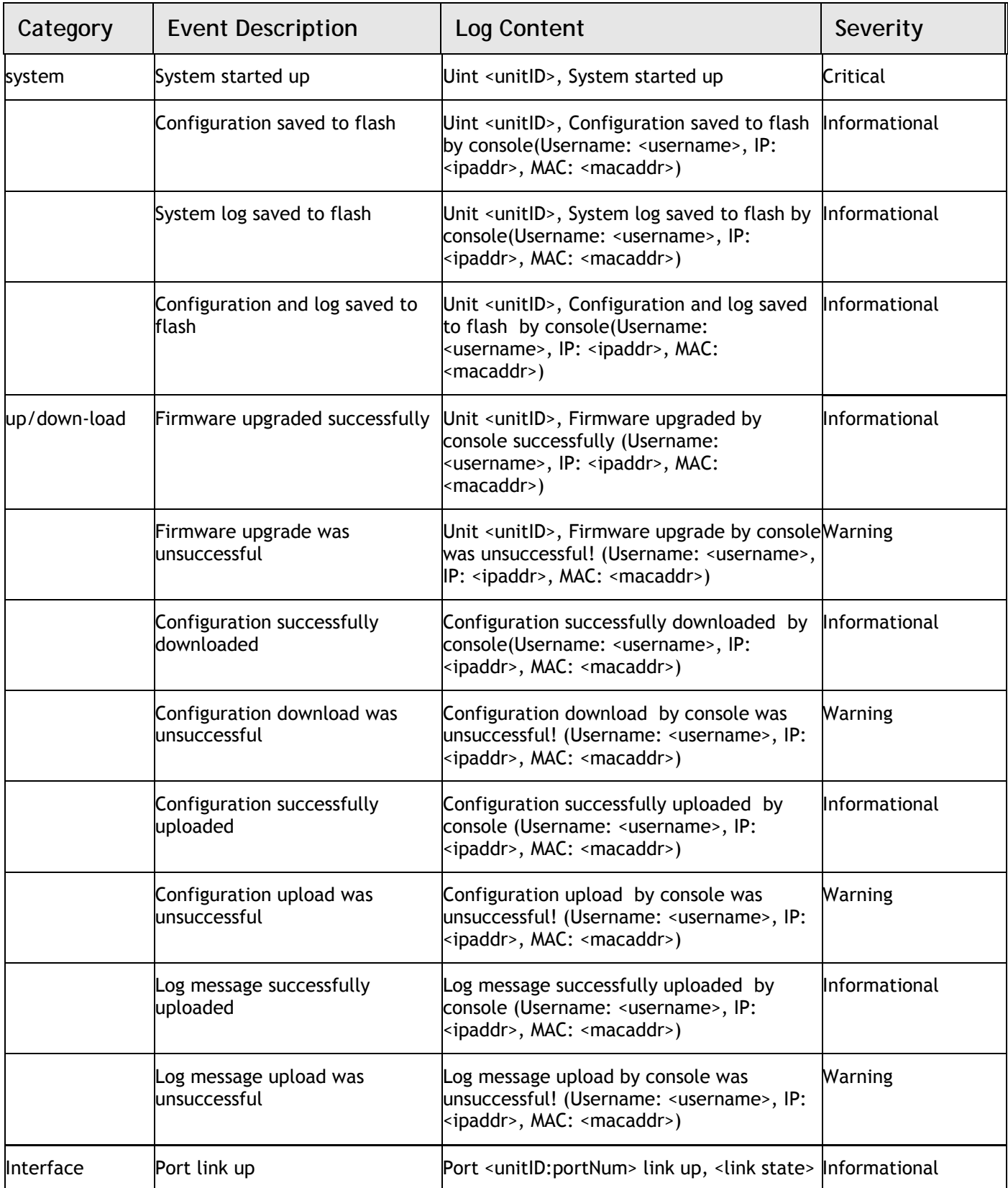

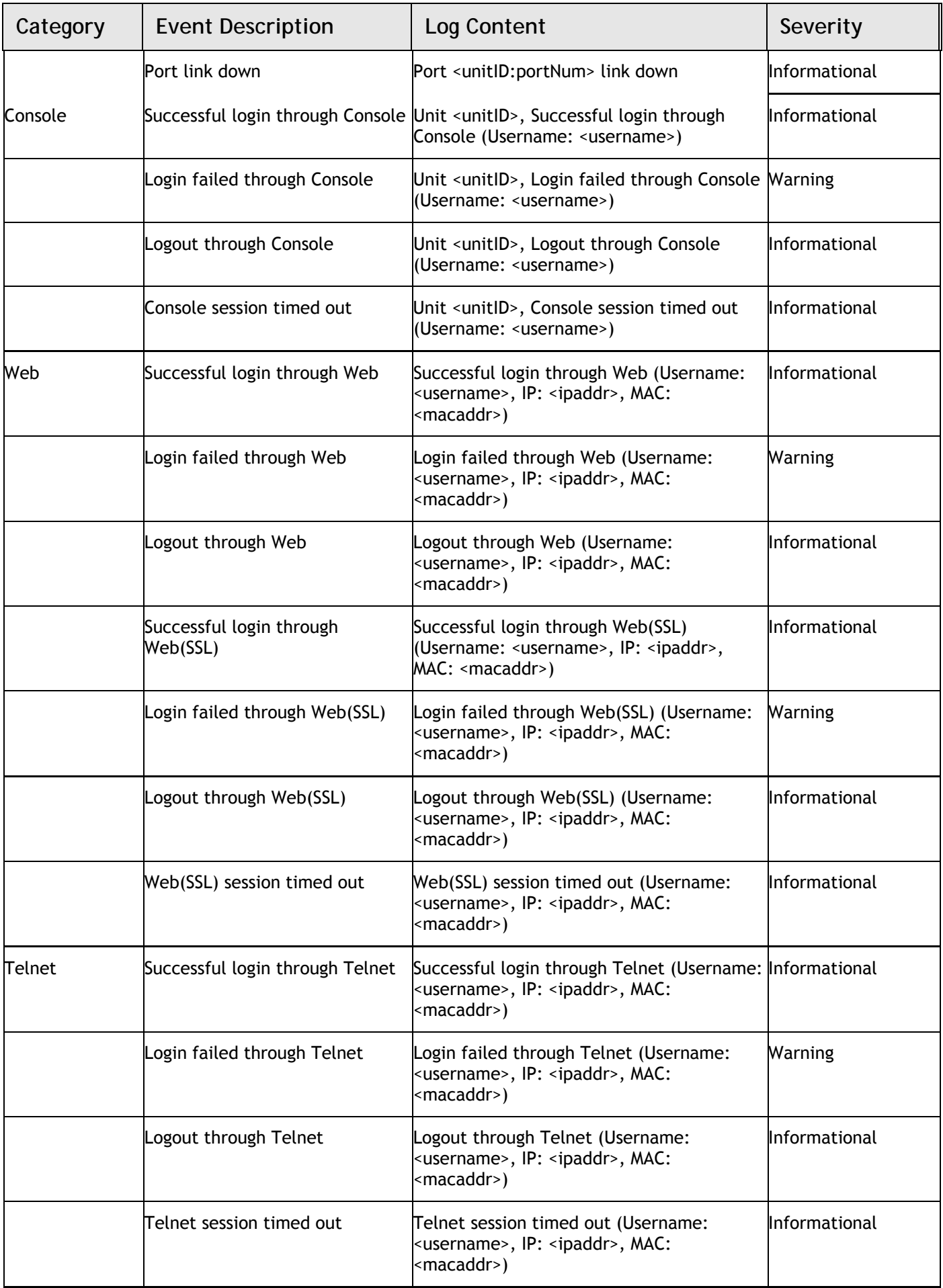

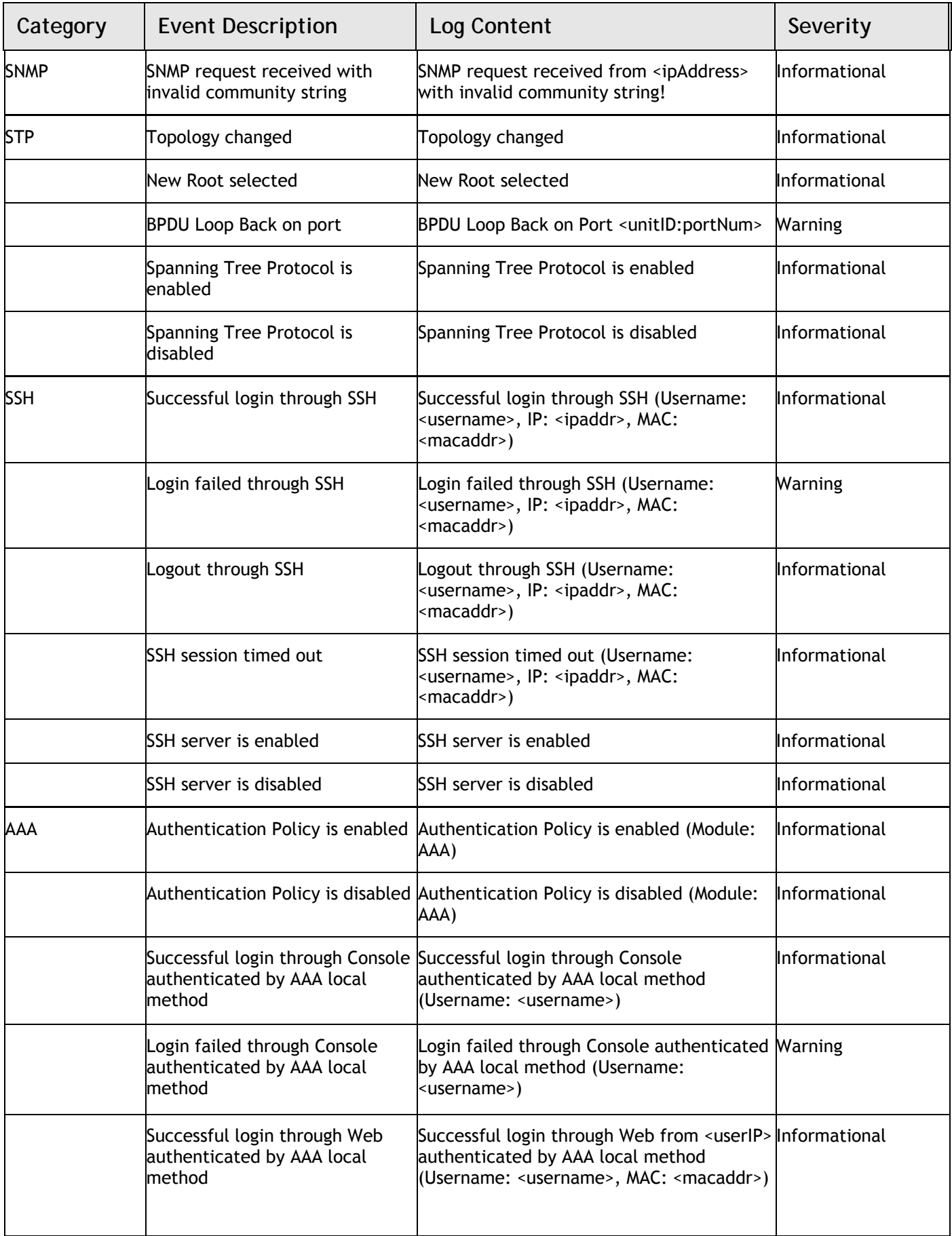

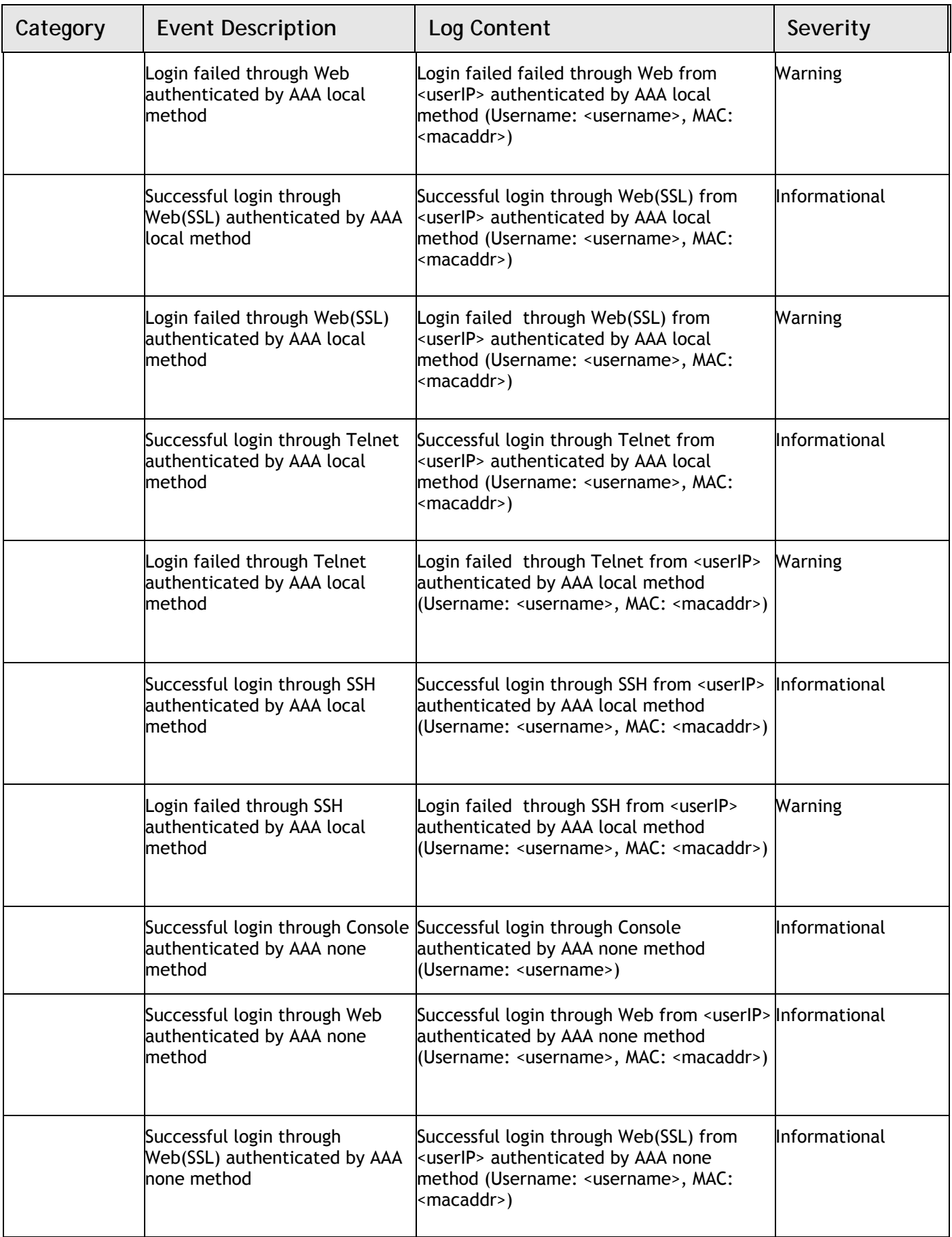

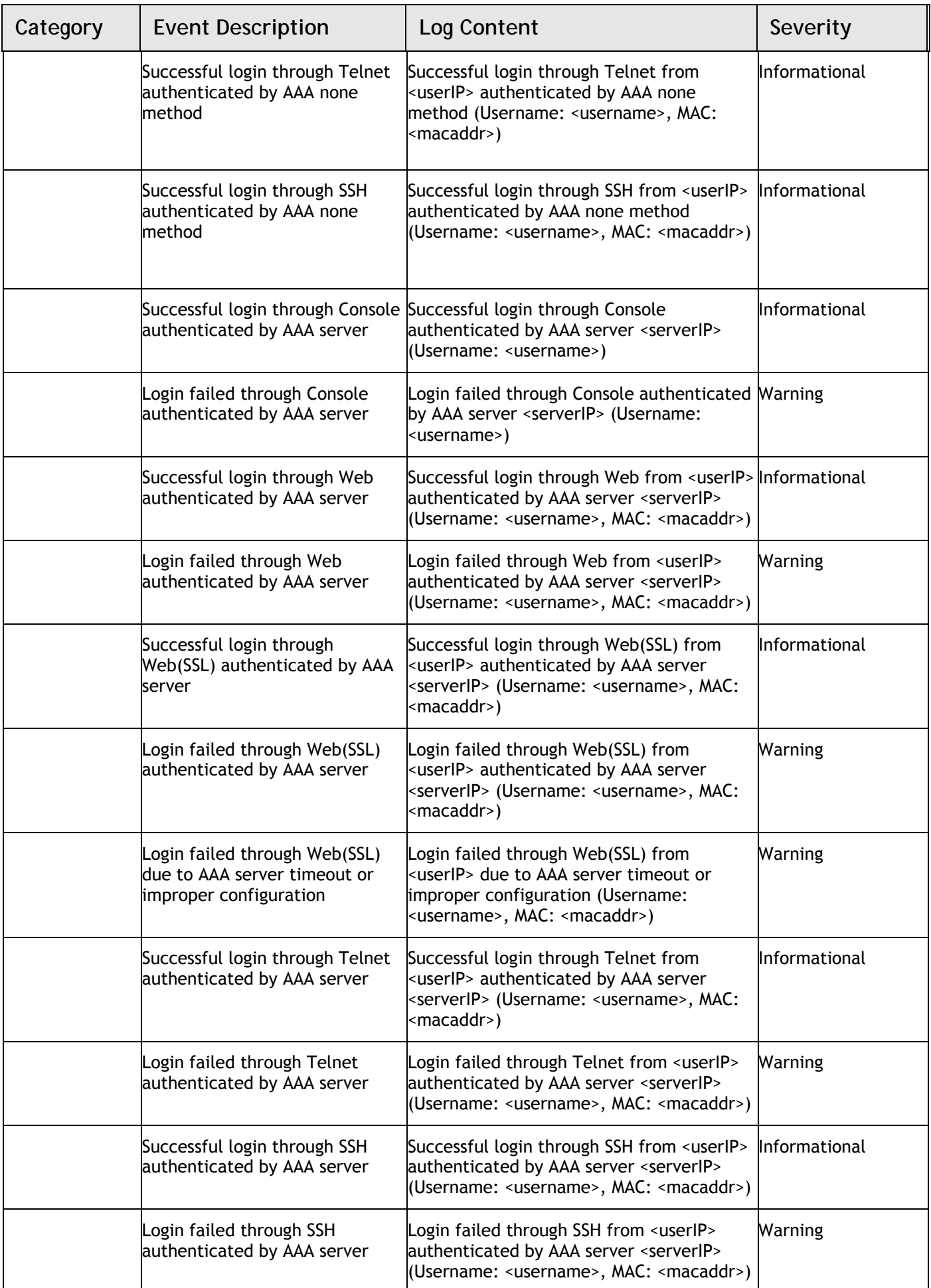

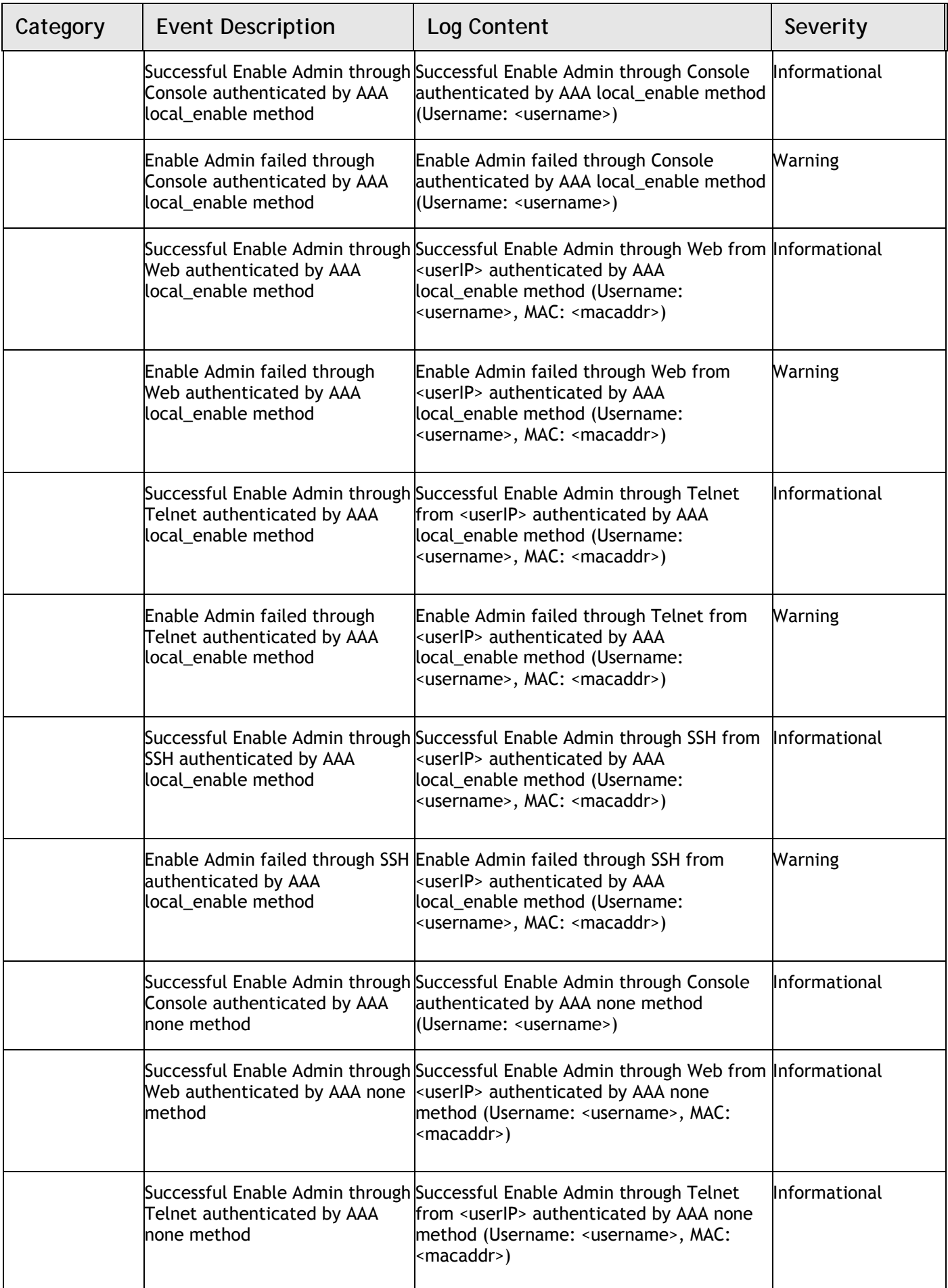

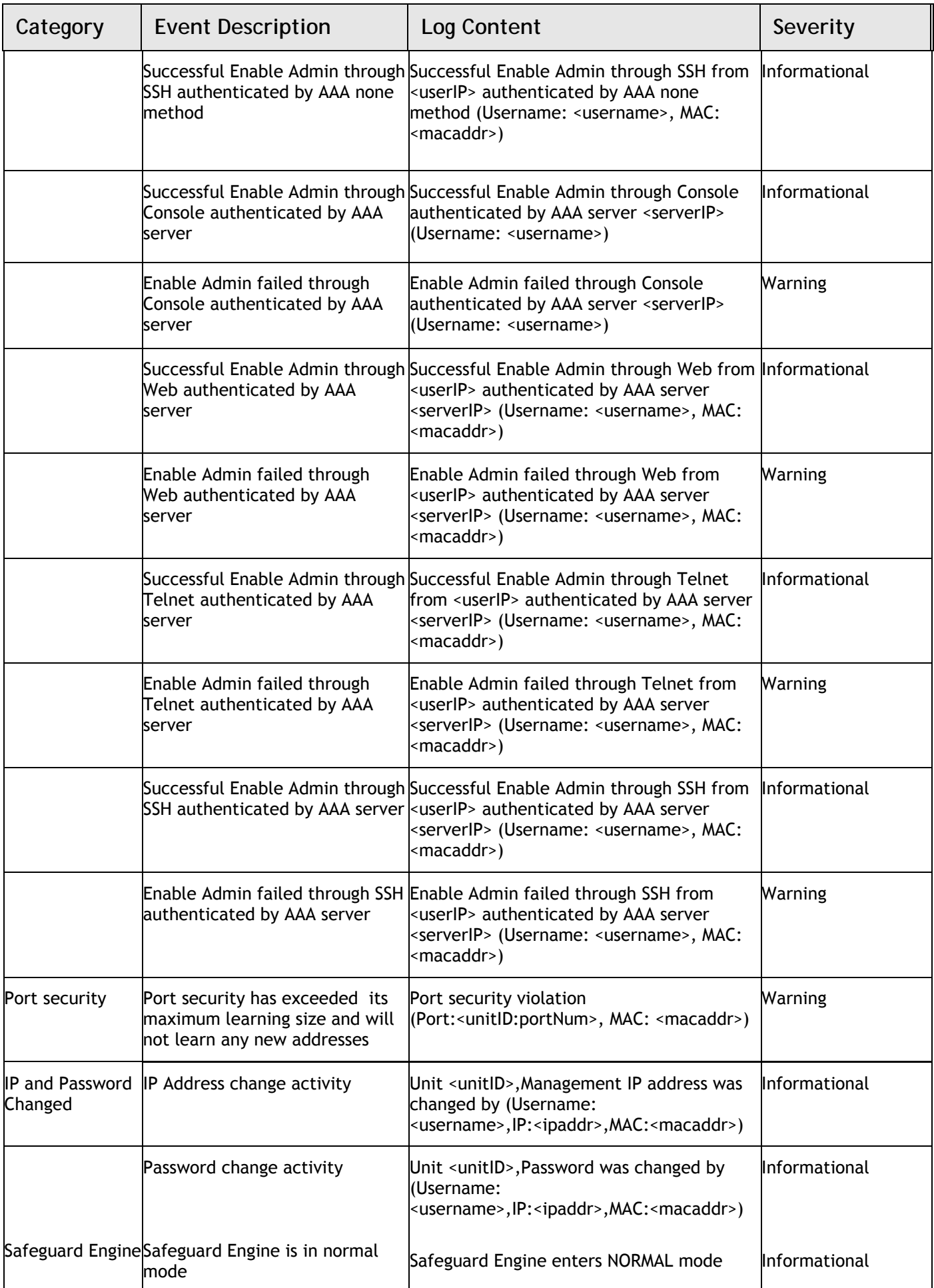

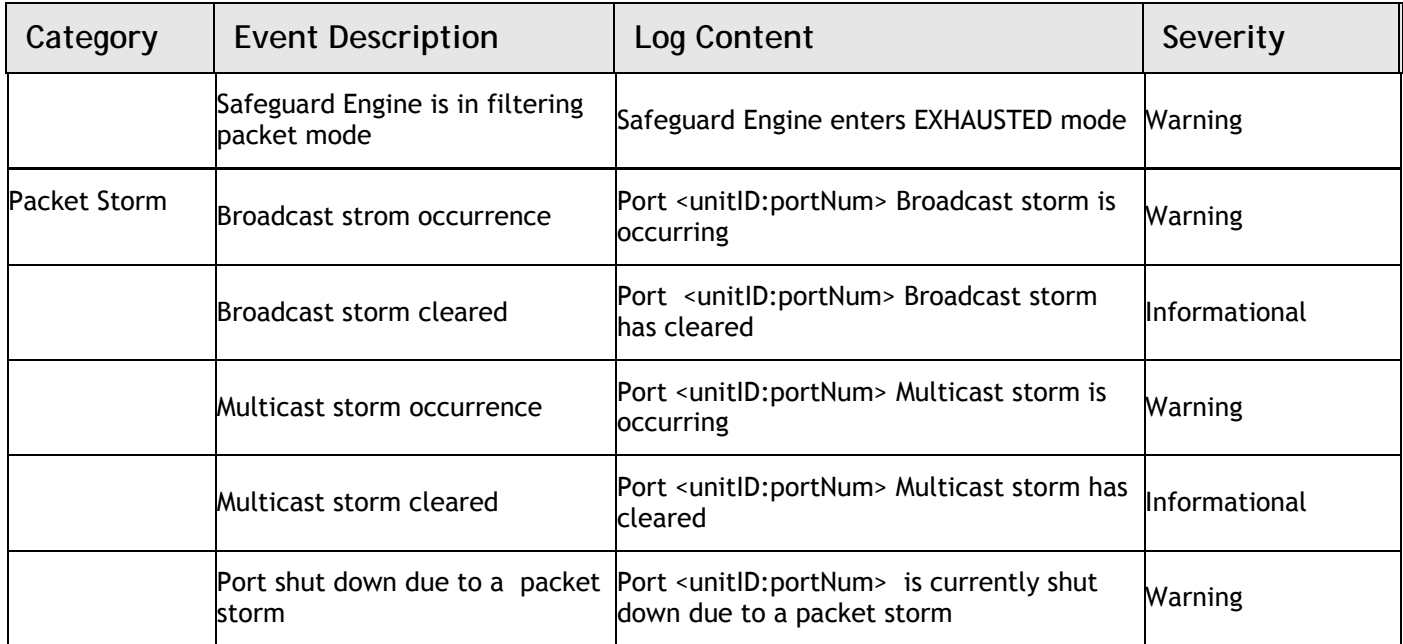

## **Cable Lengths**

Use the following table to as a guide for the maximum cable lengths.

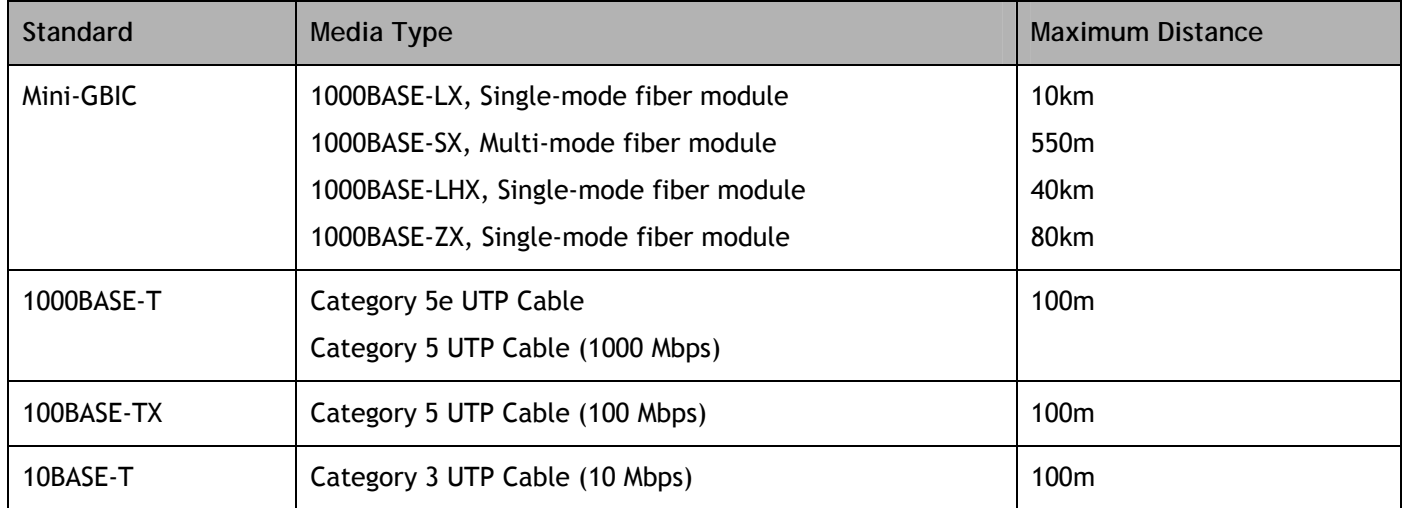

# **Appendix D**

## **Glossary**

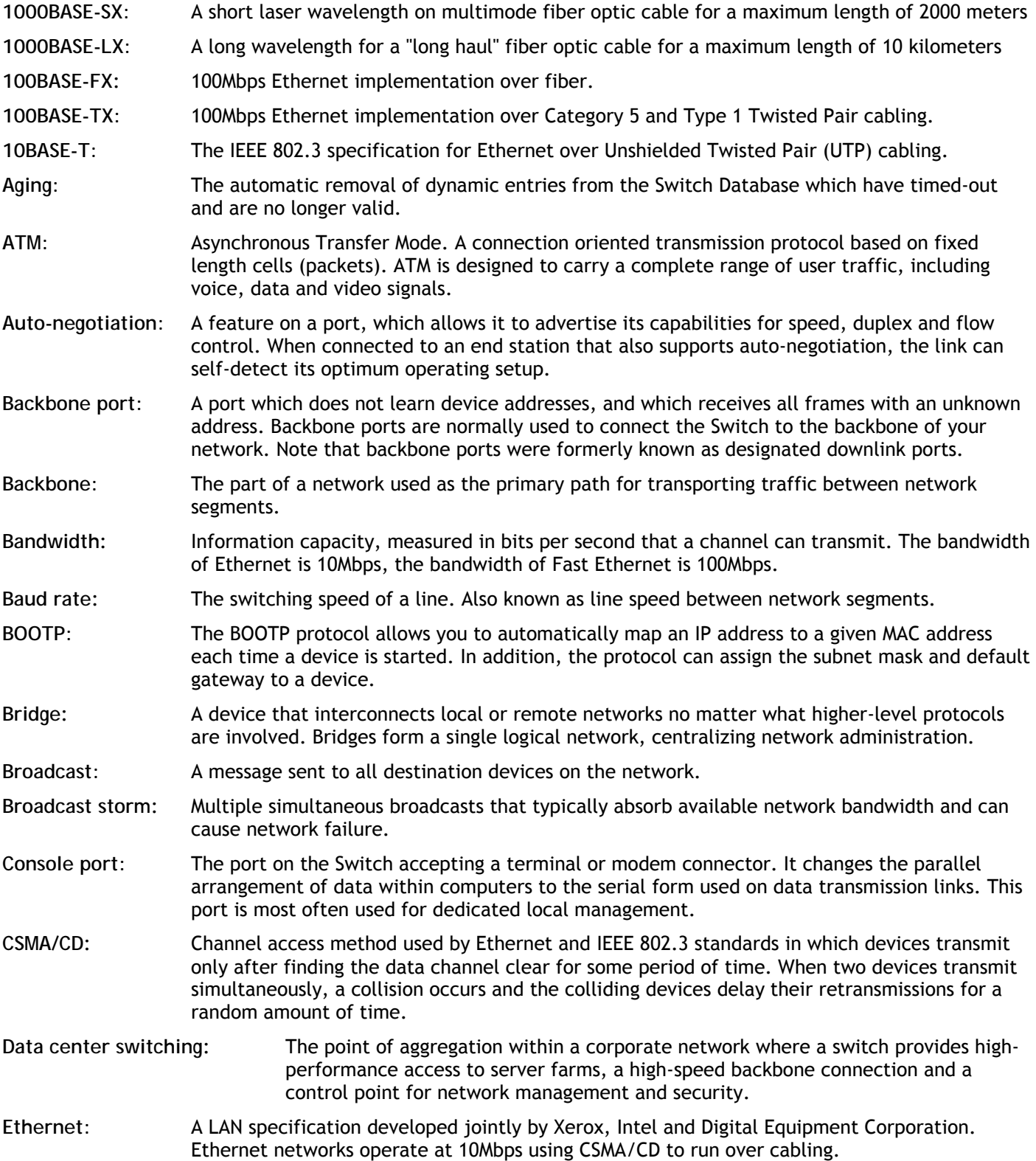

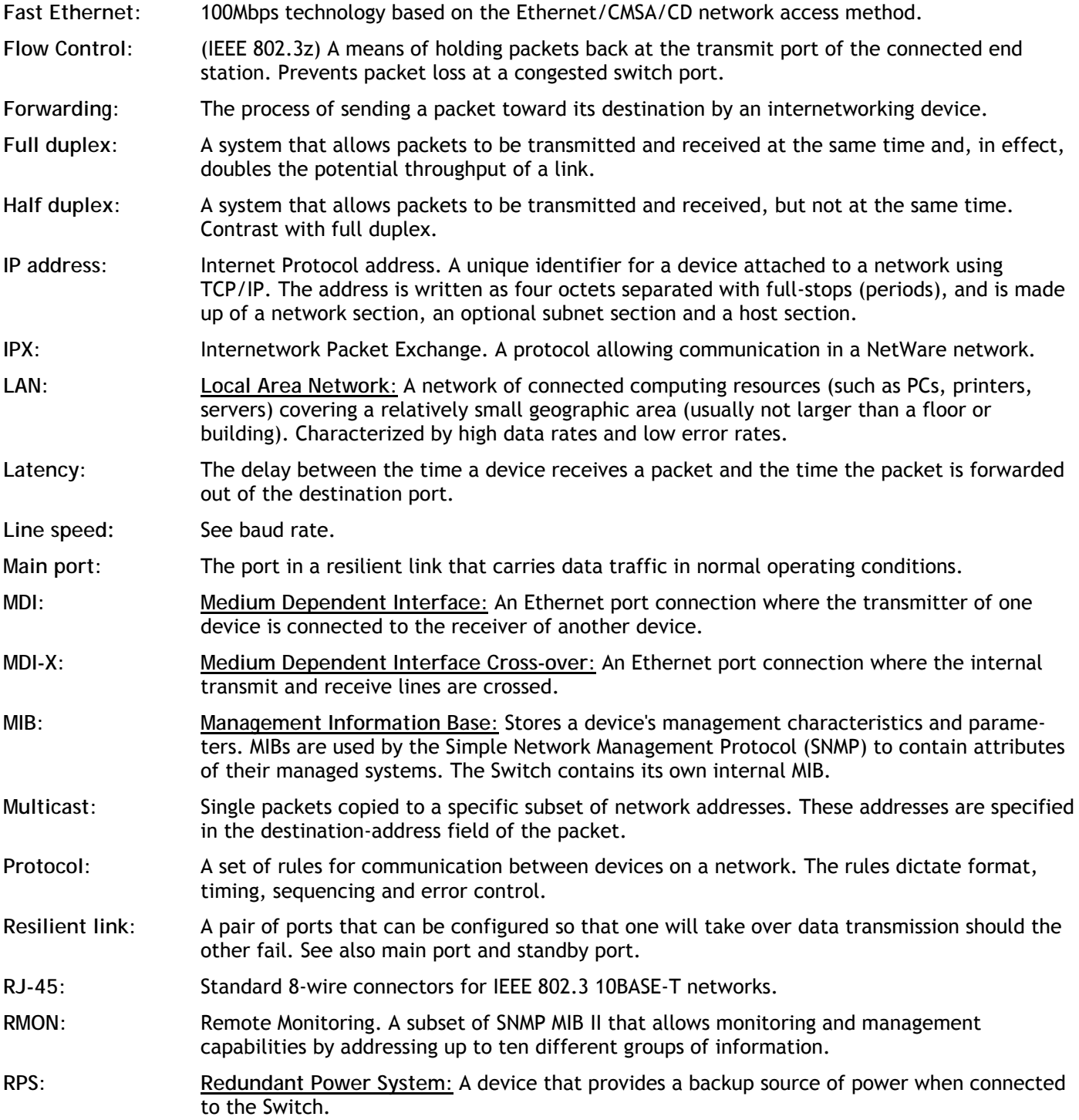

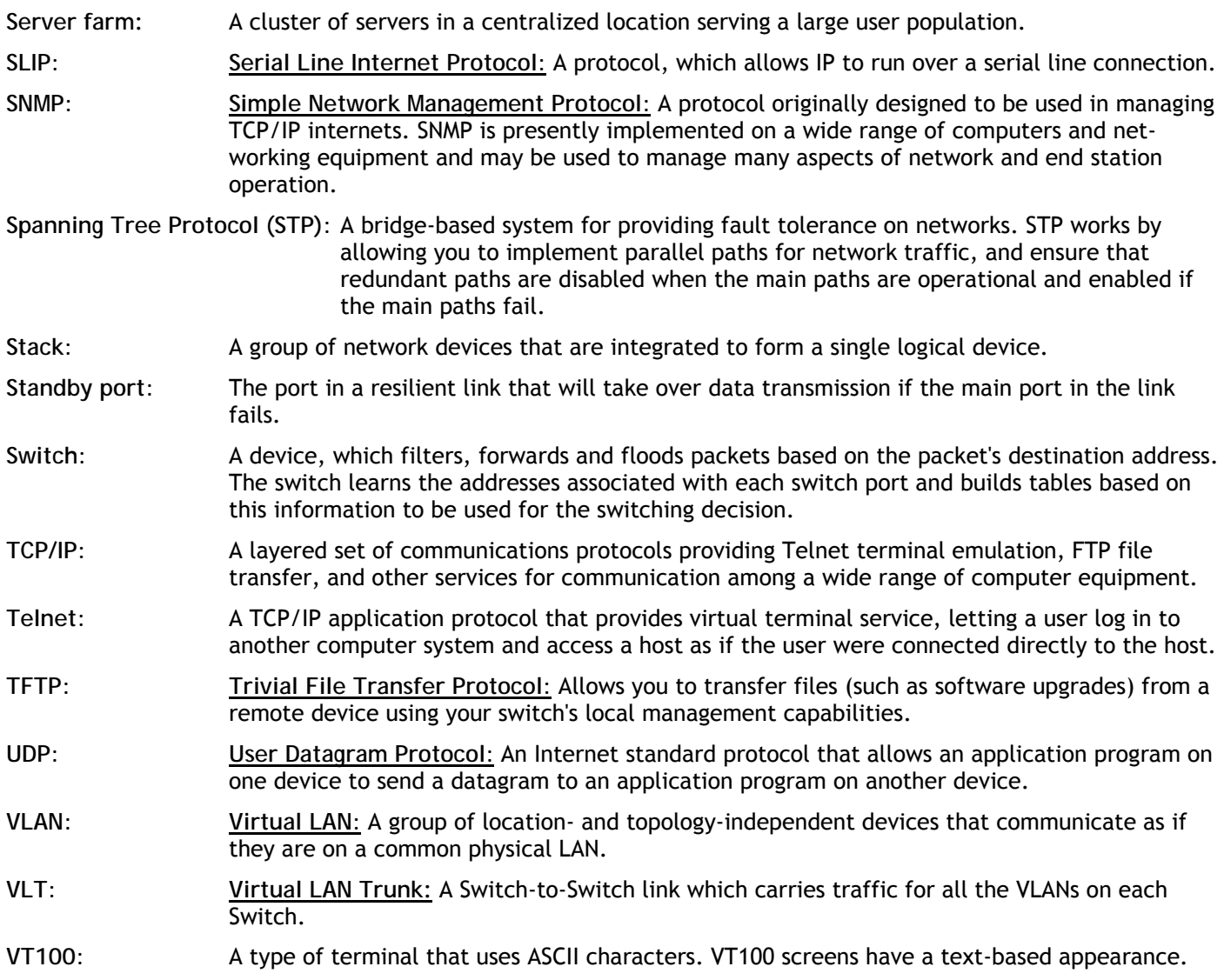